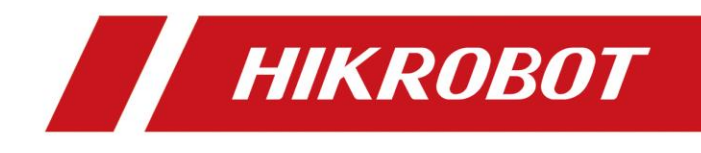

# Camera Link Line Scan Camera

User Manual

# **Legal Information**

© 2023 Hangzhou Hikrobot Co., Ltd. All rights reserved.

### **About This Manual**

The Manual includes instructions for using and managing the Product. Pictures, charts, images and all other information hereinafter are for description and explanation only. The information contained in the Manual is subject to change, without notice, due to firmware updates or other reasons. Please find the latest version of this Manual at the Hikrobot website (*<https://en.hikrobotics.com/>*). Please use this Manual with the guidance and assistance of professionals trained in supporting the Product.

### **Trademarks**

 $H$ *KROBOT* and other Hikrobot's trademarks and logos are the properties of Hikrobot in various jurisdictions. Other trademarks and logos mentioned are the properties of their respective owners.

#### **Disclaimer**

TO THE MAXIMUM EXTENT PERMITTED BY APPLICABLE LAW, THIS MANUAL AND THE PRODUCT DESCRIBED, WITH ITS HARDWARE, SOFTWARE AND FIRMWARE, ARE PROVIDED "AS IS" AND "WITH ALL FAULTS AND ERRORS". HIKROBOT MAKES NO WARRANTIES, EXPRESS OR IMPLIED, INCLUDING WITHOUT LIMITATION, MERCHANTABILITY, SATISFACTORY QUALITY, OR FITNESS FOR A PARTICULAR PURPOSE. THE USE OF THE PRODUCT BY YOU IS AT YOUR OWN RISK. IN NO EVENT WILL HIKROBOT BE LIABLE TO YOU FOR ANY SPECIAL, CONSEQUENTIAL, INCIDENTAL, OR INDIRECT DAMAGES, INCLUDING, AMONG OTHERS, DAMAGES FOR LOSS OF BUSINESS PROFITS, BUSINESS INTERRUPTION, OR LOSS OF DATA, CORRUPTION OF SYSTEMS, OR LOSS OF DOCUMENTATION, WHETHER BASED ON BREACH OF CONTRACT, TORT (INCLUDING NEGLIGENCE), PRODUCT LIABILITY, OR OTHERWISE, IN CONNECTION WITH THE USE OF THE PRODUCT, EVEN IF HIKROBOT HAS BEEN ADVISED OF THE POSSIBILITY OF SUCH DAMAGES OR LOSS.

YOU ACKNOWLEDGE THAT THE NATURE OF INTERNET PROVIDES FOR INHERENT SECURITY RISKS, AND HIKROBOT SHALL NOT TAKE ANY RESPONSIBILITIES FOR ABNORMAL OPERATION, PRIVACY LEAKAGE OR OTHER DAMAGES RESULTING FROM CYBER-ATTACK, HACKER ATTACK, VIRUS INFECTION, OR OTHER INTERNET SECURITY RISKS; HOWEVER, HIKROBOT WILL PROVIDE TIMELY TECHNICAL SUPPORT IF REQUIRED. YOU AGREE TO USE THIS PRODUCT IN COMPLIANCE WITH ALL APPLICABLE LAWS, AND YOU ARE SOLELY RESPONSIBLE FOR ENSURING THAT YOUR USE CONFORMS TO THE APPLICABLE LAW. ESPECIALLY, YOU ARE RESPONSIBLE, FOR USING THIS PRODUCT IN A MANNER THAT DOES NOT INFRINGE ON THE RIGHTS OF THIRD PARTIES, INCLUDING WITHOUT LIMITATION, RIGHTS OF PUBLICITY, INTELLECTUAL PROPERTY RIGHTS, OR DATA PROTECTION AND OTHER PRIVACY RIGHTS. YOU SHALL NOT USE THIS PRODUCT FOR ANY PROHIBITED END-USES, INCLUDING THE DEVELOPMENT OR PRODUCTION OF WEAPONS OF MASS DESTRUCTION, THE DEVELOPMENT OR PRODUCTION OF CHEMICAL OR BIOLOGICAL WEAPONS, ANY ACTIVITIES IN THE CONTEXT RELATED TO ANY NUCLEAR EXPLOSIVE OR UNSAFE NUCLEAR FUEL-CYCLE, OR IN SUPPORT OF HUMAN RIGHTS ABUSES.

THE PERFORMANCE DATA IN THIS PUBLICATION IS BASED ON HIKROBOT'S INTERNAL RESEARCH/EVALUATION. ACTUAL DATA MAY VARY DEPENDING ON SPECIFIC CONFIGURATIONS AND OPERATING CONDITIONS AND HIKROBOT SHALL NOT BEAR THE CONSEQUENCES ARISING THEREFROM.

IN THE EVENT OF ANY CONFLICTS BETWEEN THIS MANUAL AND THE APPLICABLE LAW, THE LATTER PREVAILS.

# **Regulatory Information**

### **Note**

These clauses apply only to the products bearing the corresponding mark or information.

### **FCC Information**

Please take attention that changes or modification not expressly approved by the party responsible for compliance could void the user's authority to operate the equipment.

#### **FCC Compliance**

This equipment has been tested and found to comply with the limits for a Class A digital device, pursuant to part 15 of the FCC Rules. These limits are designed to provide reasonable protection against harmful interference when the equipment is operated in a commercial environment. This equipment generates, uses, and can radiate radio frequency energy and, if not installed and used in accordance with the instruction manual, may cause harmful interference to radio communications. Operation of this equipment in a residential area is likely to cause harmful interference in which case the user will be required to correct the interference at his own expense.

#### **FCC Conditions**

This device complies with part 15 of the FCC Rules. Operation is subject to the following two conditions:

- This device may not cause harmful interference.
- This device must accept any interference received, including interference that may cause undesired operation.

#### **EU Conformity Statement**

 $\epsilon$ 

This product and - if applicable - the supplied accessories too are marked with "CE" and comply therefore with the applicable harmonized European standards listed under the Directive 2014/30/EU(EMCD),Directive 2001/95/EC(GPSD) and Directive 2011/65/EU(RoHS).

 $\boxtimes$ 

2012/19/EU (WEEE directive): Products marked with this symbol cannot be disposed of as unsorted municipal waste in the European Union. For proper recycling, return this product to your local supplier

upon the purchase of equivalent new equipment, or dispose of it at designated collection points. For more information see: http://www.recyclethis.info

2006/66/EC (battery directive): This product contains a battery that cannot be disposed of as unsorted municipal waste in the European Union. See the product documentation for specific battery information. The battery is marked with this symbol, which may include lettering to indicate cadmium (Cd), lead (Pb), or mercury (Hg). For proper recycling, return the battery to your supplier or to a designated collection point. For more information see: http://www.recyclethis.info

Warning: This is a class A product. In a domestic environment this product may cause radio interference in which case the user may be required to take adequate measures.

### **KC Mark Certification**

Class A: The device is advised to note that as a seller or a business user (Class A) Devices and intended for use outside the Home area.

A급 기기: 이 기기는 업무용(A급) 전자파적합기기로써 판매자 또는 사용자는 이 점을 주의하시기바라며, 가정 외의 지역에서 사용하는 것을 목적으로 합니다.

# **Symbol Conventions**

The symbols that may be found in this document are defined as follows.

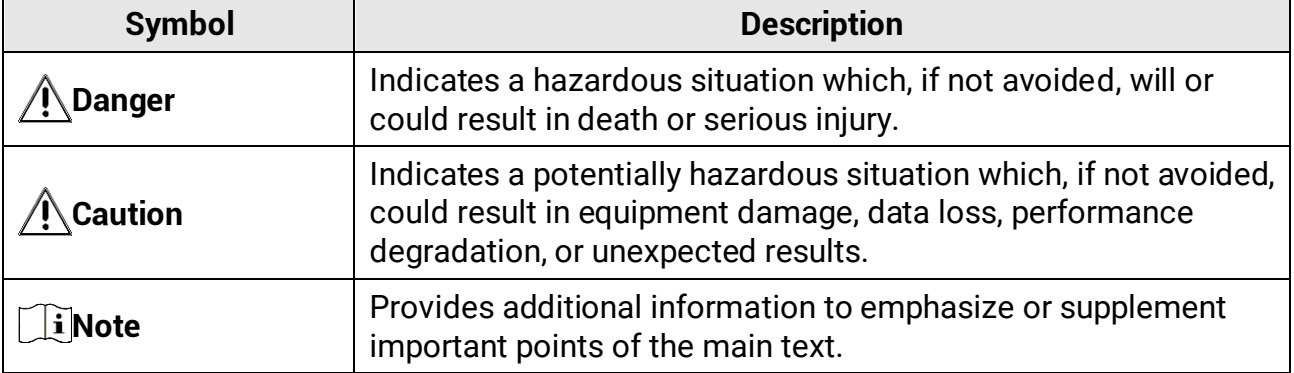

# **Available Model**

This manual is applicable to the Camera Link line scan camera.

# **Safety Instruction**

These instructions are intended to ensure that the user can use the device correctly to avoid danger or property loss.

- Read and follow these safety instructions before installing, operating and maintaining the device.
- To ensure personal and device safety, when installing, operating, and maintaining the

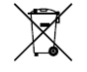

device, follow the signs on the device and in the manual, and all safety instructions described in the manual.

- The note, caution and danger items in the manual do not represent all the safety instructions that should be observed, but only serve as a supplement to all the safety instructions.
- The device should be used in an environment that meets the design specifications, otherwise it may cause malfunctions, and malfunctions or component damage caused by non-compliance with relevant regulations are not within the scope of the device's quality assurance.
- Our company will not bear any legal responsibility for personal safety accidents and property losses caused by abnormal operation of the device.

# **Caution**:

- Do not install the device if it is found that the device and accessories are damaged, rusted, water ingress, model mismatch, missing parts, etc., when unpacking.
- Avoid storage and transportation in places such as water splashing and rain, direct sunlight, strong electric fields, strong magnetic fields, and strong vibrations.
- Avoid dropping, smashing or vigorously vibrating the device and its components.
- It is forbidden to install the indoor device in an environment where it may be exposed to water or other liquids. If the device is damp, it may cause fire and electric shock hazard.
- Place the device in a place out of direct sunlight and ventilation, away from heat sources such as heaters and radiators.
- In the use of the device, you must be in strict compliance with the electrical safety regulations of the nation and region.
- Use the power adapter provided by the official manufacturer. The power adapter must meet the Limited Power Source (LPS) requirements. For specific requirements, please refer to the device's technical specifications.
- The plug or socket of the device is a component for disconnecting the power supply, and do not block it.
- Make sure to disconnect the power supply when wiring, installing, disconnecting, etc. Do not operate with electricity, otherwise there will be a danger of electric shock.
- If the device emits smoke, odor or noise, please turn off the power and unplug the power cord immediately, and contact the dealer or service center in time.
- It is strictly forbidden to touch any terminal of the device when operating it. Otherwise there is a danger of electric shock.
- It is strictly forbidden for non-professional technicians to detect signals during device operation, otherwise it may cause personal injury or device damage.
- It is strictly forbidden to maintain the device is powered on, otherwise there is a danger of electric shock.
- Avoid aiming the lens at strong light (such as lighting, sunlight, or laser beams, etc.), otherwise the image sensor will be damaged.
- If it is necessary to clean the device, use a damp paper towel or a soft clean cloth to moisten a little pure water, gently wipe off the dust, and do not use alcohol-based corrosive solutions. Make sure to power off the device and unplug the power socket

when cleaning.

- Keep clean of the device's image acquisition window. It is recommended to use cleaning water to wipe off the dust.
- If the device does not work properly, please contact your dealer or the nearest service center. Never attempt to disassemble the device yourself (we shall not assume any responsibility for problems caused by unauthorized repair or maintenance).
- Please dispose of the device in strict accordance with the relevant national or regional regulations and standards to avoid environmental pollution and property damage.
- Caution: If the device has battery, risk of explosion if battery is replaced by an incorrect type. Dispose of used batteries according to the instructions.

### **Note**:

- Check whether the device's package is in good condition, whether there is damage, intrusion, moisture, deformation, etc. before unpacking.
- Check the surface of the device and accessories for damage, rust, bumps, etc. when unpacking.
- Check whether the quantity and information of the device and accessories are complete after unpacking.
- Store and transport the device according to the storage and transport conditions of the device, and the storage temperature and humidity should meet the requirements.
- It is strictly prohibited to transport the device in combination with items that may affect or damage the device.
- Please read the manual and safety instructions carefully before installing the device.
- Please install the device strictly according to the installation method in this manual.
- The case of the device may be overheated, and it needs to be powered off for half an hour before it can be touched.
- The device should not be placed with exposed flame sources, such as lighted candles.

### **Personnel Requirement**

Quality requirements for installation and maintenance personnel: Qualification certificate or working experience in weak current system installation and maintenance, and relevant working experience and qualifications. Besides, the personnel must possess the following knowledge and operation skills:

- The basic knowledge and operation skills of low voltage wiring and low voltage electronic circuit connection.
- The ability to comprehend the contents of this manual.

### **Electromagnetic Interference Prevention**

- Make sure that the shielding layer of cables is intact and 360° connected to the metal connector when using shielded cables.
- Do not route the device together with other equipment (especially servo motors, high-power devices, etc.), and control the distance between cables to more than 10 cm. Make sure to shield the cables if unavoidable.
- The control cable of the device and the power cable of the industrial light source must be wired separately to avoid bundled wiring.
- The power cable, data cable, signal cable, etc. of the device must be wired separately. Make sure to ground them if the wiring groove is used to separate the wiring and the wiring groove is metal.
- During the wiring process, evaluate the wiring space reasonably, and do not pull the cables hard, so as not to damage the electrical performance of the cables.
- If the device is powered on and off frequently, it is necessary to strengthen the voltage isolation, and consider adding a DC/DC isolation power supply module between the device and the adapter.
- Use the power adapter to supply power to the device separately. If centralized power supply is necessary, make sure to use a DC filter to filter the power supply of the device separately before use.
- The unused cables of the device must be insulated.
- When installing the device, if you cannot ensure that the device itself and all equipment connected to the device are well grounded, you should isolate the device with an insulating bracket.
- To avoid the accumulation of static electricity, ensure that other equipment (such as machines, internal components, etc.) and metal brackets on site are properly grounded.
- Make sure that the connector metal barrier of the device is well connected to the PC and other chassis, and if necessary, copper foil should be used to enhance the grounding effect.
- During the installation and use of the device, high voltage leakage must be avoided.
- Use a figure-eight bundle method if the device cable is too long.
- When connecting the device and metal accessories, they must be connected firmly to maintain good conductivity.
- Use a shielded network cable to connect to the device. If you use a self-made network cable, make sure that the shielding shell at the aviation head is well connected to the aluminum foil or metal braid of the shielding cable.

# **Contact Information**

Hangzhou Hikrobot Co., Ltd. E-mail: global.support@hikrobotics.com Website: *<https://en.hikrobotics.com/>*

# **Contents**

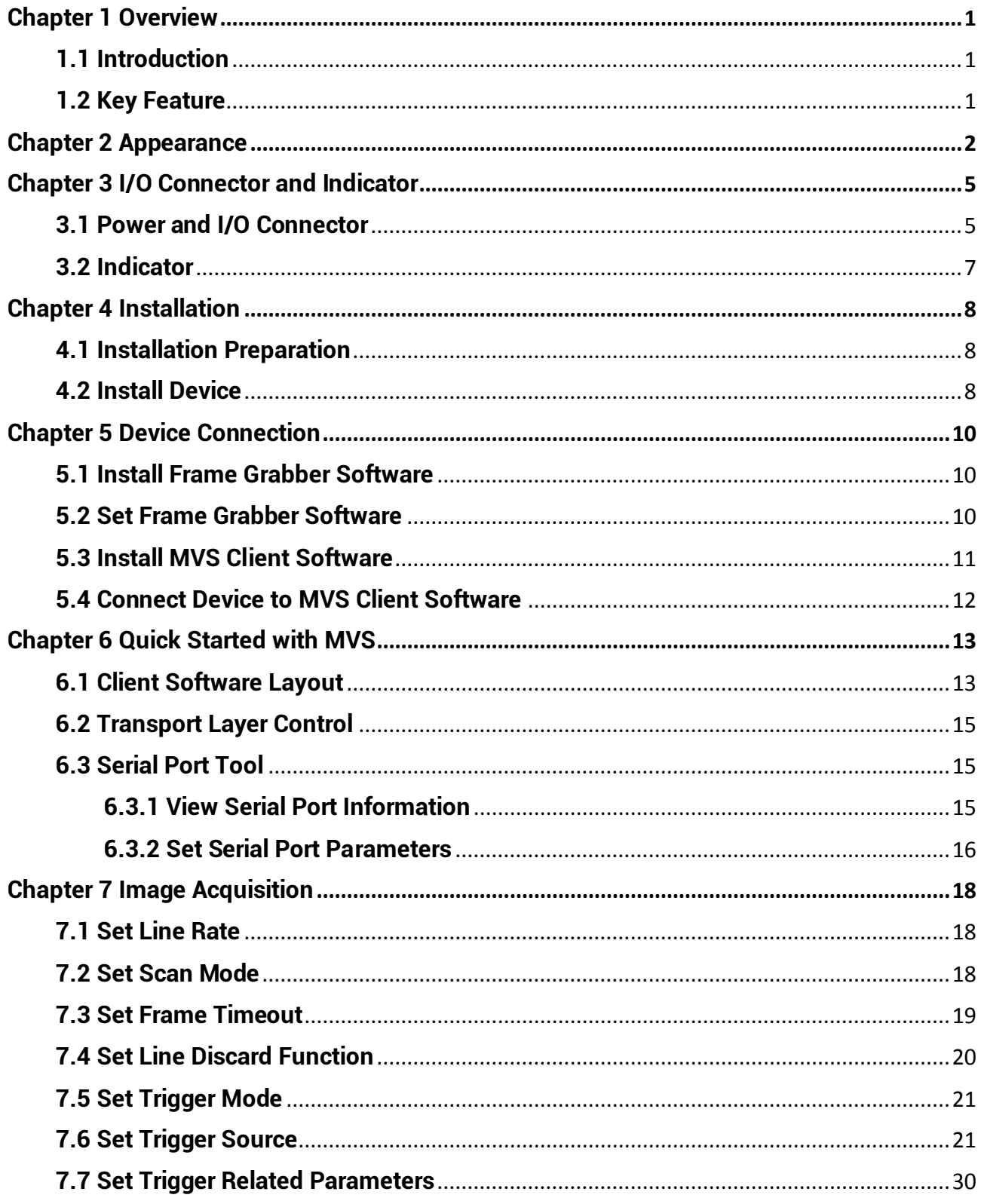

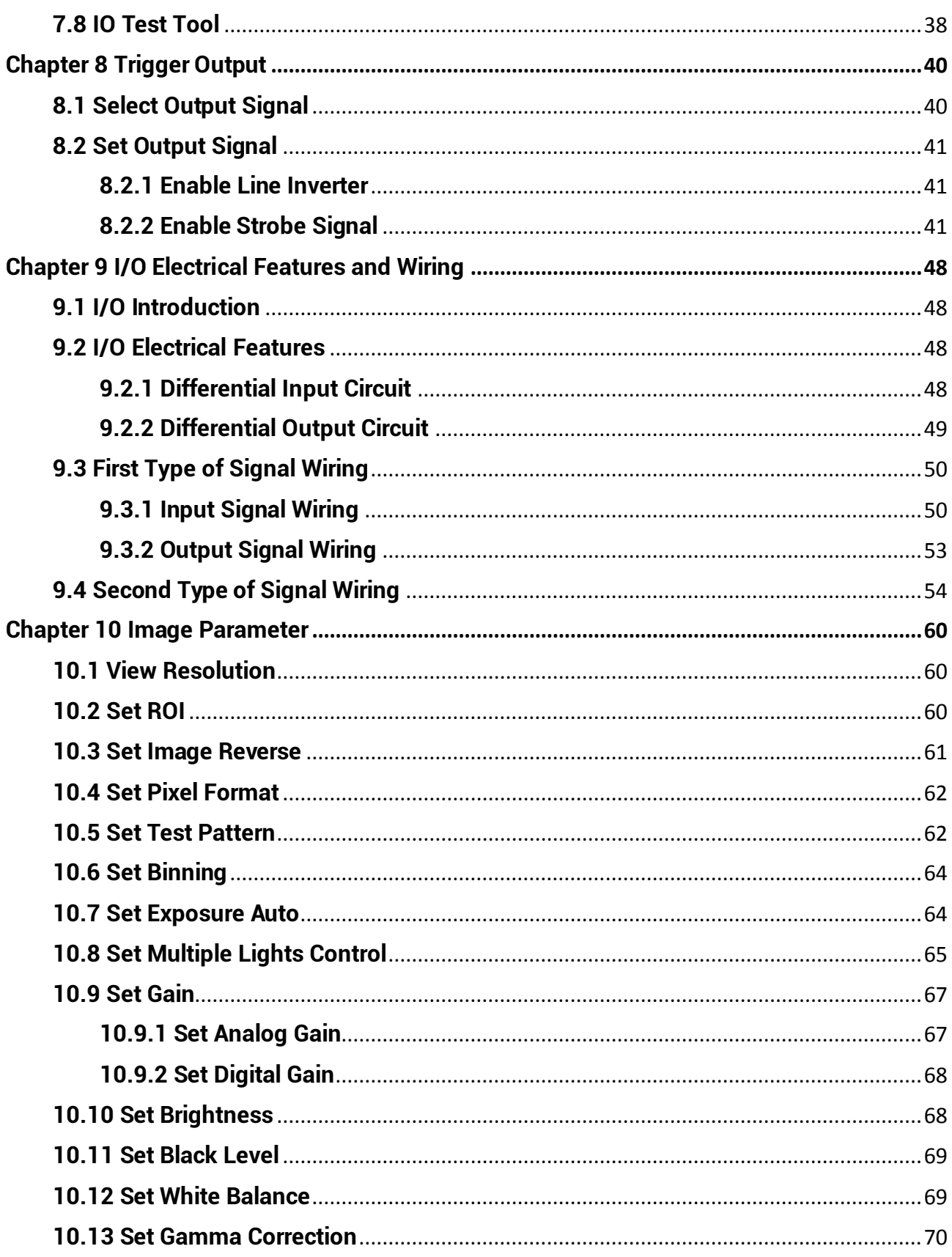

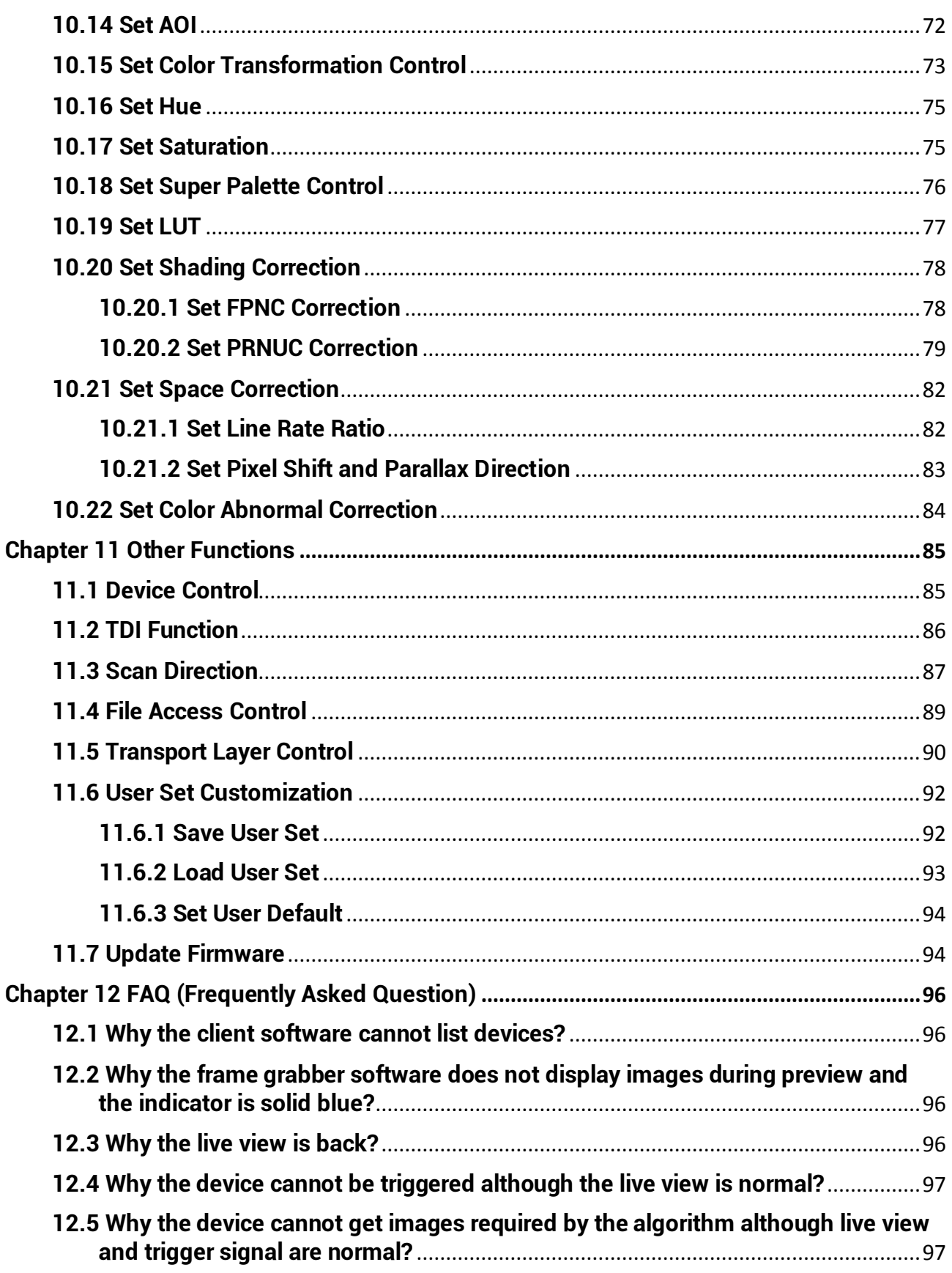

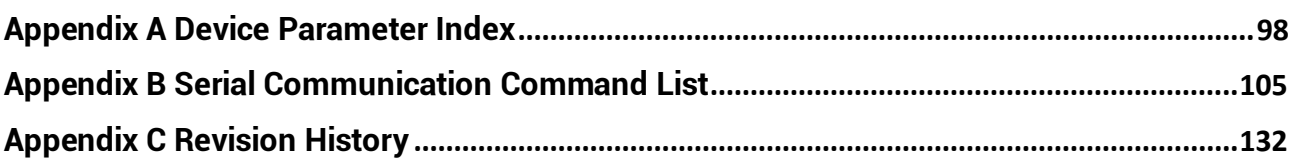

# **Chapter 1 Overview**

# <span id="page-11-1"></span><span id="page-11-0"></span>**1.1 Introduction**

The Camera Link line scan camera uses the Camera Link interface to transmit non-compressed images in real time, and it can be set parameters via the client software, the frame grabber software, SDK, etc. The device is applicable to industries like printing, metallurgy, food, logistics, transportation, material sorting, pharmaceutical manufacturing, etc.

# <span id="page-11-2"></span>**1.2 Key Feature**

- Supports configuration modes of Base, Medium, Full and 80-bit via the Camera Link interface.
- Supports TDI function to select different image modes.
- Supports exposure time and gain adjustment, PRNUC correction, LUT, Gamma correction, etc.
- Compact design and flexible installation.
- Compatible with Camera Link Protocol and GenlCam Standard.

#### **Note**

- The specific functions may differ by device models.
- Refer to the device's specifications for specific parameters.

# **Chapter 2 Appearance**

### <span id="page-12-0"></span>**Note**

- The device's appearance may differ by device models. The image below is for reference only. For specific appearance and dimension, please refer to the device's specification for details.
- The appearance is subject to change, and the actual device you purchased shall prevail.

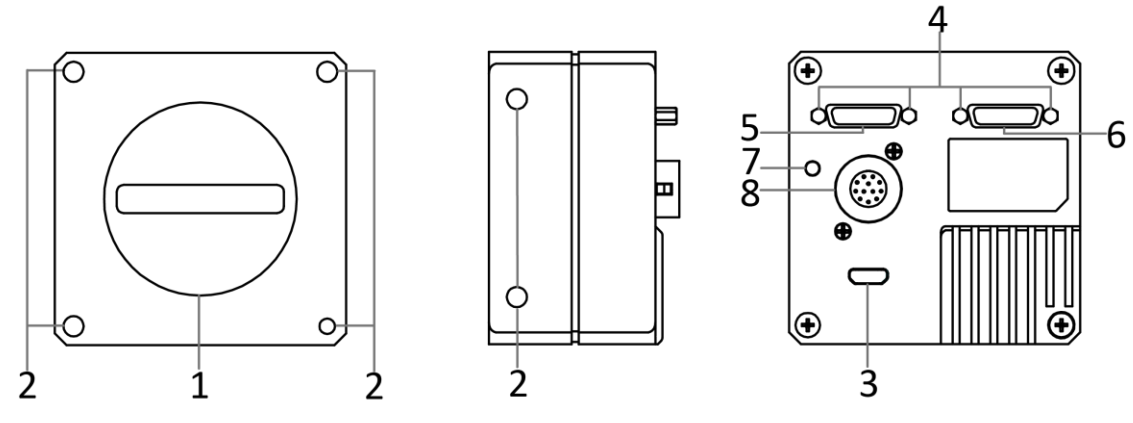

**Figure 2-1 Appearance (Type I)**

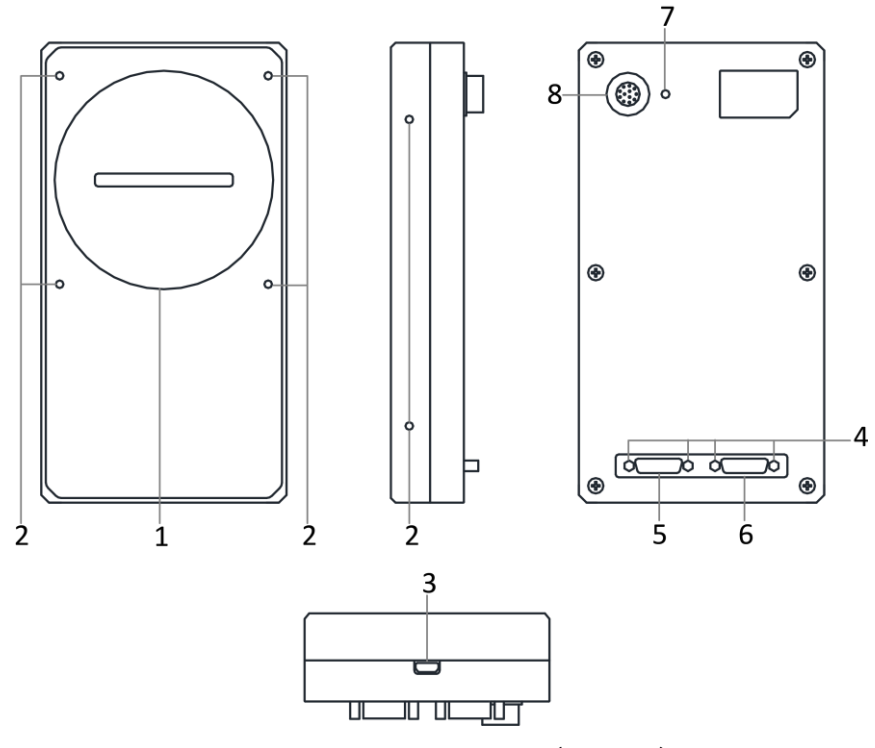

**Figure 2-2 Appearance (Type II)**

Camera Link Line Scan Camera User Manual

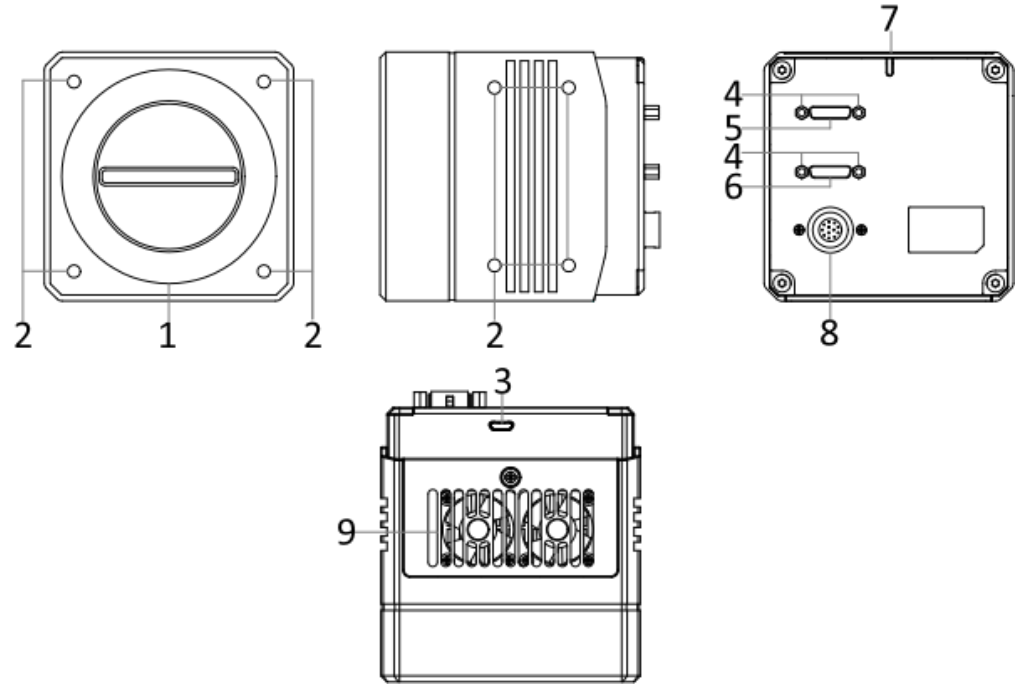

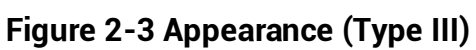

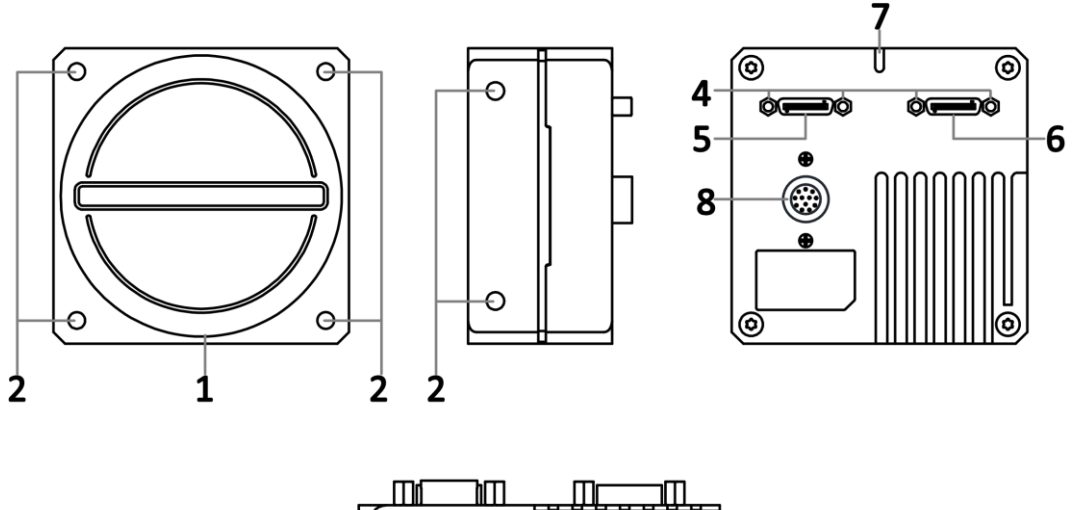

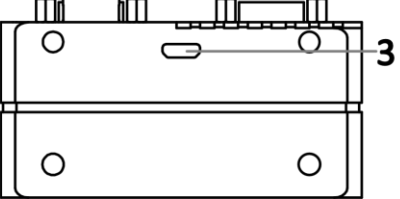

**Figure 2-4 Appearance (Type IV)**

### Camera Link Line Scan Camera User Manual

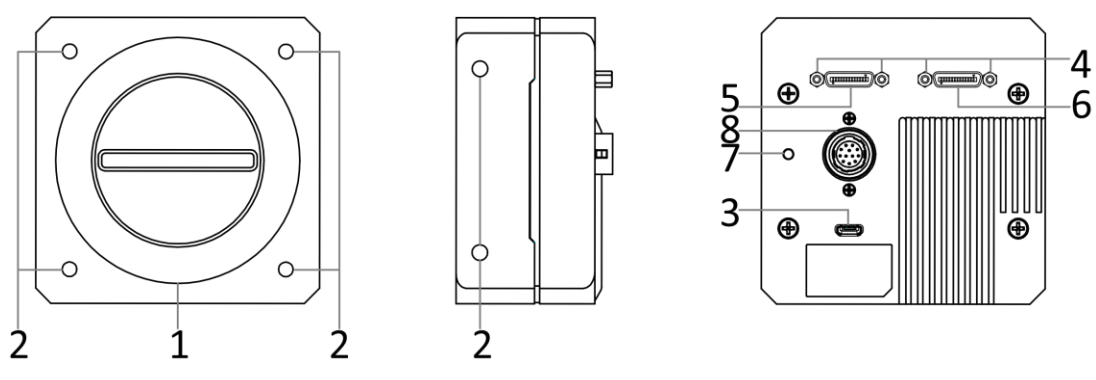

**Figure 2-5 Appearance (Type V)**

#### **Table 2-1 Component Description**

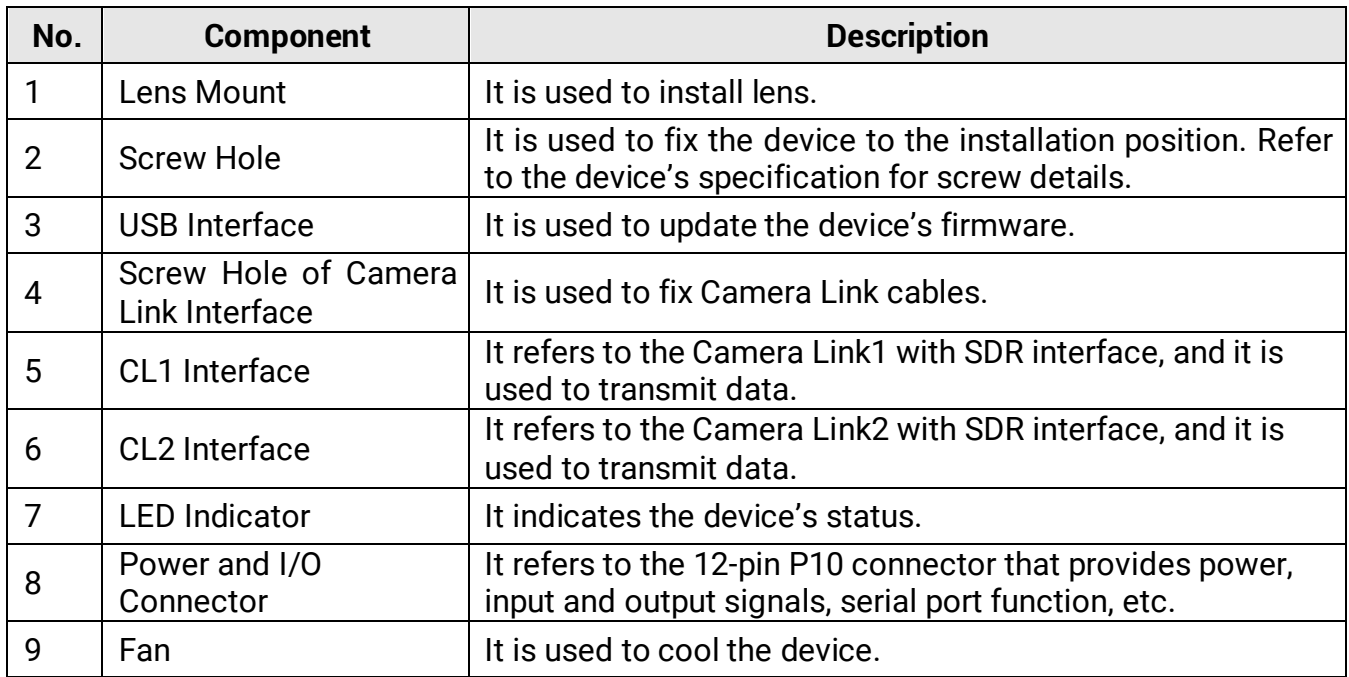

Refer to the table below for the relation between device model and device appearance type.

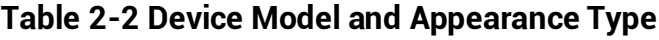

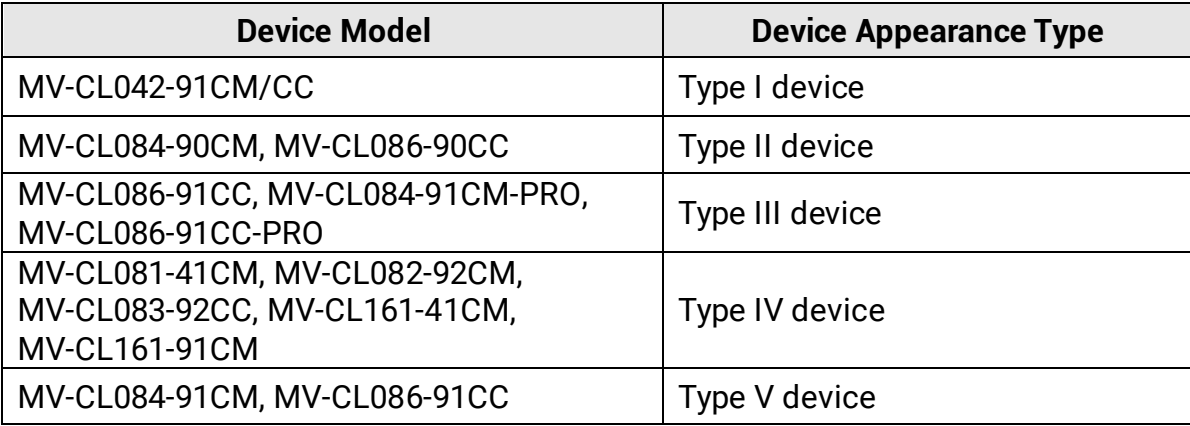

# <span id="page-15-0"></span>**Chapter 3 I/O Connector and Indicator**

## <span id="page-15-1"></span>**3.1 Power and I/O Connector**

All Camera Link line scan cameras have a 12-pin P10 connector, as shown below. However, the specific pin definitions differ by device models. Currently, two types of pin definitions are available.

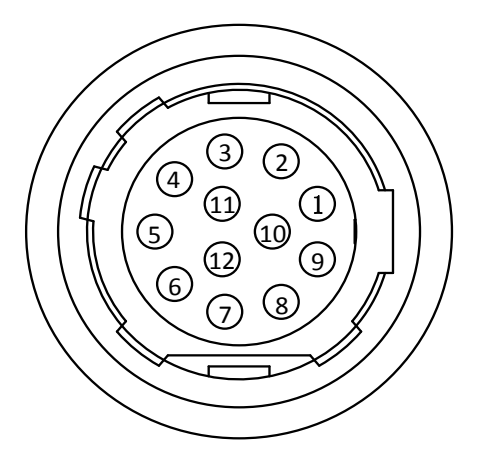

**Figure 3-1 12-Pin P10 Connector**

#### **First Type of Pin Definitions**

Regarding type I, type III, type IV and type V devices, read the table below to get their pin definitions.

## **Note**

Refer to the table below and the label attached to the power and I/O cable to wire the device.

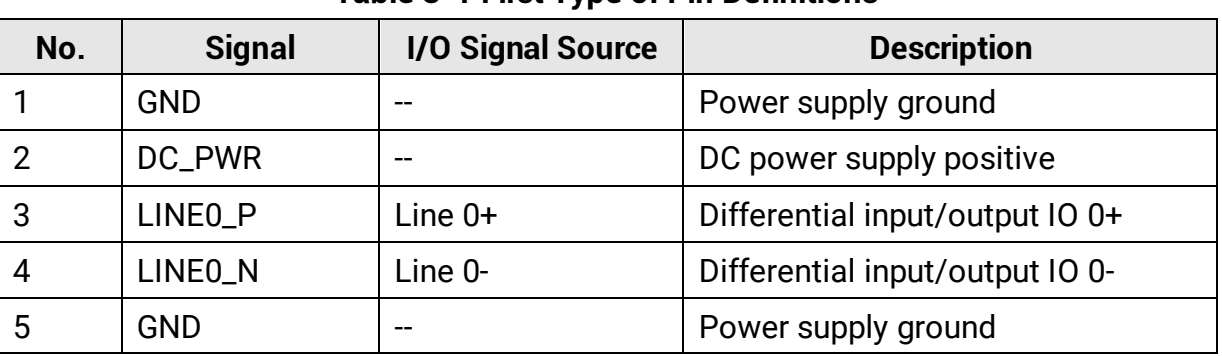

#### **Table 3-1 First Type of Pin Definitions**

### Camera Link Line Scan Camera User Manual

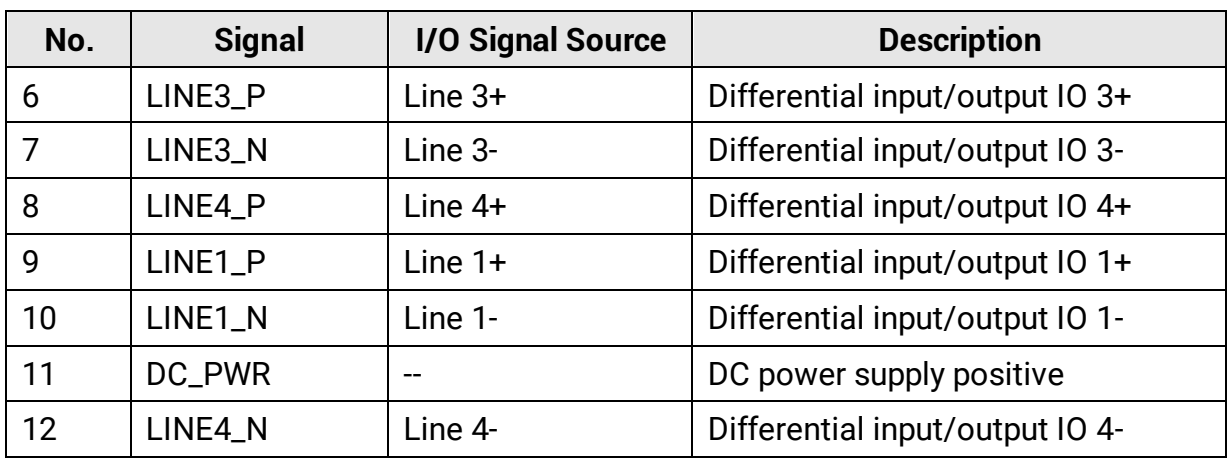

### **Second Type of Pin Definitions**

Regarding the type II device, read the table below to get its pin definitions.

## **Note**

Refer to the table below and the label attached to the power and I/O cable to wire the device.

| No.            | <b>Signal</b>    | <b>I/O Signal Source</b> | <b>Description</b>     |  |
|----------------|------------------|--------------------------|------------------------|--|
| 1              | <b>GND</b>       | --                       | Power supply ground    |  |
| 2              | DC_PWR           | --                       | Power supply           |  |
| 3              | IO_INO_P         | Line $0+$                | Differential input 0+  |  |
| $\overline{4}$ | IO_INO_N         | $Line 0-$                | Differential input 0-  |  |
| 5              | <b>GND</b>       | --                       | Signal ground          |  |
| 6              | <b>IO_IN1_P</b>  | Line $3+$                | Differential input 1+  |  |
| 7              | <b>IO_IN1_N</b>  | Line $3-$                | Differential input 1-  |  |
| 8              | Reserved         |                          |                        |  |
| 9              | IO_OUTO_P        | Line $1+$                | Differential output 0+ |  |
| 10             | IO_OUTO_N        | Line 1-                  | Differential output 0- |  |
| 11             | <b>IO_OUT1_P</b> | Line $4+$                | Differential output 1+ |  |
| 12             | <b>IO_OUT1_N</b> | Line 4-                  | Differential output 1- |  |

**Table 3-2 Second Type of Pin Definitions**

# <span id="page-17-0"></span>**3.2 Indicator**

The device's indicator is used to indicate the operation status of the device.

### **Note**

When the indicator is flashing rapidly or flashing slowly, its unlit interval is 0.2 sec or 1 sec respectively.

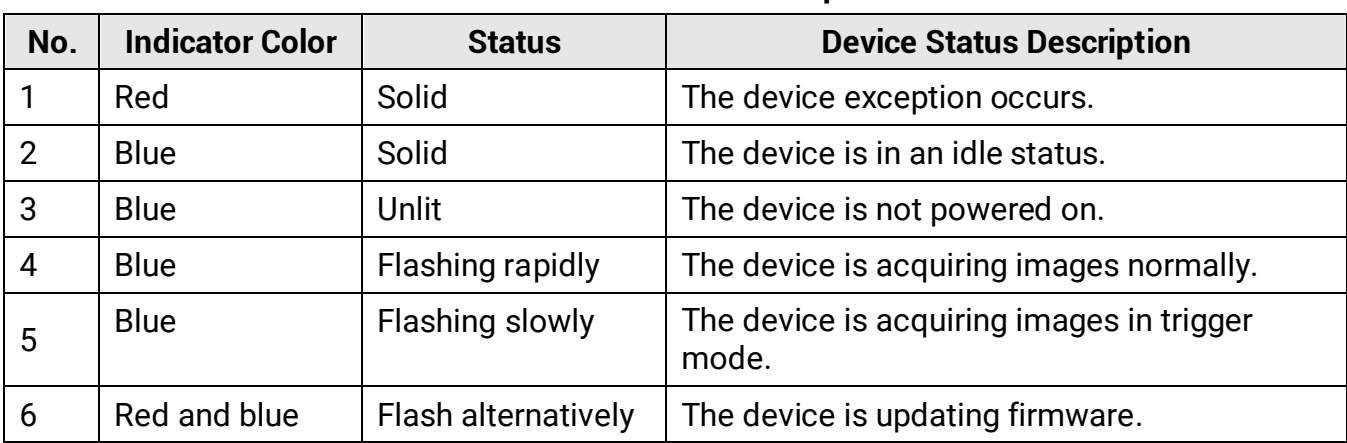

#### **Table 3-3 Indicator Description**

# **Chapter 4 Installation**

# <span id="page-18-1"></span><span id="page-18-0"></span>**4.1 Installation Preparation**

You need to prepare following accessories before device installation.

#### **Table 4-1 Accessories**

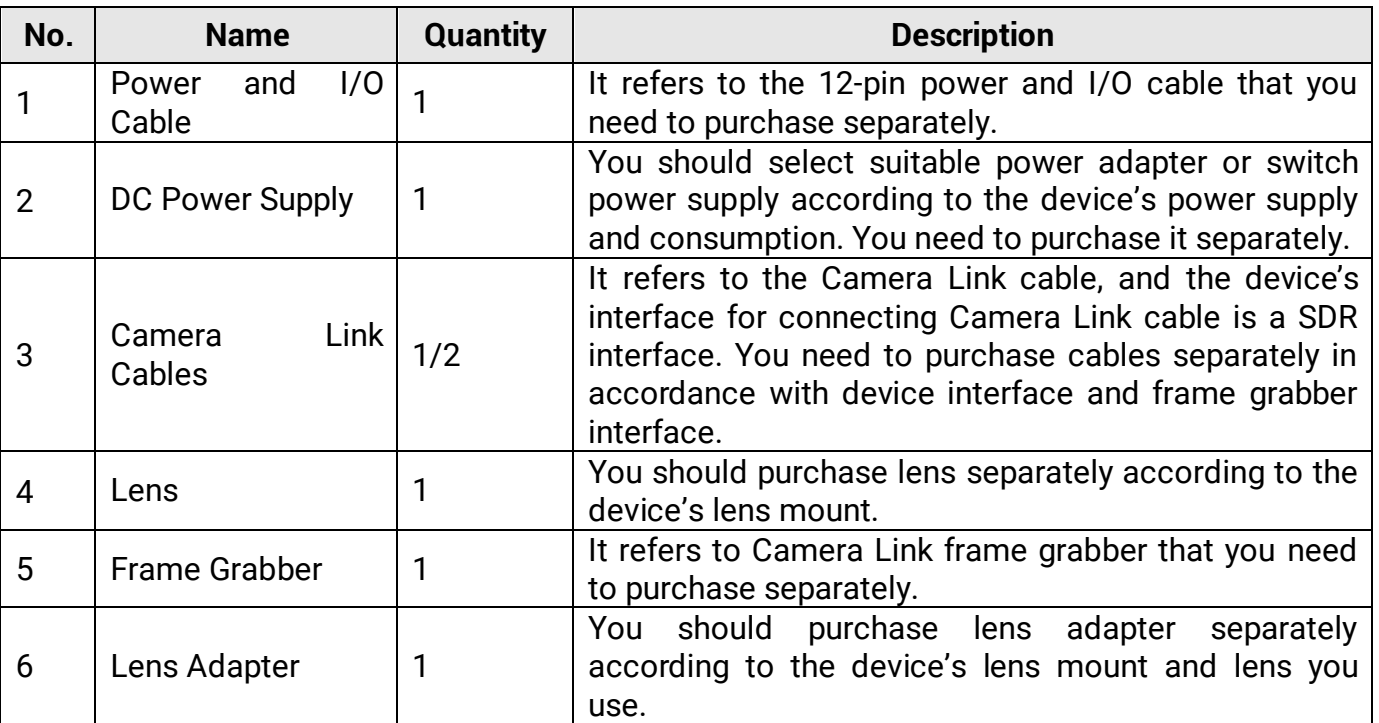

## <span id="page-18-2"></span>**4.2 Install Device**

#### *Before You Start*

- Make sure that the device in package is in good condition and all assembly parts are included.
- Make sure that all related devices are powered off during the installation.

#### **Steps**

- 1. Fix the device to the installation position.
- 2. Install the lens to the device.
- 3. Connect the device to a Camera Link frame grabber via the Camera Link cable(s).

### **Note**

● The device's interface for connecting Camera Link cable is SDR, and you need to select

Camera Link cable according to the device's interface and frame grabber model you use, and connect the device's Camera Link interfaces to respective interfaces of the frame grabber.

- The device has 2 Camera Link interfaces, and it can transmit data via 1 or 2 Camera Link interface(s). If you need to use 1 interface, the corresponding interface number is CL1, and the Base configuration mode is available. If 2 interfaces are required, the corresponding interface number is CL1 and CL2, and the configuration mode of Base, Medium, Full or 80-bit is available.
- The configuration mode is decided by the device, frame grabber, and used Camera Link interface amount.
- 4. Connect the device to a suitable power adapter via a power and I/O cable.

# **Chapter 5 Device Connection**

## <span id="page-20-1"></span><span id="page-20-0"></span>**5.1 Install Frame Grabber Software**

The frame grabber software is used to set frame grabber parameters, view and set the device's parameters, and acquire images.

#### **Steps**

- 1. Get the installation package of the frame grabber software and drivers from frame grabber supplier.
- 2. Install the frame grabber software and its drivers.

#### $\overline{\mathbf{h}}$  Note

- If the frame grabber driver is not installed accordingly, the frame grabber cannot be identified properly or acquire image normally.
- Refer to the user manual of the frame grabber you purchased for details.

## <span id="page-20-2"></span>**5.2 Set Frame Grabber Software**

After installing the device, you are required to set frame grabber parameters via the frame grabber software. Incorrect parameters or not setting parameters may make the device fail to output images. Here we take Dalsa and Matrox frame grabber as an example.

#### **Note**

- The specific parameter names may differ by frame grabbers.
- Refer to the user manual of the frame grabber you purchased for more operations.

| <b>Frame Grabber Parameters</b>       | <b>Device Parameters</b>  |
|---------------------------------------|---------------------------|
| <b>Pixel Clock Input Frequency</b>    | <b>Pixel Clock</b>        |
| Camera Link configuration             | <b>Configuration Mode</b> |
| # of Segment per Line(TAPS)           | <b>Tap Number</b>         |
| <b>Camera Sensor Geometry Setting</b> | <b>Tap Geometry</b>       |

**Table 5-1 Parameters of Dalsa Frame Grabber**

| <b>Frame Grabber Parameters</b> | <b>Device Parameters</b>  |
|---------------------------------|---------------------------|
| <b>Pixel Clock Frequency</b>    | <b>Pixel Clock</b>        |
| Camera Link config              | <b>Configuration Mode</b> |
| <b>Taps</b>                     | <b>Tap Number</b>         |
| <b>Device Tap Configuration</b> | <b>Tap Geometry</b>       |

**Table 5-2 Parameters of Matrox Frame Grabber**

## <span id="page-21-0"></span>**5.3 Install MVS Client Software**

MVS client software is used to connect and set device's parameters, and acquire images.

### **Note**

- The MVS client software is compatible with 32/64-bit Windows XP/7/10 operating systems.
- The graphic user interface may differ by different versions of the client software you use.
- You can download the client software from *<en.hikrobotics.com>*.

#### **Steps**

- 1. Double click the MVS installation package.
- 2. Select the language.
- 3. Read and check **Terms of the License Agreement**.

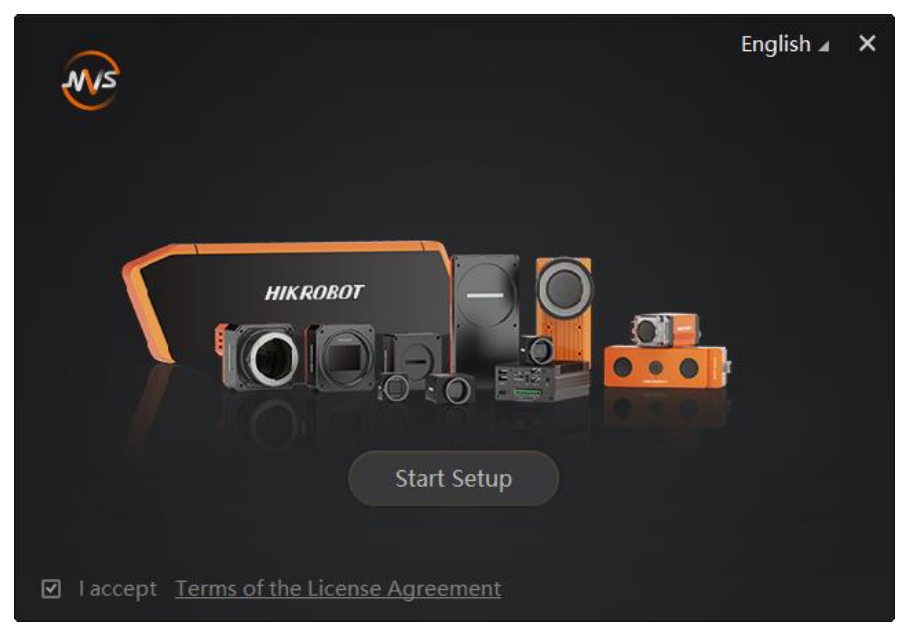

**Figure 5-1 Installation Interface**

4. Click **Start Setup**.

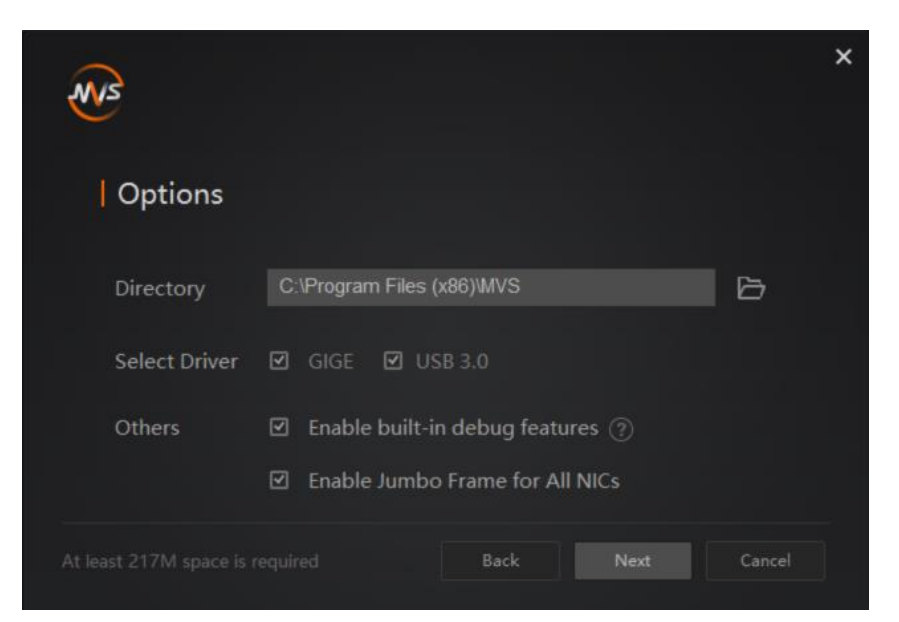

**Figure 5-2 Default Settings**

- 5. Keep default settings, and click **Next**.
- <span id="page-22-0"></span>6. Finish the installation according to the interface prompts.

# **5.4 Connect Device to MVS Client Software**

#### **Steps**

- 1. Run the MVS client software.
- 2. Click  $\overrightarrow{C}$  in Camera Link of the device list to search the device.

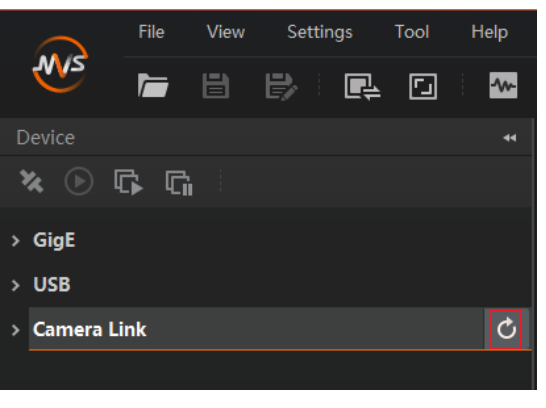

**Figure 5-3 Search Device**

## **Note**

The refresh process may take a few minutes, please wait patiently.

- 3. Right click the device, and click **Baud Rate Settings** to set the baud rate to its max. value.
- 4. Double click the device, or click  $\mathbf{\times}$  to connect it to the client software.

# **Chapter 6 Quick Started with MVS**

# <span id="page-23-1"></span><span id="page-23-0"></span>**6.1 Client Software Layout**

After connecting to the device, the client software can read the its attributes and display them.

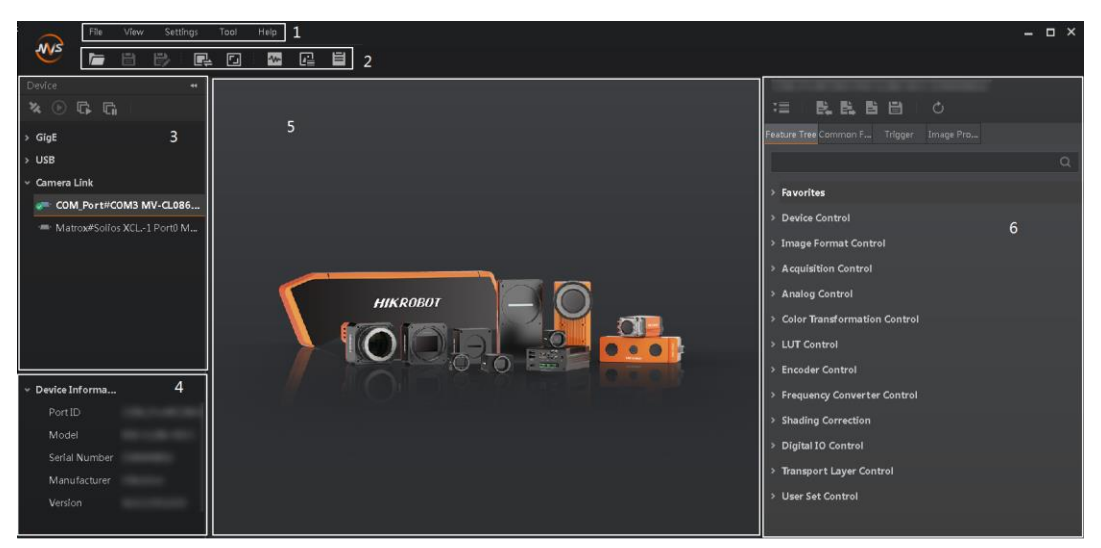

**Figure 6-1 Main Window**

### **Note**

For specific main window of the client software, please refer to the actual one you got.

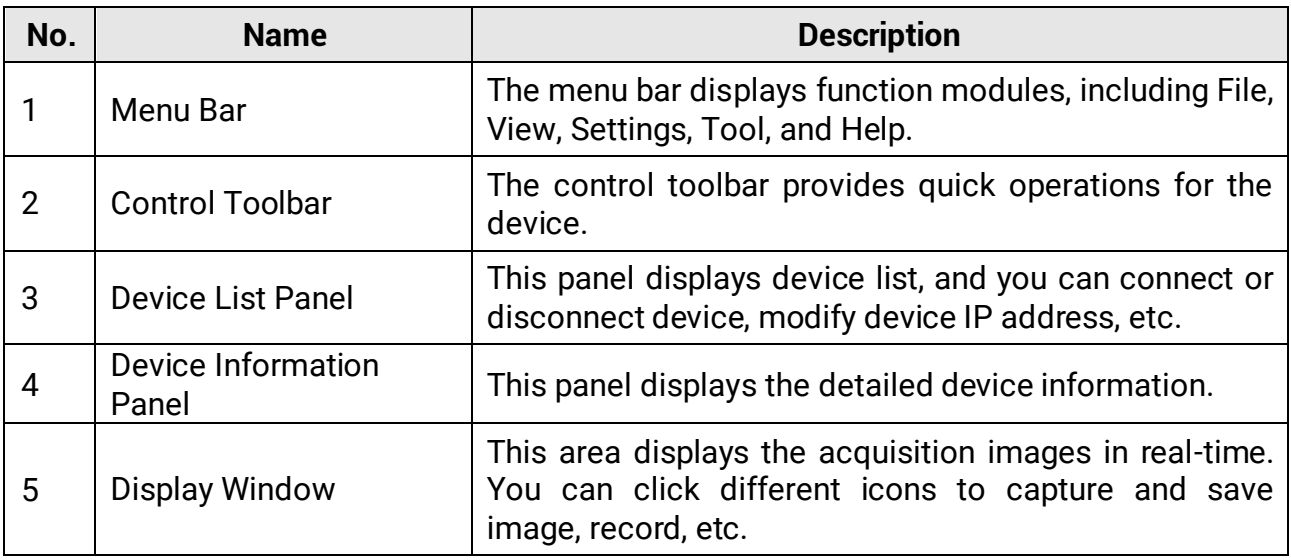

#### **Table 6-1 Main Window Description**

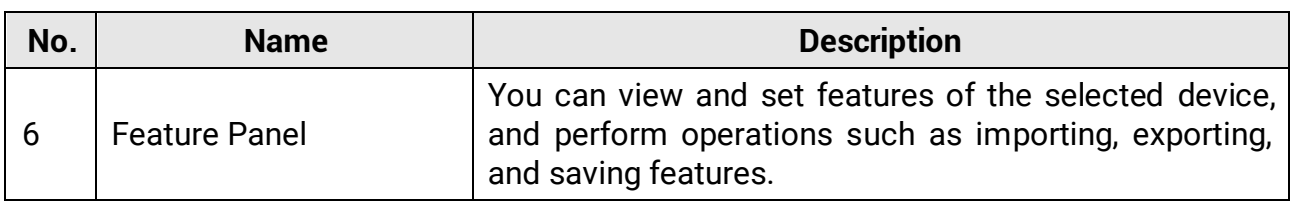

Click **I** in the device's feature panel to unfold the specific parameters, and set them according to actual demands.

## **Note**

The device's feature tree and parameters may differ by device models.

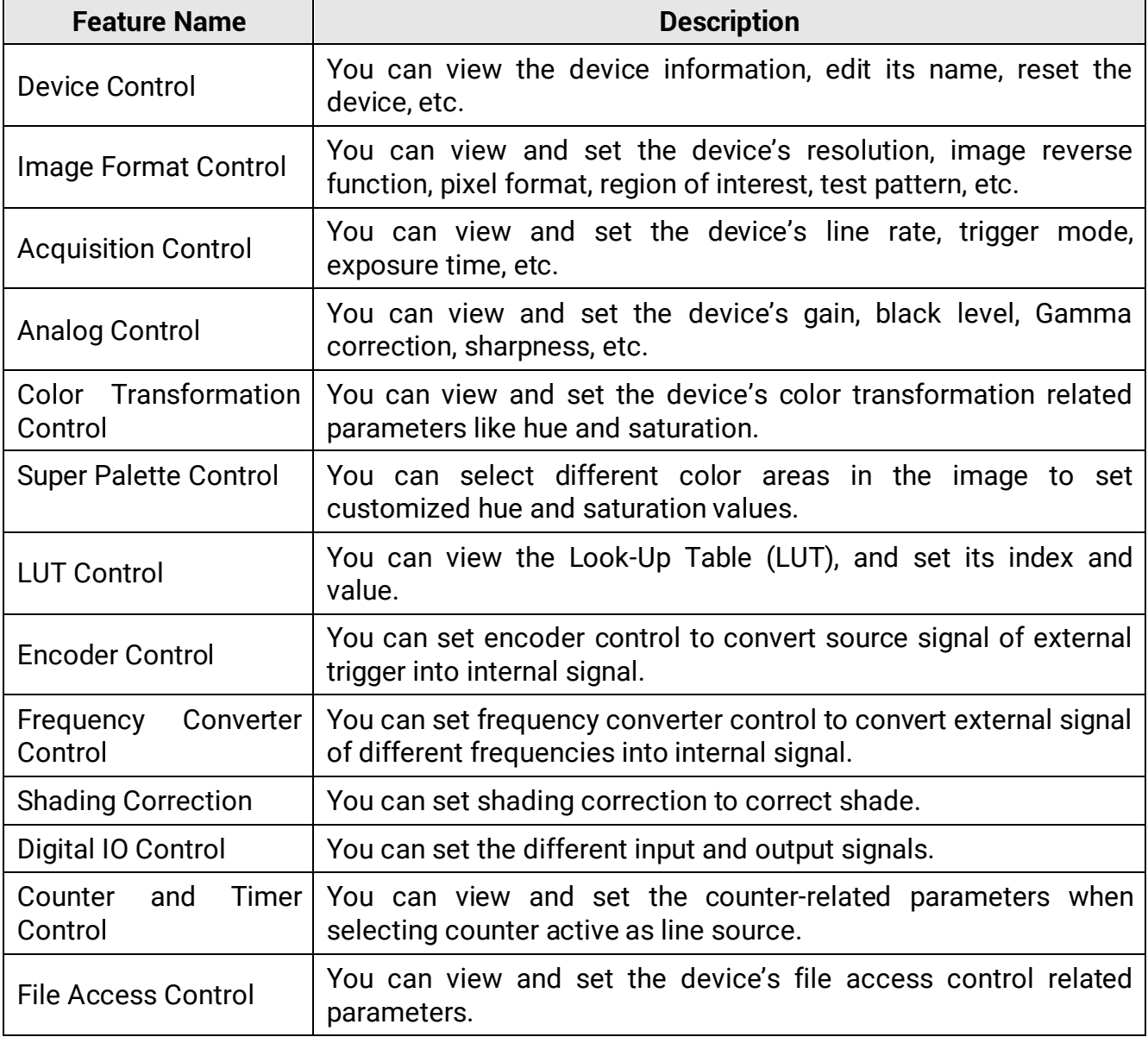

#### **Table 6-2 Feature Tree Description**

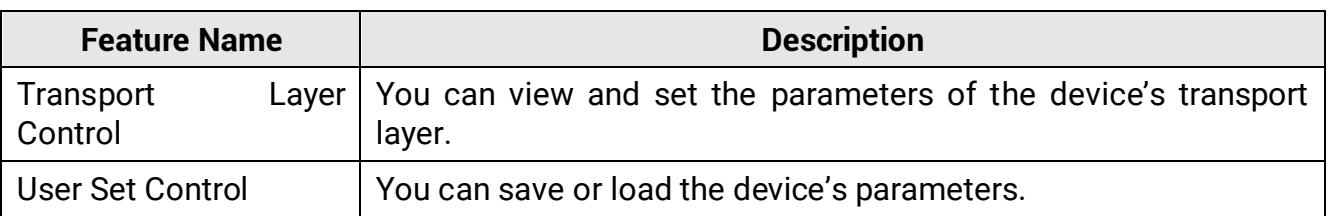

# <span id="page-25-0"></span>**6.2 Transport Layer Control**

The device's tap geometry should match with that of the frame grabber, and inconsistent parameters may lead to image exception.

In MVS client software, you can go to **Transport Layer Control** → **Device Tap Geometry** to check or set the tap geometry. The **CI Configuration** displays the mode that the device adopts currently.

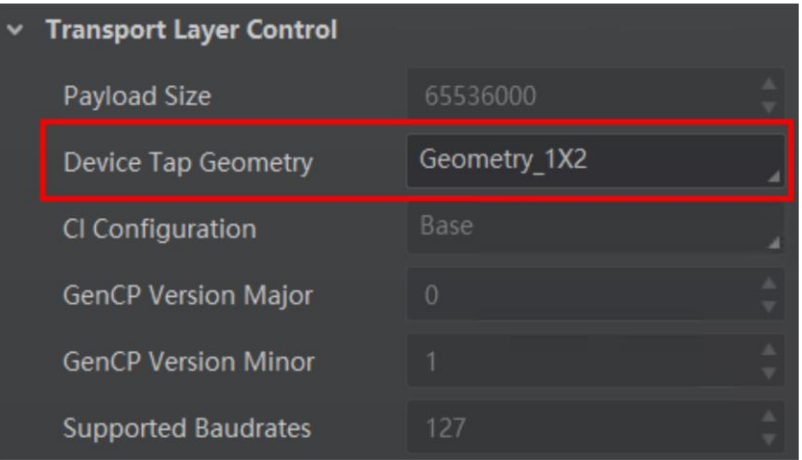

**Figure 6-2 Device Tap Geometry**

#### **Note**

The device's supported **Device Tap Geometry** and **CI Configuration** may differ by device models.

# <span id="page-25-1"></span>**6.3 Serial Port Tool**

Apart from the MVS client software and frame grabber software, the serial port tool can be used to detect the device's status, read and set its parameters.

### <span id="page-25-2"></span>**6.3.1 View Serial Port Information**

After installing the frame grabber, the PC will distribute a serial port to the frame grabber, and the MVS client software configures the device's parameters via this serial port. You can view serial port information via the MVS client software or PC' s device manager.

### **Via MVS Client Software**

After connecting the device, the MVS client software displays the serial port information in the device list, as shown below.

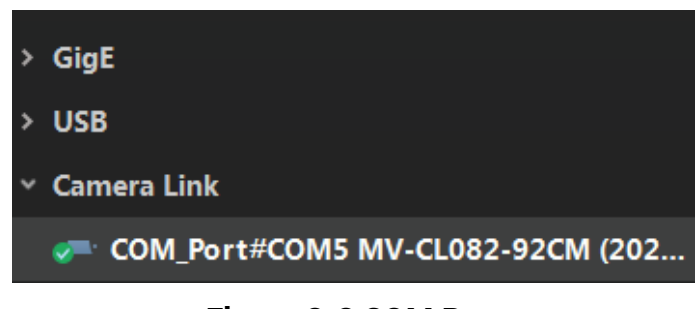

**Figure 6-3 COM Port**

### **Via Device Manager**

In the PC's device manager, you can check whether the frame grabber driver is installed correctly. If the installation is correct, the device manager will display the installed frame grabber model and the corresponding serial port information. You can use the serial port tool to send commands to the corresponding serial port to check whether the connection is normal. For the specific setting method, refer to the user manual of the corresponding frame grabber.

### <span id="page-26-0"></span>**6.3.2 Set Serial Port Parameters**

You can set the device's parameters by connecting Camera Link serial port cable. When accessing the device or using the terminal in the application software, you are required to set the parameters as follows.

| <b>Serial Port Parameter</b> | <b>Parameter Value</b> |
|------------------------------|------------------------|
| <b>Baud Rate</b>             | 9600 bps               |
| Data Bit                     | 8-bit                  |
| <b>Parity Bit</b>            | None                   |
| <b>Stop Bit</b>              | 1-bit                  |
| <b>Stream Control</b>        | None                   |

**Table 6-3 Serial Port Parameters**

### **Note**

- The default value of the device's baud rate is 9600 bps.
- The device's parameters can be set via the MVS client software, frame grabber software or serial port tool, but you cannot use them at same time.

The serial port tool can detect the device status, configure a valid serial port for the detected device, and configure parameters for the detected device.

The commands for setting device's parameters via serial port is sent in the format of ASCII code. The commands are send by user's application. After receiving commands, the device will return a value (success or fail).

The specific command format is *< Command > < Node Name > < Value> <\r>*, and refer to the table below for details.

| <b>Reading/Writing Command Example</b>                                             | <b>Return Value</b>                                                                                  |
|------------------------------------------------------------------------------------|----------------------------------------------------------------------------------------------------|
| command is configured $\vert$ Success! <\r> <\n><br>lf<br>writing<br>successfully. |                                                                                                    |
| command is configured<br>Ιf<br>reading<br>successfully.                            | $\bullet$ Success! <\r> <\n> <\r> <\n><br>• get < Note Name >: <value> &lt;\r&gt; &lt;\n&gt;</value> |
| Configuring writing or reading command<br>failed.                                  | • Failed! <\r> <\n> <\r> <\n><br>• Wrong input format. $\langle r \rangle \langle n \rangle$         |

**Table 6-4 Command Description**

Executing the reading or writing command is as follows.

#### **Table 6-5 Command Example**

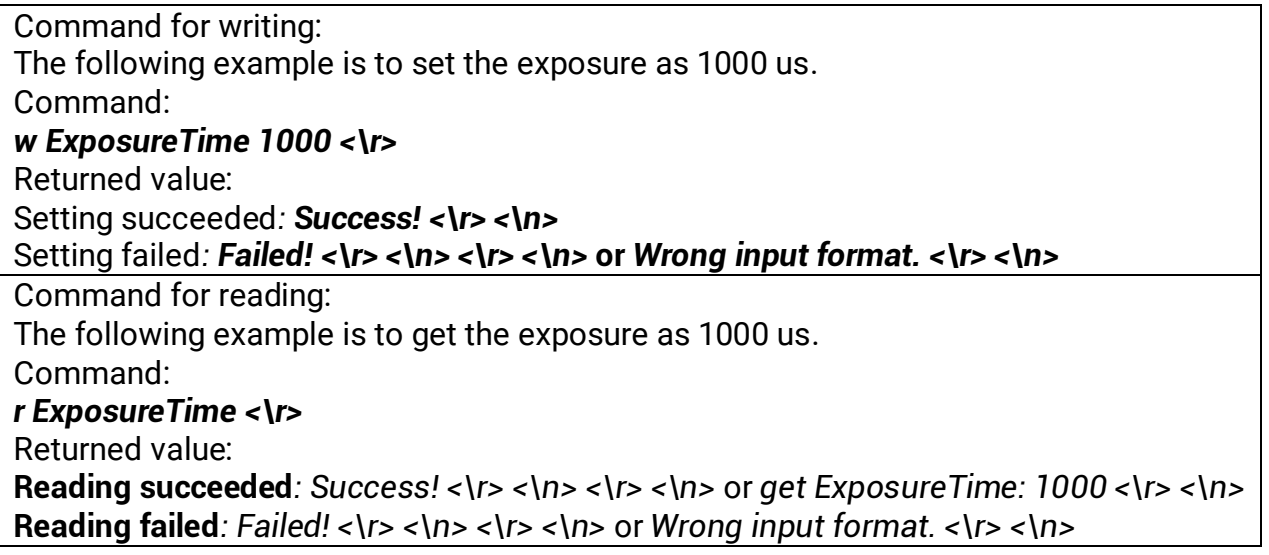

# **Chapter 7 Image Acquisition**

# <span id="page-28-1"></span><span id="page-28-0"></span>**7.1 Set Line Rate**

Line rate refers to the image line number that is output by the device per second. The frame rate of the device is proportional to its line rate, and is inversely proportional to the image height, that is, Fps = Lps (line rate)/Height (image height). The following five factors determine the device's line rate in real-time.

- Readout time: The less the readout time and the higher the line rate will be.
- Exposure time: The less the exposure time, the higher the line rate will be.
- Pixel format: The more bytes pixel format occupy, the lower the line rate will be.
- Quantity of connected Camera Link cables: The more connected Camera Link cables, the larger transmitted data, and the higher the line rate will be.

#### **Steps**

- 1. Go to **Acquisition Control** → **Acquisition Line Rate(Hz)**, and enter **Acquisition Line Rate(Hz)**.
- 2. Enable **Acquisition Line Rate Control Enable**.

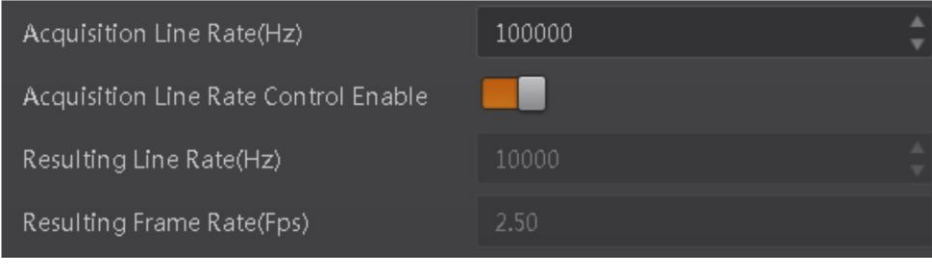

**Figure 7-1 Set Frame Rate**

### **Note**

- If the real-time line rate is smaller than the value you set, the device acquires images by the real-time line rate.
- If the real-time line rate is larger than the value you set, the device acquires images by the value you set.

# <span id="page-28-2"></span>**7.2 Set Scan Mode**

## **Note**

The scan mode function may differ by device models.

The device supports selecting different methods of reading image data, including frame scan and line scan. Go to **Acquisition Control** → **Scan Mode** to select it according to actual demands.

- Frame Scan: The device outputs a frame of image after its outputted line quantity reaches configured image height.
- Line Scan: The device outputs one line of image after each exposure.

| Scan Mode               |            |
|-------------------------|------------|
|                         | Frame Scan |
| <b>Trigger Selector</b> | Line Scan  |

**Figure 7-2 Set Scan Mode**

## **Note**

- If the **Scan Mode** selects **Line Scan**, the **Trigger Selector** can be **Line Start** only.
- If the device has no **Scan Mode**, the default mode is frame scan.

## <span id="page-29-0"></span>**7.3 Set Frame Timeout**

#### **Note**

The frame timeout function may differ by device models.

The device supports frame timeout function that affects the device's acquisition and image output mechanism.

Go to **Acquisition Control**, enable **Frame Timeout Enable**, and select **Partial Image Output Mode** according to actual demands.

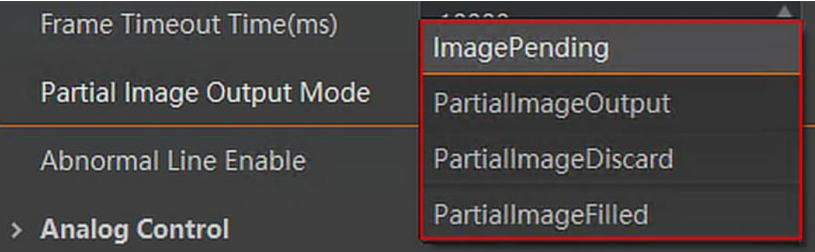

**Figure 7-3 Set Frame Timeout**

#### **Table 7-1 Partial Image Output Mode Description**

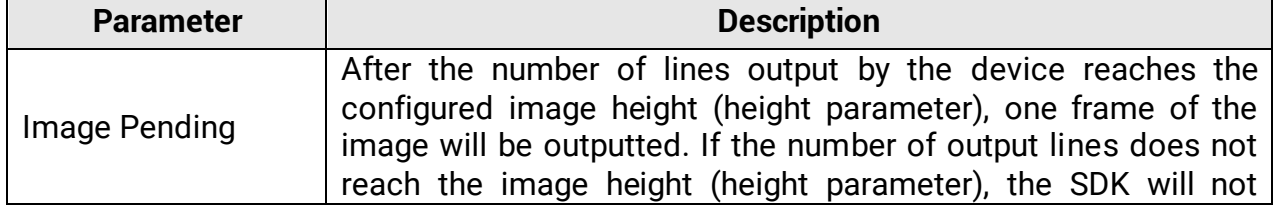

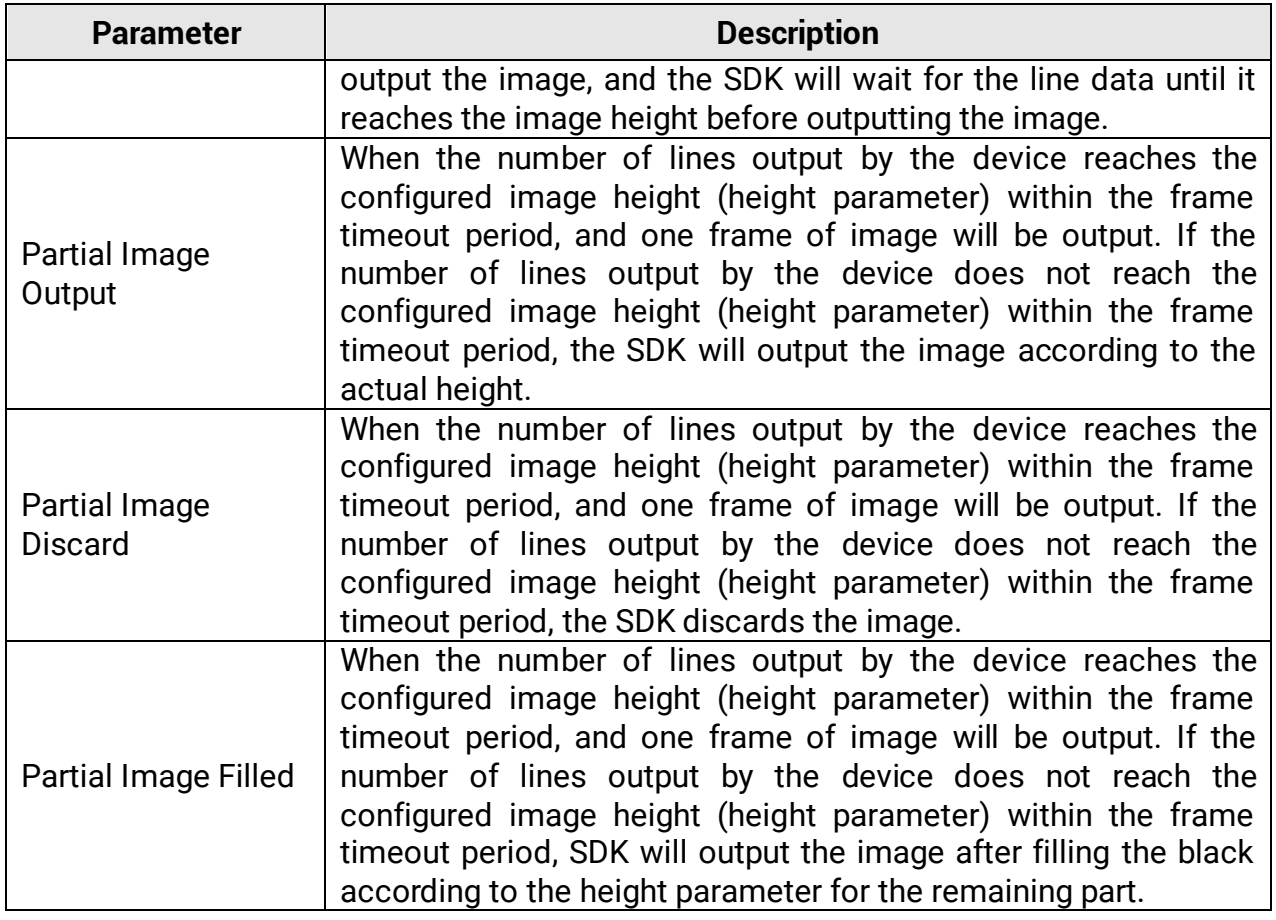

## **Note**

If **Frame Timeout Enable** is not enabled, the image output is related with configured trigger mode. When the **Trigger Mode** is **Off**, only **Image Pending** is supported. When the **Trigger Mode** is **On** and **Trigger Activation** is **Level High** or **Level Low**, all image output modes are supported, and the device outputs last frame of image in accordance with configured image output mode.

# <span id="page-30-0"></span>**7.4 Set Line Discard Function**

### **Note**

The line discard function may differ by device models.

Additional trigger signals are required due to multi-line stacking and line frequency mismatched. The line discard function can control the number of external line trigger signals. You can go to **Acquisition Control**, and enable **Abnormal Line Enable** according to actual demands.

● The external device sends line trigger signal exceeding actual image height if **Abnormal Line Enable** is disabled.

● The external device sends line trigger signal matching actual image height if **Abnormal Line Enable** is enabled.

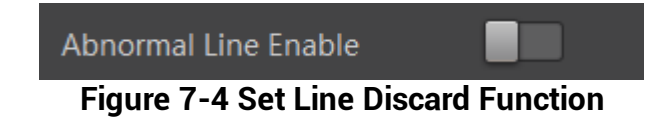

# <span id="page-31-0"></span>**7.5 Set Trigger Mode**

The device has 4 types of trigger modes, including internal trigger mode, line trigger mode, frame trigger mode, and line + frame trigger mode. The trigger mode is controlled by **Trigger Selector** and **Trigger Mode** in **Acquisition Control**.

| <b>Trigger Mode</b>            | <b>Trigger Mode</b><br><b>Trigger Selector</b><br><b>Parameter</b><br><b>Parameter</b> |           | <b>Description</b>                                                                                                    |  |
|--------------------------------|----------------------------------------------------------------------------------------|-----------|----------------------------------------------------------------------------------------------------|--|
|                                | Line Start                                                                             | Off       | The device acquires images per lines via<br>its internal signal and outputs images per<br>according to configured<br>frames<br>parameters. |  |
| Internal Trigger               | <b>Frame Burst Start</b>                                                               | Off       |                                                                                                    |  |
|                                | Line Start                                                                             | <b>On</b> | The device acquires images per lines via<br>the external signal and outputs images<br>frames according to configured<br>per<br>parameters. |  |
| Line Trigger                   | <b>Frame Burst Start</b>                                                               | Off       |                                                                                                    |  |
| Frame Trigger                  | Line Start                                                                             | Off       | after<br>acquires images<br>device<br>The<br>receiving the external signal, and acquires                                                   |  |
|                                | <b>Frame Burst Start</b>                                                               | On        | images per lines via its internal signal.                                                                                                  |  |
|                                | Line Start                                                                             | On        | acquires<br>after<br>device<br>images<br>The                                                                                               |  |
| Line + Frame<br><b>Trigger</b> | <b>Frame Burst Start</b>                                                               | On        | receiving the external signal, and acquires<br>images per lines via another external<br>signal.                                            |  |

**Table 7-2 Trigger Mode Description**

## <span id="page-31-1"></span>**7.6 Set Trigger Source**

## **Note**

- The specific trigger source may differ by device models.
- Apart from internal trigger, you need to select trigger source if line trigger signal or frame trigger signal comes from external signal.
- Software trigger and action command trigger sources are valid for frame trigger only, and shaft encoder control is valid for line trigger only.
- Make sure to configure corresponding trigger mode before select specific trigger source.

• In line + frame trigger mode, when the trigger source selected by the frame trigger and the line trigger and the trigger-related parameters are the same, the first signal of trigger source will be used as the frame trigger signal to make the device start to acquire images, and the subsequent signals as line trigger signal to acquire images per lines until the processing of one frame of image is completed, and then the processing of the next frame of image is performed.

The device's trigger source includes software trigger, hardware trigger, shaft encoder control, frequency converter control, action command trigger, and free trigger. Go to **Acquisition Control** → **Trigger Source**, and select **Trigger Source** according to actual demands.

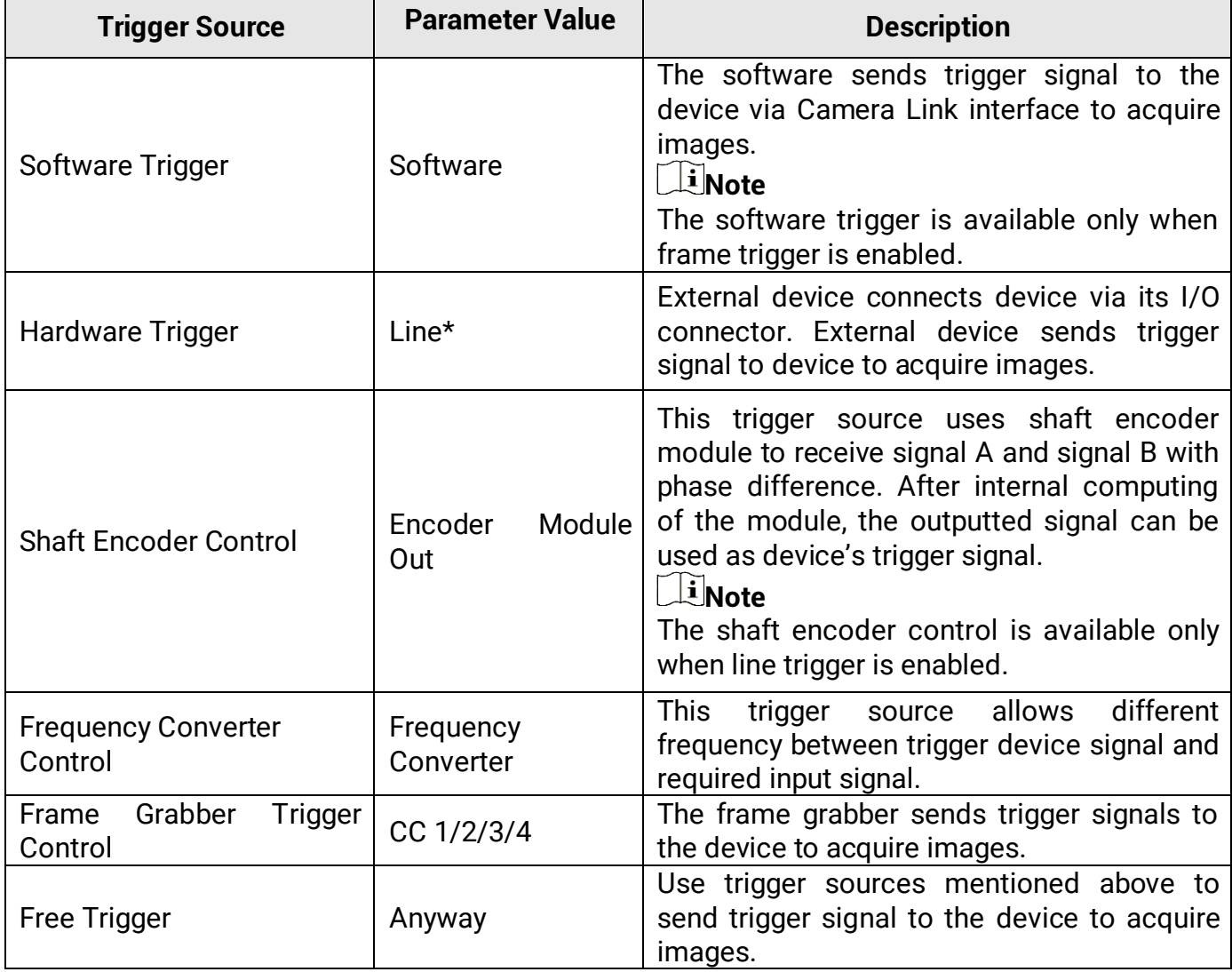

#### **Table 7-3 Trigger Source Description**

#### **Set and Execute Software Trigger**

In software trigger, the software sends trigger signal to the device via GigE interface to

acquire images.

#### **Steps**

- 1. Go to **Acquisition Control** → **Trigger Selector**, and select **Frame Burst Start** as **Trigger Selector**.
- 2. Select **On** as **Trigger Mode**.
- 3. Select **Software** as **Trigger Source**.
- 4. Click **Execute** in **Trigger Software**.

| <b>Trigger Mode</b>     | <b>On</b>    |
|-------------------------|--------------|
| <b>Trigger Software</b> | Execute      |
| <b>Trigger Source</b>   | Software     |
| Trigger Delay(us)       | 0.00         |
| <b>Exposure Mode</b>    | <b>Timed</b> |

**Figure 7-5 Set and Execute Software Trigger**

### **Set and Execute Hardware Trigger**

If the device enables the frame trigger or line trigger, you can select specific lines as trigger source to enable hardware trigger. At this time, external devices send commands to the device to acquire images.

#### **Steps**

- 1. Go to **Acquisition Control** → **Trigger Selector**, and select **Frame Burst Start** or **Line Start** as **Trigger Selector**.
- 2. Select **On** as **Trigger Mode**.
- 3. Select specific line as **Trigger Source**.

| <b>Trigger Selector</b>   | Line Start     |
|---------------------------|----------------|
| Trigger Mode              | 0 <sub>n</sub> |
| <b>Trigger Source</b>     | Line 0         |
| <b>Trigger Activation</b> | Rising Edge    |
| Trigger Delay(us)         | 0.00           |
| <b>Exposure Mode</b>      | <b>Timed</b>   |
| Exposure Time(us)         | 50.00          |

**Figure 7-6 Set and Execute Hardware Trigger**

When selecting bi-directional configurable line as the hardware trigger source, you need to make sure that its line mode is input. Go to **Digital IO Control**, select specific line as **Line Selector**, and **Input** as **Line Mode**.

#### **Note**

Here we take Line 2 as an example to introduce how to set bi-directional configurable line as the hardware trigger source. Refer to the device you got for the actual condition.

| $\vee$ Digital IO Control |        |  |
|---------------------------|--------|--|
| Line Selector             | Line 2 |  |
| Line Mode                 | Input  |  |

**Figure 7-7 Select Line 2 as Line Selector**

You can also set the signal type for the selected bi-directional configurable line. Go to **Digital IO Control**, and set **Line Format** according to actual demands.

### **Note**

The line format function may differ by device models.

- **SingleEnded**: It can receive single-ended input signal.
- **Differential**: It can receive TTL & LVTTL standard input signal.

#### **Caution**

You need to select line format according to the external device connected. Otherwise, I/O may be damaged.

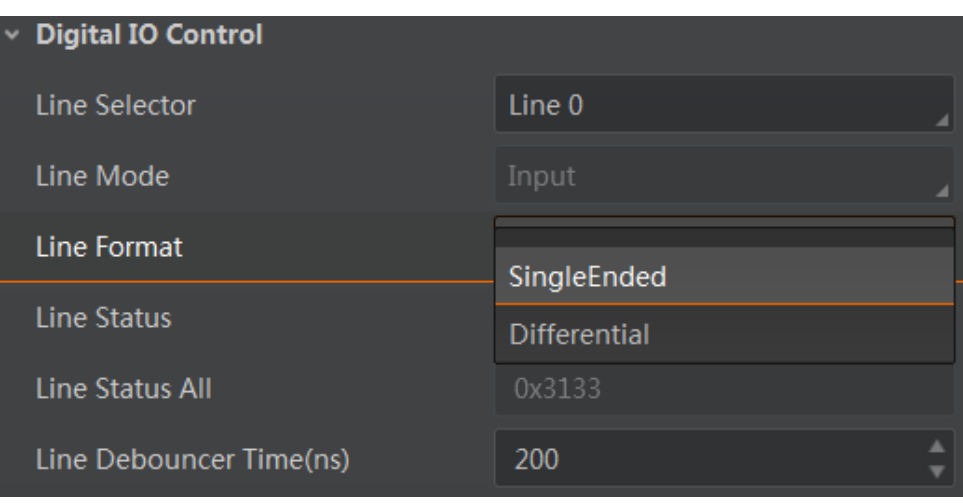

**Figure 7-8 Set Line Format**

### **Set and Execute Shaft Encoder Control**

If the device enables the line trigger, you can select **Encoder Module Out** as trigger source. At this time, the device will receive signal A and signal B with phase difference. After internal computing, the outputted signal can be used as device's trigger signal. The function demonstration of shaft encoder module is shown below.

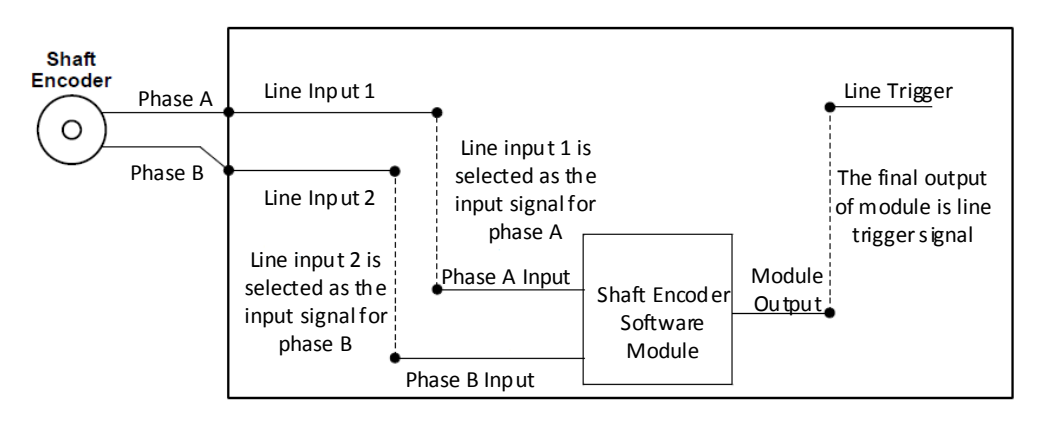

#### **Figure 7-9 Function Demonstration**

The advantages of shaft encoder are as follows:

- Encoder output pulse frequency is proportional to rotating speed.
- The output pulse acts as a trigger signal for line scan device.
- Synchronize acquisition speed and sample movement of device.
- Non-uniform motion can also be a perfect match.
- A trigger signal can be set as acquiring multiple lines or multiple frames with adjustable ratio.

Follow steps below to set shaft encoder control.

#### **Steps**

- 1. Click **Encoder Control**, and set **Encoder Source A** and **Encoder Source B** according to actual demands.
- 2. Set **Encoder Trigger Mode**.
- **Any Direction** means that both forward and backward direction will trigger.
- **Forward Only** mean that only forward direction will trigger.
- **Backward Only** mean that only backward direction will trigger.
#### Camera Link Line Scan Camera User Manual

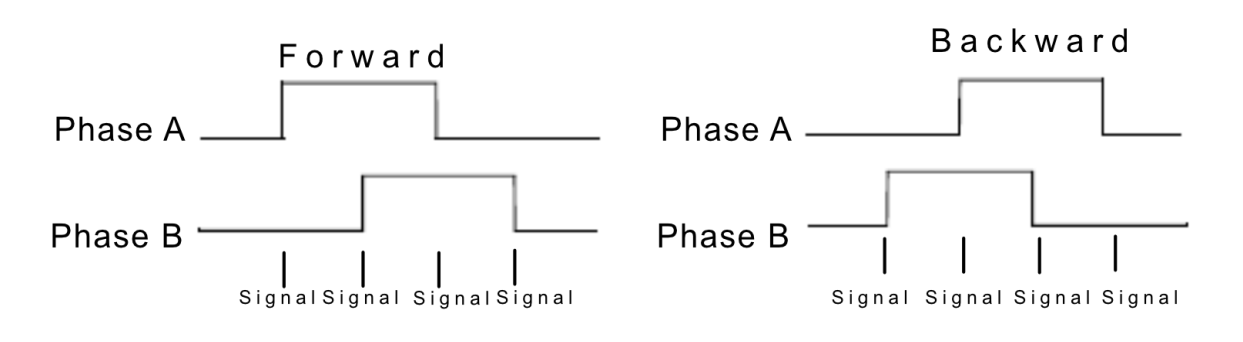

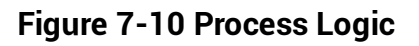

### $\left[\begin{matrix} 1 \\ 1 \end{matrix}\right]$  Note

Phase A and phase B of the encoder corresponds 4 signals each, as shown below.

- 3. Set **Encoder Counter Mode**.
- **Ignore Direction** means that both forward and backward direction will count.
- **Follow Direction** means that the forward direction is valid, and **Encode Counter** will increase.
- **Backward Direction** means that the backward direction is valid, and **Encode Counter** will increase.

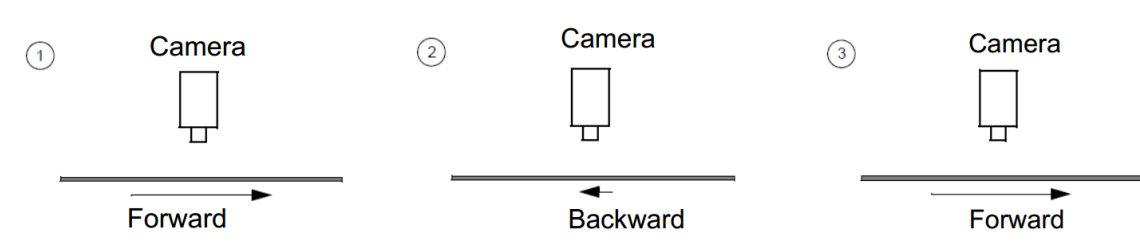

**Figure 7-11 Counter Description**

4. (Optional) Set max. counter value in **Encoder Counter Max**.

| Encoder Trigger Mode                 | <b>Forward Only</b>     |
|--------------------------------------|-------------------------|
| <b>Encoder Counter Mode</b>          | <b>Follow Direction</b> |
| <b>Encoder Counter</b>               | $\Omega$                |
| <b>Encoder Counter Max</b>           | 32767                   |
| <b>Encoder Counter Reset</b>         | <b>Execute</b>          |
| <b>Encoder Max Reverse Counter</b>   | $\mathbf{0}$            |
| <b>Encoder Reverse Counter Reset</b> | Execute                 |

**Figure 7-12 Set Encoder Counter Max**

### **Note**

- The range of **Encoder Counter Max.** may differ by device models.
- After reaching the max. value, it will be cleared automatically or you can clear manually by clicking **Encoder Counter Reset**.

5. (Optional) Set **Encoder Max Reverse Counter** to avoid outputting images if the object moves backward accidently during measurement, and click **Execute** in **Encoder Reverse Counter Reset** to let the device to output images again.

### **Set and Execute Frequency Converter Control**

If the device enables the frame trigger or the line trigger, you can select Frequency Converter as trigger source. The hardware signal trigger or shaft encoder control signal can be converted into the signal frequency of frame trigger or line trigger by device's frequency converter module.

The frequency converter module includes PreDivider, Multiplier and PostDivider. The signal after being processed by these 3 modules is the device's final trigger signal.

### **PreDivider**

The input signal first enters the PreDivider module, which reduces source signal frequency via integer division, and then the signal is sent to the Multiplier module.

The PreDivider module reduces periodic jitter on the input signal, and signals above 100 kHz must go through the PreDivider module to reduce the frequency for the Multiplier can only receive signals in the range of 10 Hz to 100 kHz frequency range. The periodic jitter of shaft encoder signal is accepted.

### **Multiplier**

After the signal is processed by the PreDivider, it is sent to the Multiplier. The Multiplier multiplies the signal by an integer to increase its signal frequency, and then the signal is sent to the PostDivider.

Parameter can be set as rising or falling edge. If a rising edge is set, each rising edge of the signal coming from the PreDivider will be locked to match the signal of the rising edge, and vice versa.

During this process, make sure do not increase signal frequency via too larger multipliers to avoid trigger signal frequency beyond the max. line rate of the device. Even if a smaller multiplier is selected, an excessively high frequency may be generated in the frequency adjustment, exceeding the max. line rate of the device.

### **PostDivider**

PostDivider reduces signal frequency via an integer factor, and uses the newly generated frequency signal as the device's trigger signal.

Follow steps below to set frequency converter control.

- 1. Click **Frequency Converter Control**, and select specific line, **Encoder Module Out** or CC 1/2/3/4 as **Input Source** according to actual demands.
- 2. Set **Rising Edge** or **Falling Edge** as **Signal Alignment** according to actual demands.
- 3. Set **PreDivider**, **Multiplier** and **PostDivider**.

Some device models support displaying trigger line rate.

#### **Note**

- Parameters of trigger line rate and resulting trigger line rate may differ by device models.
- Make sure that line trigger is enabled and input source value of frequency converter control and trigger source value of acquisition control is the same before viewing trigger line rate.
- **Trigger Line Rate**: It refers to the external trigger raw line rate after filtering, and it only involves external trigger signals.
- **Resulting Trigger Line Rate**: It refers to the external trigger frequency devices received after the external trigger raw line rate is calculated via frequency converter control. It only involves external trigger signals.

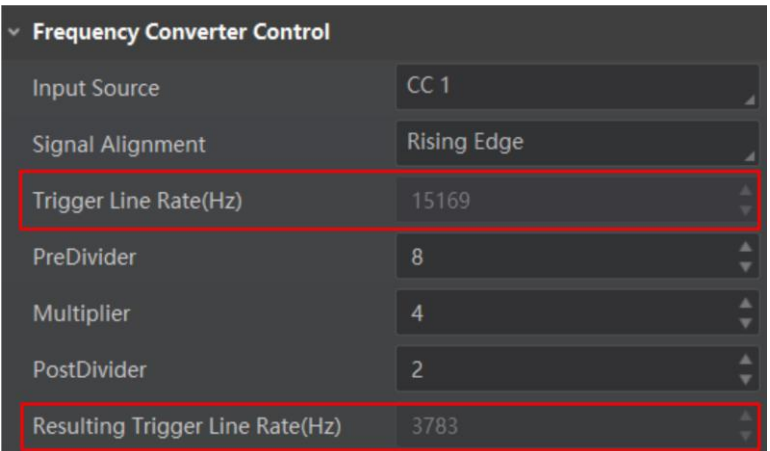

**Figure 7-13 View Trigger Line Rate**

### **Set and Execute Frame Grabber Trigger**

When selecting **CC1**/**CC2**/**CC3**/**CC4** as **Trigger Source**, the device is in frame grabber trigger status. Frame grabber triggers device to acquire images by sending signal via Camera Link cable.

- 1. Go to **Acquisition Control** → **Trigger Selector**, and select **Frame Burst Start** or **Line Start** as **Trigger Selector**.
- 2. Select **On** as **Trigger Mode**.
- 3. Select **CC 1/2/3/4** as **Trigger Source**.

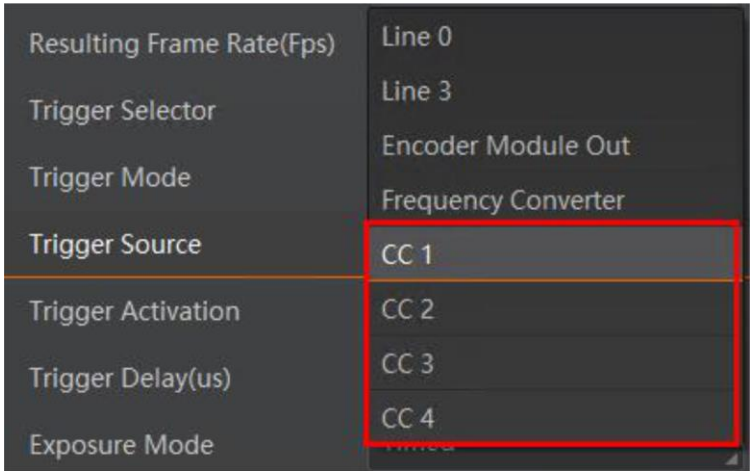

**Figure 7-14 Set and Execute Frame Grabber Trigger**

#### **Set and Execute Free Trigger**

If the device enables the frame trigger or line trigger, you can select **Anyway** as trigger source to enable the free trigger. At this time, the device can receive signals of all trigger sources.

- 1. Go to **Acquisition Control** → **Trigger Selector**, and select **Frame Burst Start** or **Line Start** as **Trigger Selector**.
- 2. Select **On** as **Trigger Mode**.
- 3. Select **Anyway** as **Trigger Source**.

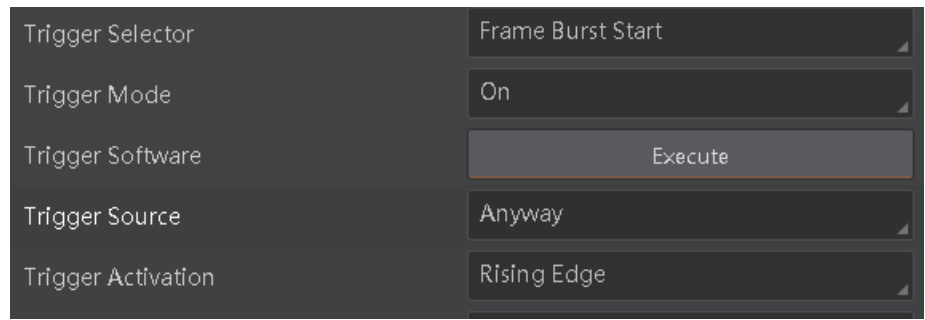

**Figure 7-15 Set and Execute Free Trigger**

## **7.7 Set Trigger Related Parameters**

If the device enables the frame trigger or line trigger, you can set trigger related parameters, including acquisition burst frame count, trigger activation, trigger delay, trigger cache, and trigger debouncer.

## **Note**

- Different trigger sources and trigger modes can set various parameters.
- Frame trigger cache and line trigger cache may differ by device models.
- √ is supported, and × is not supported.

If the frame trigger is enabled, the relation between trigger source and trigger related parameters is shown below.

#### **Table 7-4 Trigger Source and Trigger Related Parameters**

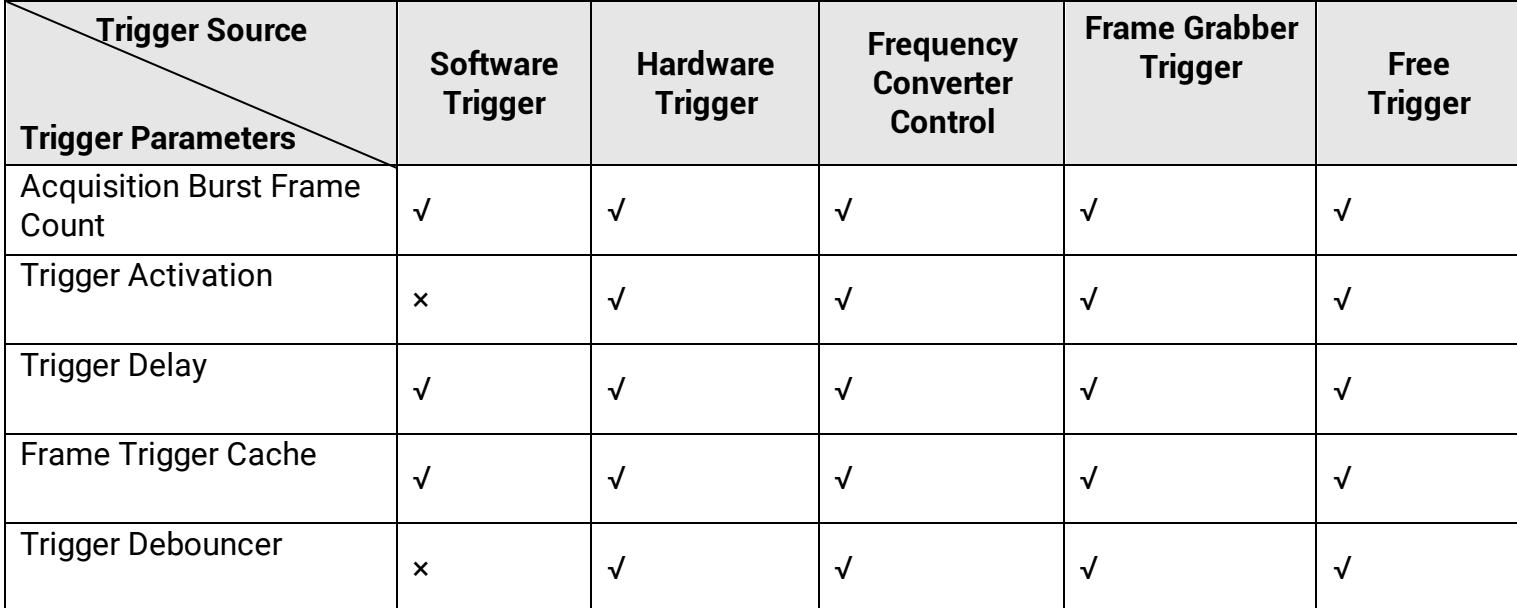

If the line trigger is enabled, the relation between trigger source and trigger related parameters is shown below.

#### **Table 7-5 Trigger Source and Trigger Related Parameters**

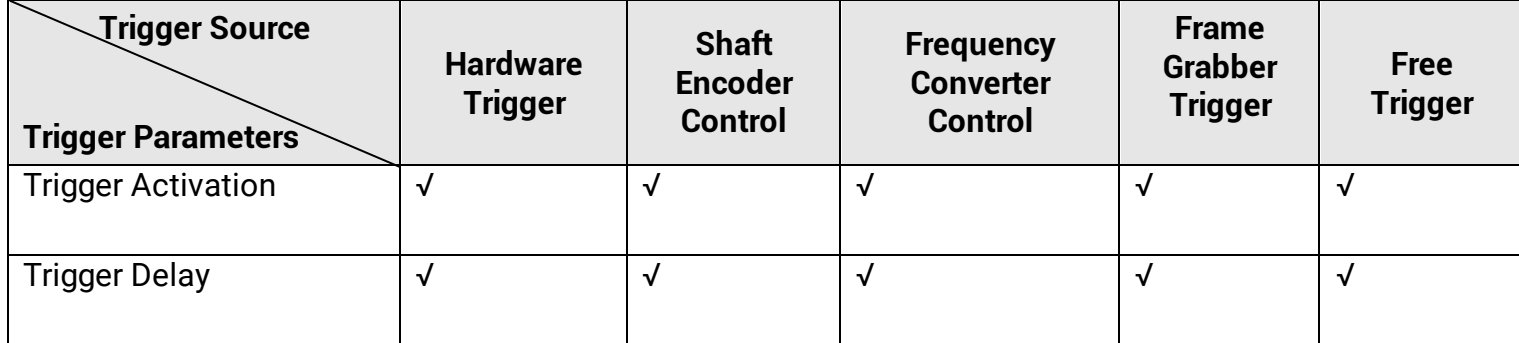

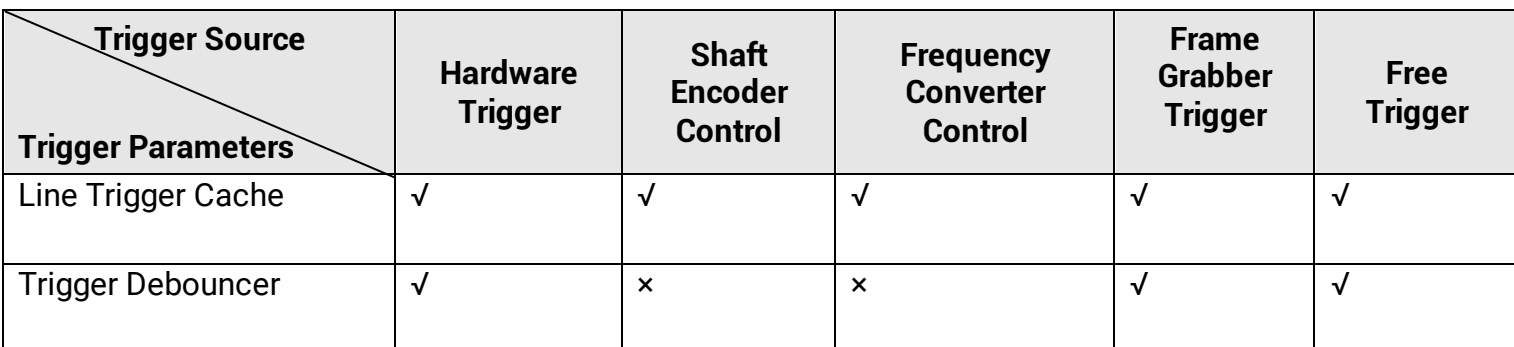

#### **Set Acquisition Burst Frame Count**

If the device enables the frame trigger, you can set the acquisition burst frame count. Go to **Acquisition Control** → **Acquisition Burst Frame Count**, and enter **Acquisition Burst Frame Count** according to actual demands.

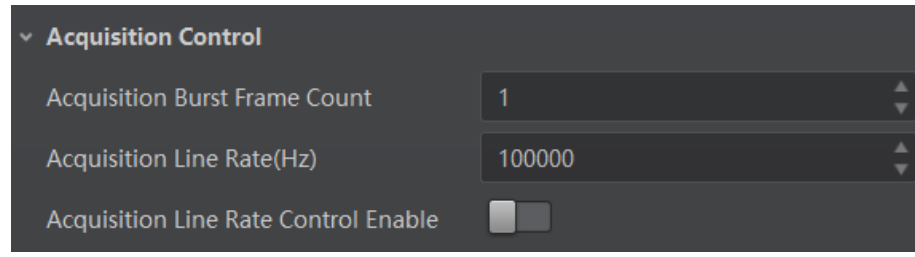

**Figure 7-16 Set Acquisition Burst Frame Count**

#### **Note**

- The range of **Acquisition Burst Frame Count** is from 1 to 1023.
- If **Acquisition Burst Frame Count** is 1, the device is in single frame trigger mode. If **Acquisition Burst Frame Count** is larger than 1, the device is in multi-frame trigger mode.
- If **Acquisition Burst Frame Count** is n, when input 1 trigger signal to the device, the device stops acquiring images after exposing n times and outputting n frame images.
- The sequence diagram above uses rising edge as trigger activation, and the device's height parameter is 4.

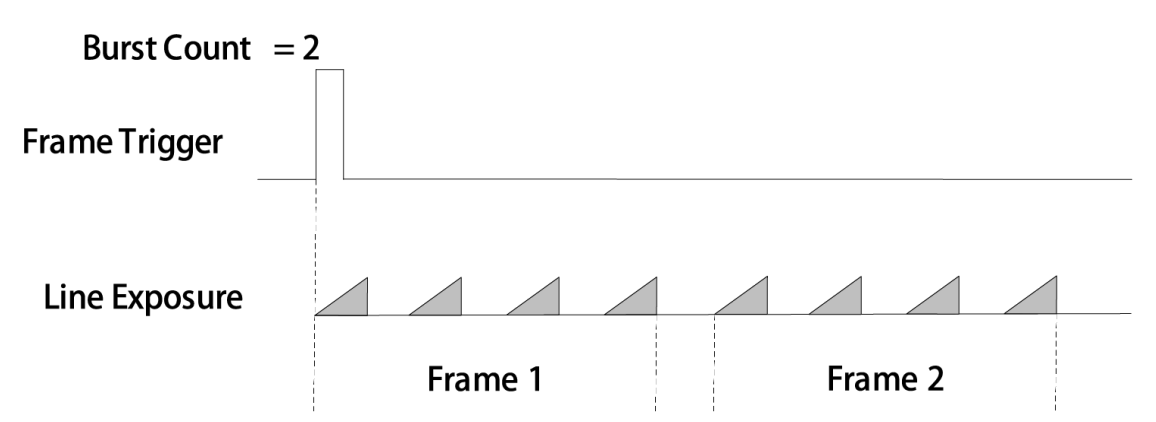

**Figure 7-17 Sequence Diagram of Acquisition Burst Frame Count**

### **Set Trigger Activation**

The device supports triggering image acquisition in the rising edge, falling edge, level high, level low or any edge of the external signal. Go to **Acquisition Control** → **Trigger Activation**, and select **Rising Edge**, **Falling Edge**, **Level High** or **Level Low** as **Trigger Activation**.

- **Rising Edge**: It means that when the level signal sent by external device is in rising edge, the device receives trigger signal and starts to acquire images.
- **Falling Edge**: It means that when the level signal sent by external device is in falling edge, the device receives trigger signal and starts to acquire images.
- **Any Edge:** It means that when the level signal sent by external device is in rising or falling edge, the device receives trigger signal and starts to acquire images.
- **Level High**: The level high of the trigger signal is valid. As long as the trigger signal is in level high, the device is in image acquisition status.
- **Level Low**: The level low of the trigger signal is valid. As long as the trigger signal is in level low, the device is in image acquisition status.

### **Note**

The setting method for trigger activation is different in frame trigger and line trigger.

### **Set Trigger Activation in Frame Trigger**

Go to **Acquisition Control**, and set **Trigger Activation** according to actual demands.

● When rising edge, falling edge or any edge is selected as **Trigger Activation**, you can set **Trigger Delay**.

### Camera Link Line Scan Camera User Manual

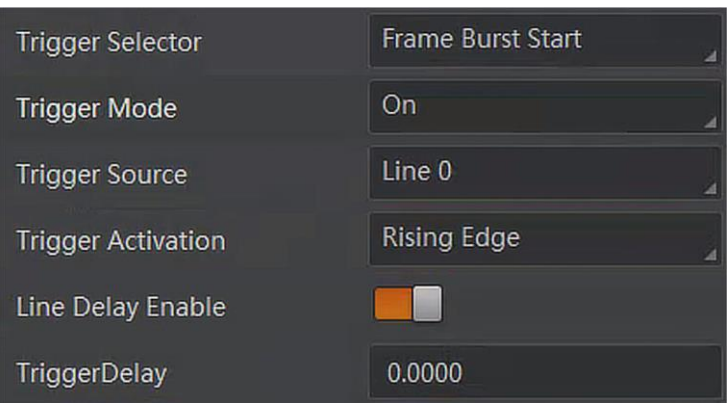

#### **Figure 7-18 Edge Trigger in Frame Trigger**

● When level high or level low is selected as **Trigger Activation**, the device will be triggered according to selected method.

| <b>Trigger Selector</b>   | <b>Frame Burst Start</b> |  |
|---------------------------|--------------------------|--|
| <b>Trigger Mode</b>       | On                       |  |
| <b>Trigger Source</b>     | Line 0                   |  |
| <b>Trigger Activation</b> | Level High               |  |

**Figure 7-19 Level Trigger in Frame Trigger**

### **Set Trigger Activation in Line Trigger**

In the line trigger mode, the trigger activation is related with **Exposure Mode**.

- When **Timed** is selected as **Exposure Mode**, you can select **Rising Edge** or **Falling Edge** as **Trigger Activation**, and **Exposure Auto** and **Exposure Time** determine the exposure time.
- When **Trigger Width** is selected as **Exposure Mode**, you can select **Level Low** or **Level High** as **Trigger Activation**, and exposure time is determined by the duration of the level signal only.

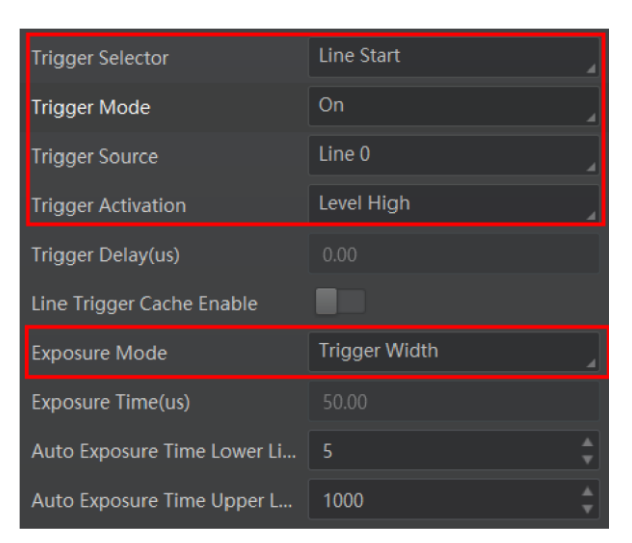

**Figure 7-20 Set Trigger Activation in Line Trigger**

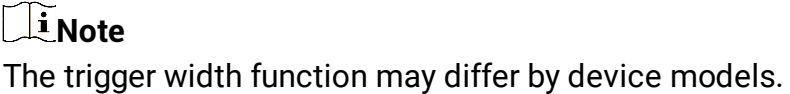

### **Set Trigger Delay**

The trigger delay function allows the device to add a delay between the receipt of trigger signal and the moment the trigger becomes active. Go to **Acquisition Control** → **Trigger Delay**, and enter **Trigger Delay**, and the unit is μs.

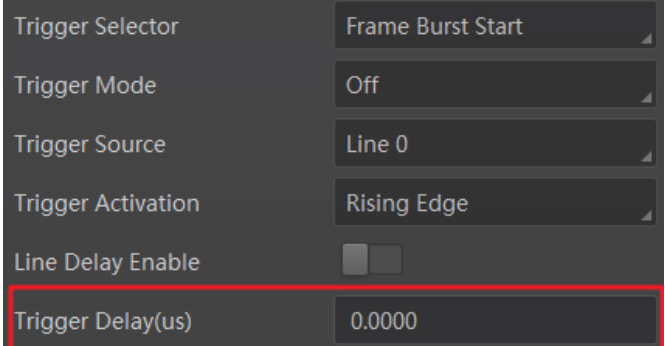

**Figure 7-21 Set Trigger Delay under Frame Trigger**

### Camera Link Line Scan Camera User Manual

| <b>Trigger Selector</b>   | Line Start  |
|---------------------------|-------------|
| Trigger Mode              | Off         |
| <b>Trigger Source</b>     | Line 0      |
| <b>Trigger Activation</b> | Rising Edge |
| Trigger Delay(us)         | 0.0000      |

**Figure 7-22 Set Trigger Delay under Line Trigger**

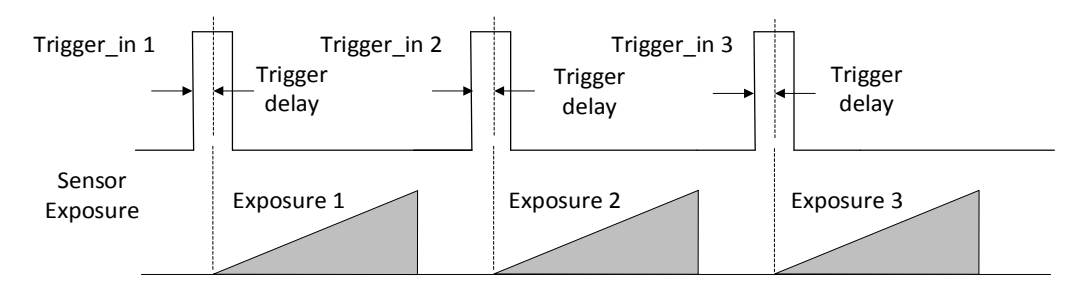

**Figure 7-23 Sequence Diagram of Trigger Delay**

### **Note**

The sequence diagram above uses rising edge as trigger activation.

## **Set Frame/Line Trigger Cache**

### **Note**

- The frame/line trigger cache function may differ by device models.
- The setting method for trigger cache is different in frame trigger and line trigger.

If the device enables the frame trigger or line trigger, it has the frame/line trigger cache function. During the triggering process, if the device receives new trigger signal, it will save and process the signal if you enable this function. Trigger cache enable can save up to 3 trigger signals.

### **Set Trigger Cache in Frame Trigger**

- 1. Go to **Acquisition Control** → **Trigger Selector**, and select **Frame Burst Start** as **Trigger Selector**.
- 2. Select **On** as **Trigger Mode**.
- 3. Enable **Trigger Cache Enable**.

#### Camera Link Line Scan Camera User Manual

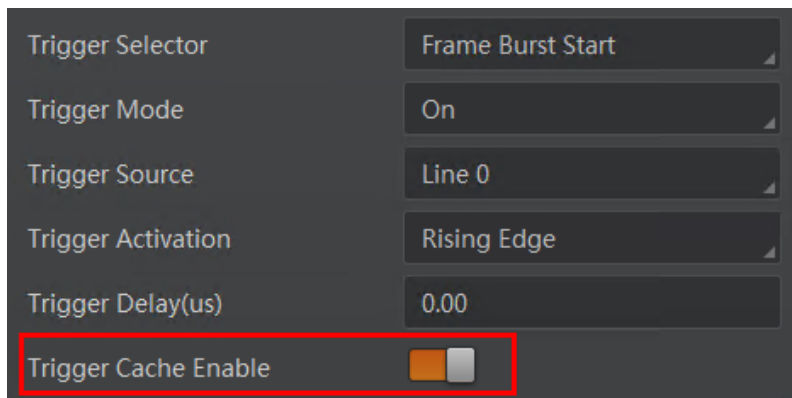

**Figure 7-24 Set Trigger Cache in Frame Trigger**

If the device receives the 1st trigger signal first, and the device receives the 2nd trigger signal during processing the 1st trigger signal.

● Disable Trigger Cache Enable: the 2nd trigger signal will be filtered without processing.

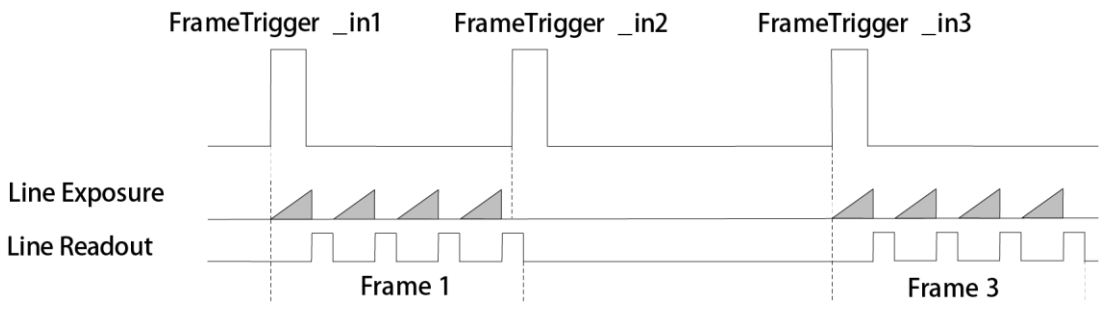

**Figure 7-25 Second Frame Filtered**

● Enable Trigger Cache Enable: the 2nd trigger signal will be saved.

If the 1st frame image's exposure time of the 2nd trigger signal is not earlier than the device's last frame creation time of the 1st trigger signal, and then the 2nd trigger signal's 1st frame image is created normally.

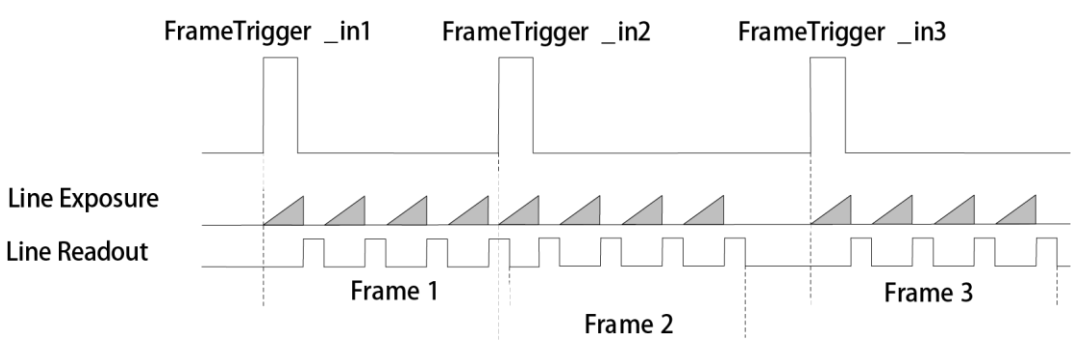

**Figure 7-26 Second Frame Created Normally**

If the 1st frame image's exposure time of the 2nd trigger signal is earlier than the device's last frame creation time of the 1st trigger signal, and then the device will delay this exposure time. Thus making sure this exposure time is not earlier than the device's last frame creation time of the 1st trigger signal.

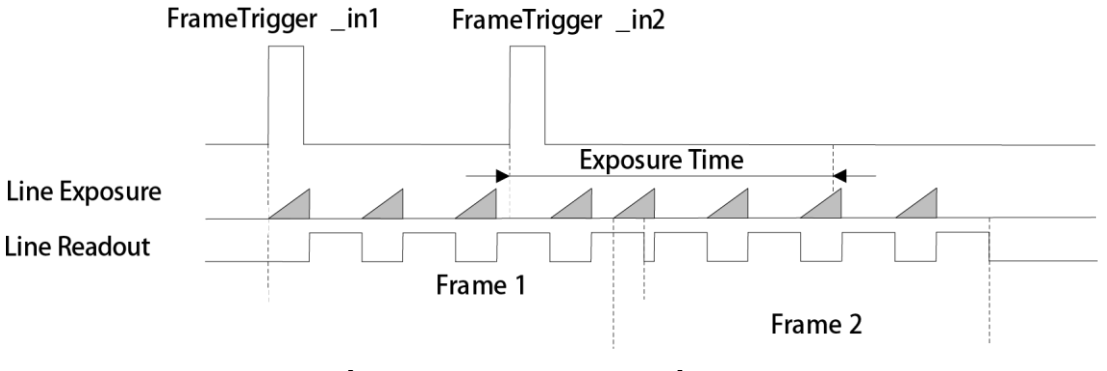

**Figure 7-27 Sequence Diagram**

## **Note**

The three sequence diagrams above use rising edge as trigger activation, and the device's height parameter is 4.

#### **Set Trigger Cache in Line Trigger**

- 1. Go to **Acquisition Control** → **Trigger Selector**, and select **Line Start** as **Trigger Selector**.
- 2. Select **On** as **Trigger Mode**.
- 3. Enable **Line Trigger Cache Enable**.

| <b>Trigger Selector</b>   | Line Start         |
|---------------------------|--------------------|
| Trigger Mode              | On                 |
| Trigger Source            | Line 0             |
| <b>Trigger Activation</b> | <b>Rising Edge</b> |
| Trigger Delay(us)         | 0.00               |
| Line Trigger Cache Enable |                    |

**Figure 7-28 Set Trigger Cache in Line Trigger**

#### **Set Trigger Debouncer**

The trigger debouncer function allows the device to filter out unwanted short external trigger signal that is input to the device.

Go to **Digital IO Control** → **Line Debouncer Time**, and enter **Line Debouncer Time**  according to actual demands.

#### $\overline{\mathbf{h}}$  Note

- If the **Line Debouncer Time** you set is greater than the time of trigger signal, this trigger signal will be ignored.
- The unit of **Line Debouncer Time** may differ by device models.
- The sequence diagram below uses rising edge as trigger activation.

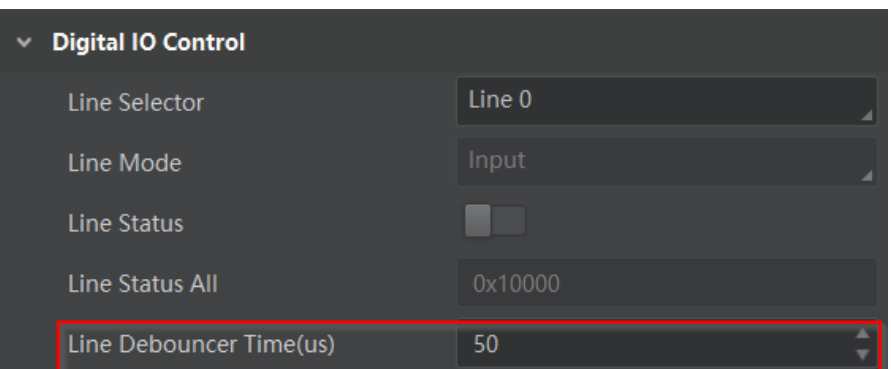

**Figure 7-29 Set Trigger Debouncer**

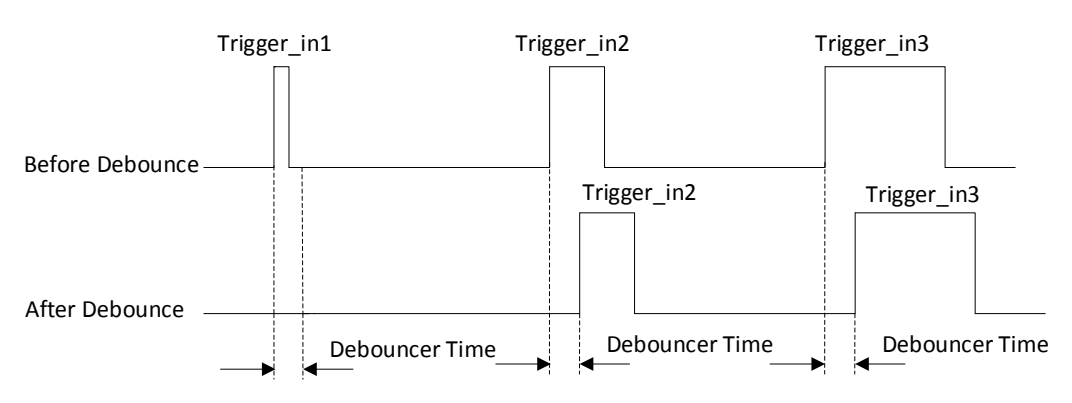

**Figure 7-30 Sequence Diagram of Trigger Debouncer**

## **7.8 IO Test Tool**

## **Note**

- The IO test tool function may differ by device models.
- Contact technical support personnel for detailed operation.

For some device models, the device supports checking whether the line or frame signal it received is stable or not via the IO test tool. Go to **Digital IO Control**, and enable **IO Test Tool Enable (Line)** according to actual demands.

Io Test Tool Enable(line)

**Figure 7-31 IO Test Tool**

# **Chapter 8 Trigger Output**

## **8.1 Select Output Signal**

## **Note**

The selectable output signal line may differ by device models.

The device has multiple differential output lines or bi-directional configurable lines. The method of setting bi-directional configurable line as output line as follows:

#### **Steps**

- 1. Go to **Digital IO Control**, and select specific line as **Line Selector**.
- 2. Set **Strobe** as **Line Mode**.
- 2. (Optional) Set **Line Format** according to actual demands.

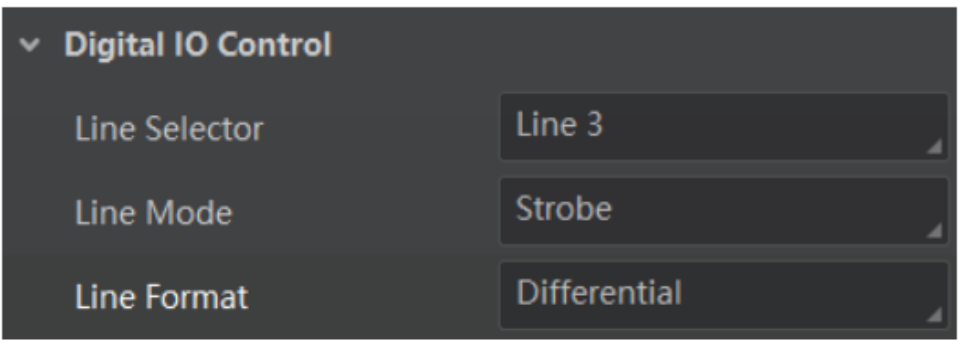

**Figure 8-1 Select Output Signal**

### **Note**

- The line format function may differ by device models.
- Differential stands for the differential signal.
- If a bi-directional configurable line signal is selected as **Line Selector** and **Line Mode** is **Input** currently, but you cannot set **Strobe** as **Line Mode**. The reason is that the bi-directional configurable line signal is selected as trigger source in one of line trigger/frame trigger/shaft encoder control/ frequency converter control settings. You should set other line signals as trigger source in line trigger/frame trigger/shaft encoder control/ frequency converter control settings all.

## **8.2 Set Output Signal**

The output signal of the device is switch signal that can be used to control external devices such as light source, PLC, etc. There are two ways to set output signal, including line inverter and strobe signal.

## **8.2.1 Enable Line Inverter**

The line inverter function allows the device to invert the electrical signal level of an I/O line. Go to **Digital IO Control** → **Line Inverter**, and enable it.

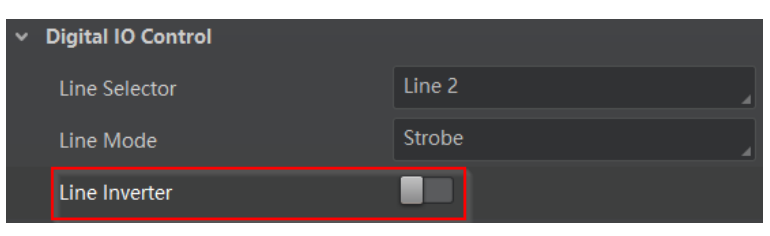

**Figure 8-2 Enable Line Inverter**

#### **Note**

The line inverter function is disabled by default.

## **8.2.2 Enable Strobe Signal**

The strobe signal is used to directly output I/O signal to external devices when the device's event source occurs.

If you need to let the device output signals when it outputs one frame image, follow steps below to set it.

- 1. Click **Digital IO Control**, and set **Exposure Start Active** as **Line Source**.
- 2. Select **Frame Mode** as **Strobe Source Selector**.
- 3. Enable **Strobe Enable**.

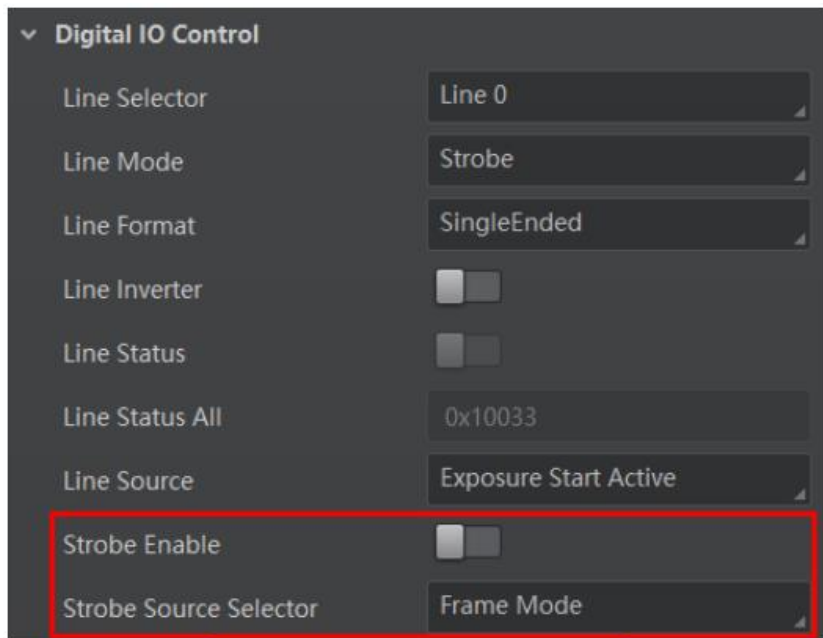

#### **Figure 8-3 Select Frame Mode as Strobe Source Selector**

If you need to let the device output signals when event sources occur that are corresponding to each line image, follow steps below to set it.

- 1. Click **Digital IO Control**, and select **Line Mode** as **Strobe Source Selector**.
- 2. Set **Line Source** according to actual demands.
- 3. Enable **Strobe Enable**.

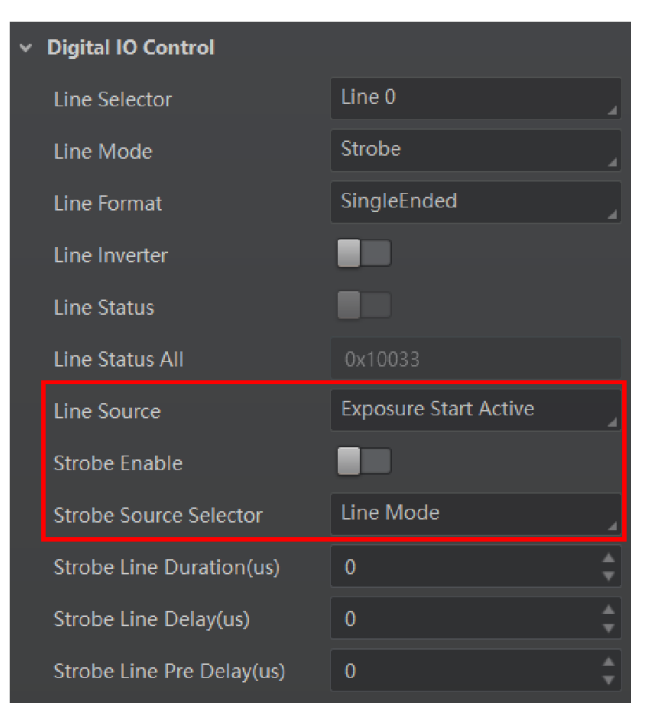

**Figure 8-4 Select Line Mode as Strobe Source Selector**

After selecting a specific line source, an event information will be generated, and the device will output a Strobe signal at the same time. The supported line sources are as follows:

#### **Note**

The specific line sources may differ by device models.

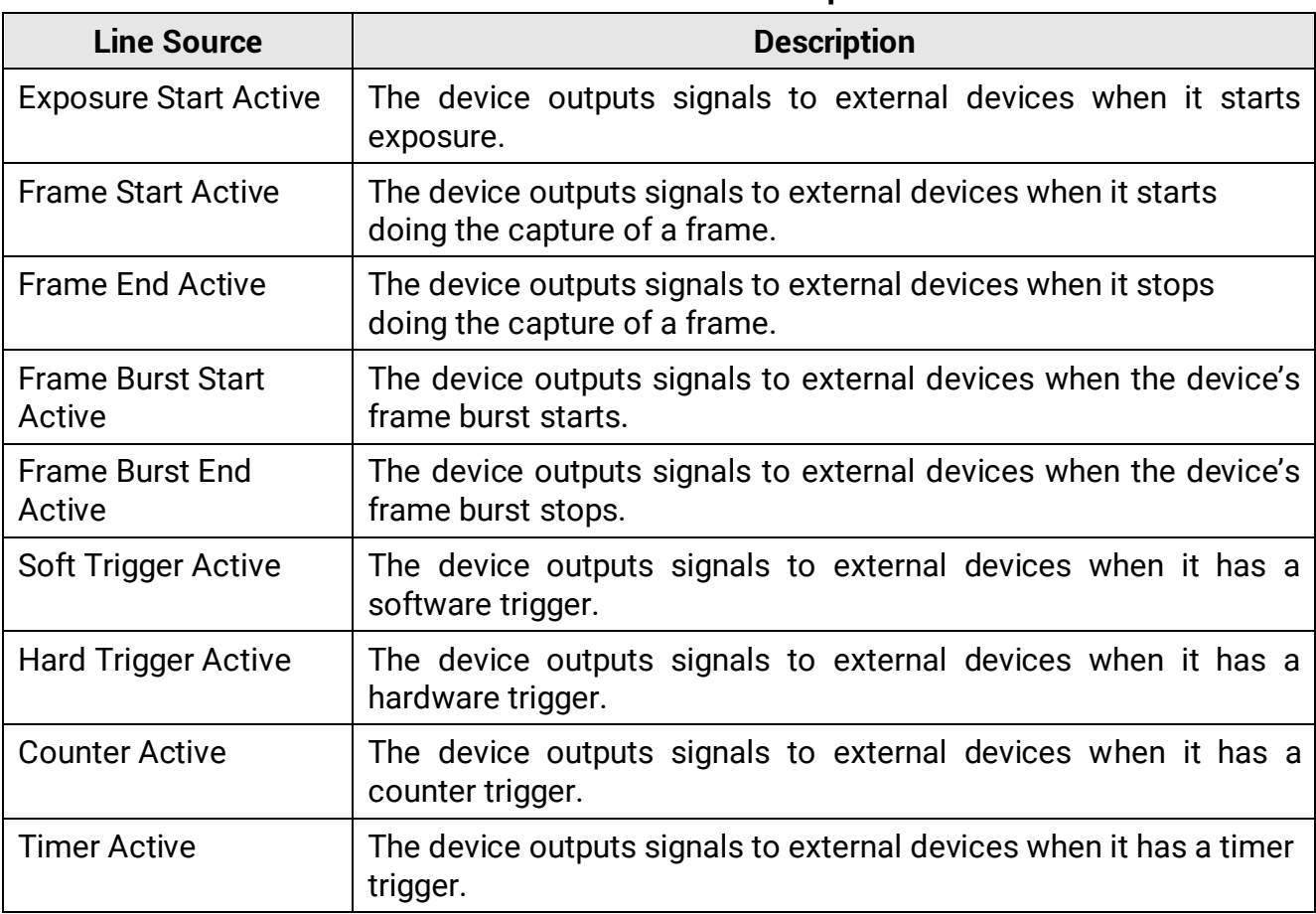

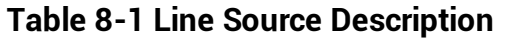

When **Counter Active** is selected as **Line Source**, you can go to **Counter and Timer Control** and set specific parameters according to actual demands.

#### **Table 8-2 Description of Counter and Timer Control**

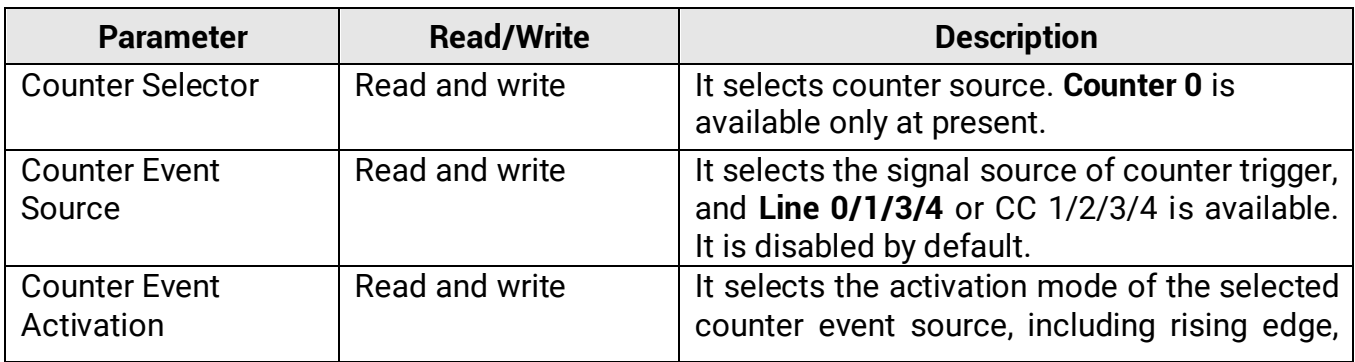

### Camera Link Line Scan Camera User Manual

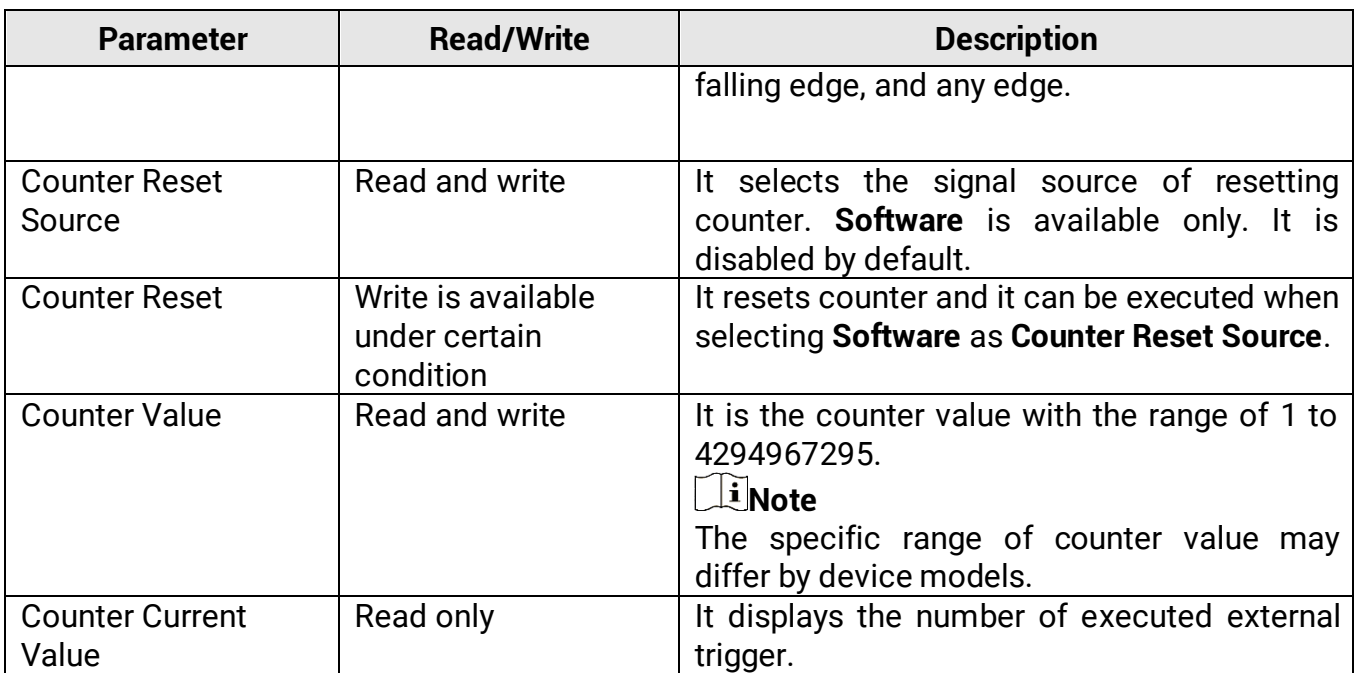

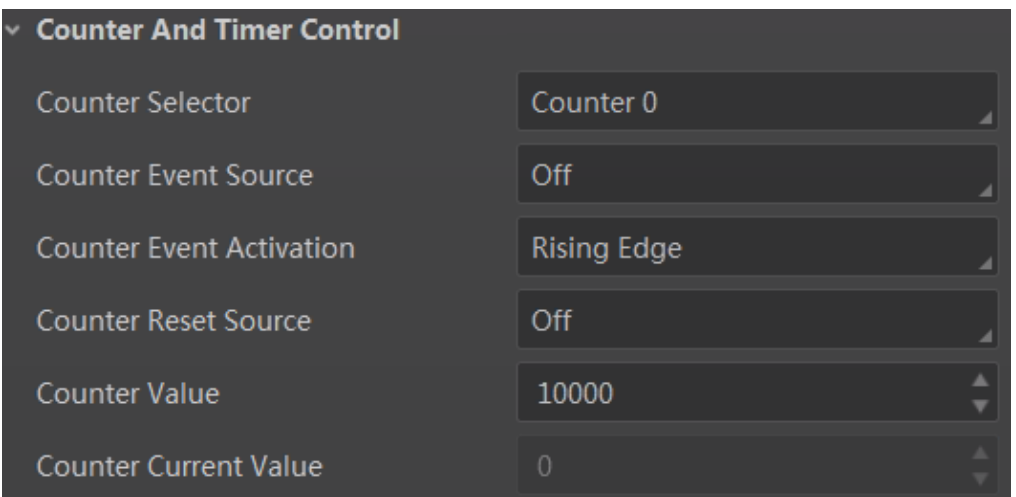

#### **Figure 8-5 Counter and Timer Control**

If **Timer Active** is selected as **Line Source**, you can set **Strobe Line Duration** and **Strobe Line Delay**, and the device will output signal correspondingly after click **Execute** in **Line Trigger Software**.

### Camera Link Line Scan Camera User Manual

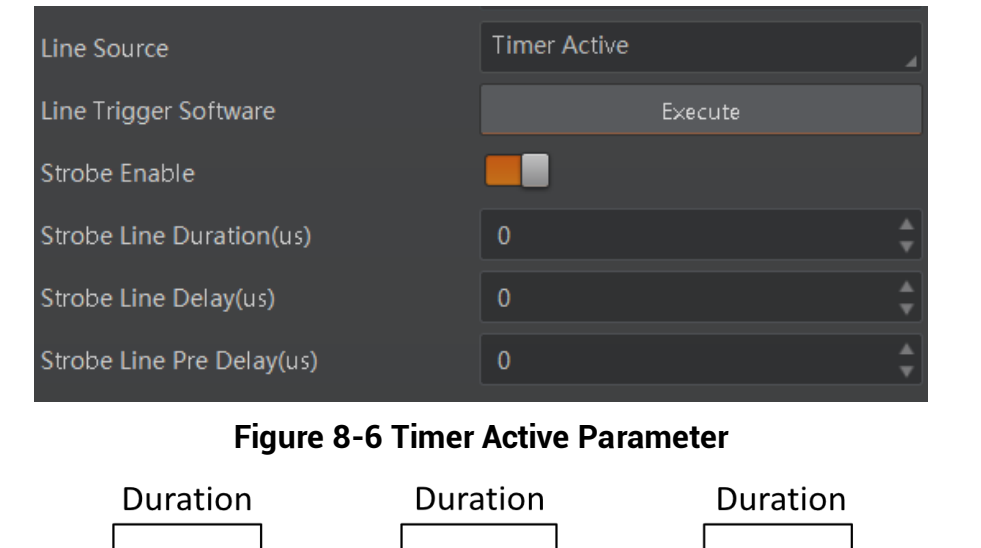

Delay Delay Delay Delay

**Figure 8-7 Sequence Diagram of Timer Active** 

### **Set Strobe Line Duration**

After enabling strobe signal, you can set its duration. Go to **Digital IO Control** → **Strobe Line Duration**, and enter **Strobe Line Duration**.

| Line Source              | <b>Exposure Start Active</b> |  |
|--------------------------|------------------------------|--|
| Strobe Enable            |                              |  |
| Strobe Source Selector   | Line Mode                    |  |
| Strobe Line Duration(us) | 0                            |  |

**Figure 8-8 Set Strobe Line Duration**

#### $\widetilde{\mathbf{I}}$  Note

- When the **Strobe Line Duration** value is 0, the strobe duration is equal to the exposure time.
- When the **Strobe Line Duration** value is not 0, the strobe duration is equal to **Strobe Line Duration** value.

#### **Set Strobe Line Delay**

The device supports setting strobe line delay to meet actual demands. When exposure starts, the strobe output doesn't take effect immediately. Instead, the strobe output will delay according to the strobe line delay setting.

Go to **Digital IO Control** → **Strobe Line Delay**, and enter **Strobe Line Delay** according to actual demands. The sequence diagram of strobe line delay is shown below.

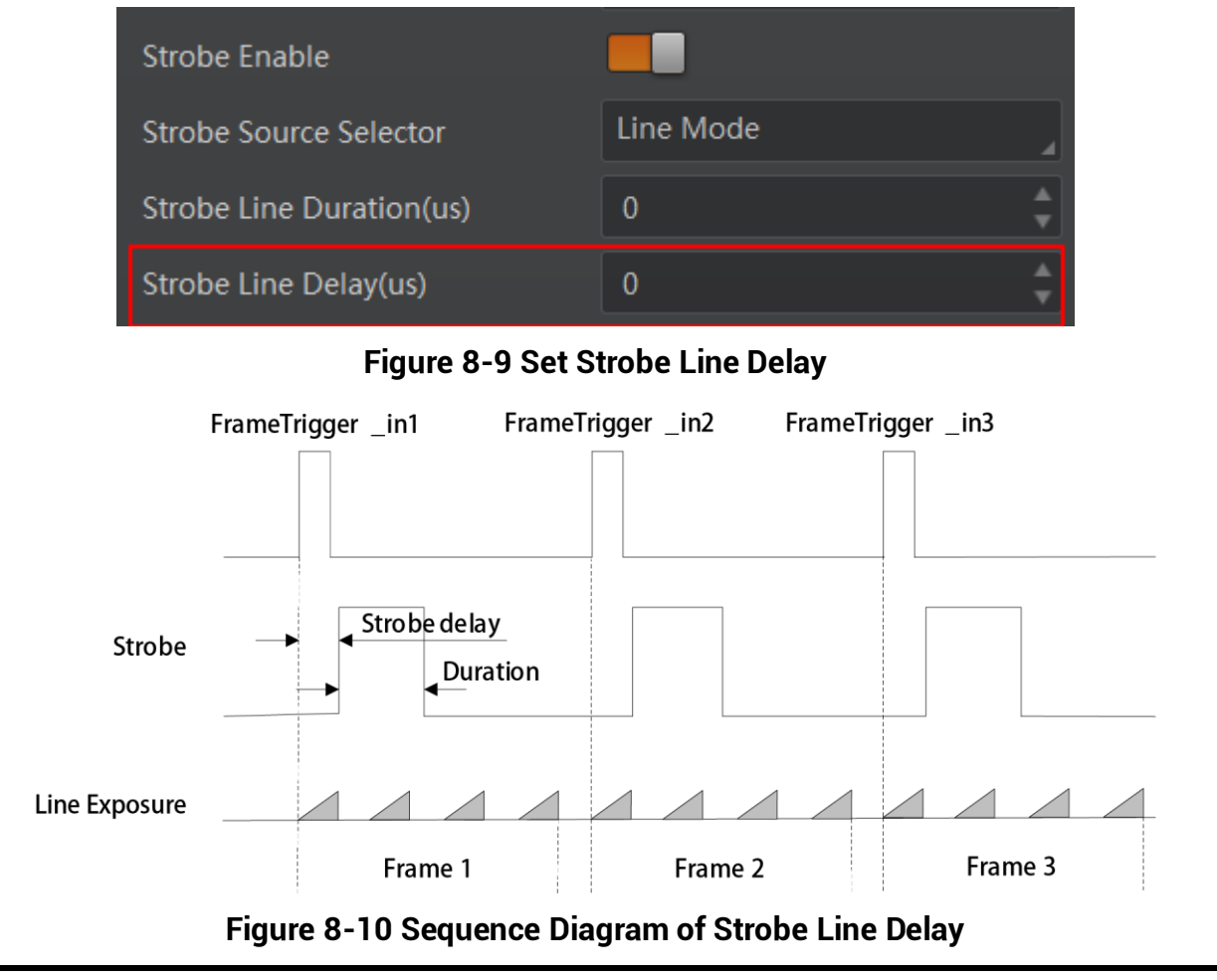

### **Note**

The device's height parameter is 4 in the sequence diagram above.

### **Set Strobe Line Pre Delay**

The device also supports the function of strobe line pre delay, which means that the strobe signal takes effect early than exposure. This function is applied to the external devices that have slow response speed.

Go to **Digital IO Control** → **Strobe Line Pre Delay**, and enter **Strobe Line Pre Delay** according to actual demands. The sequence diagram of strobe line pre delay is shown below.

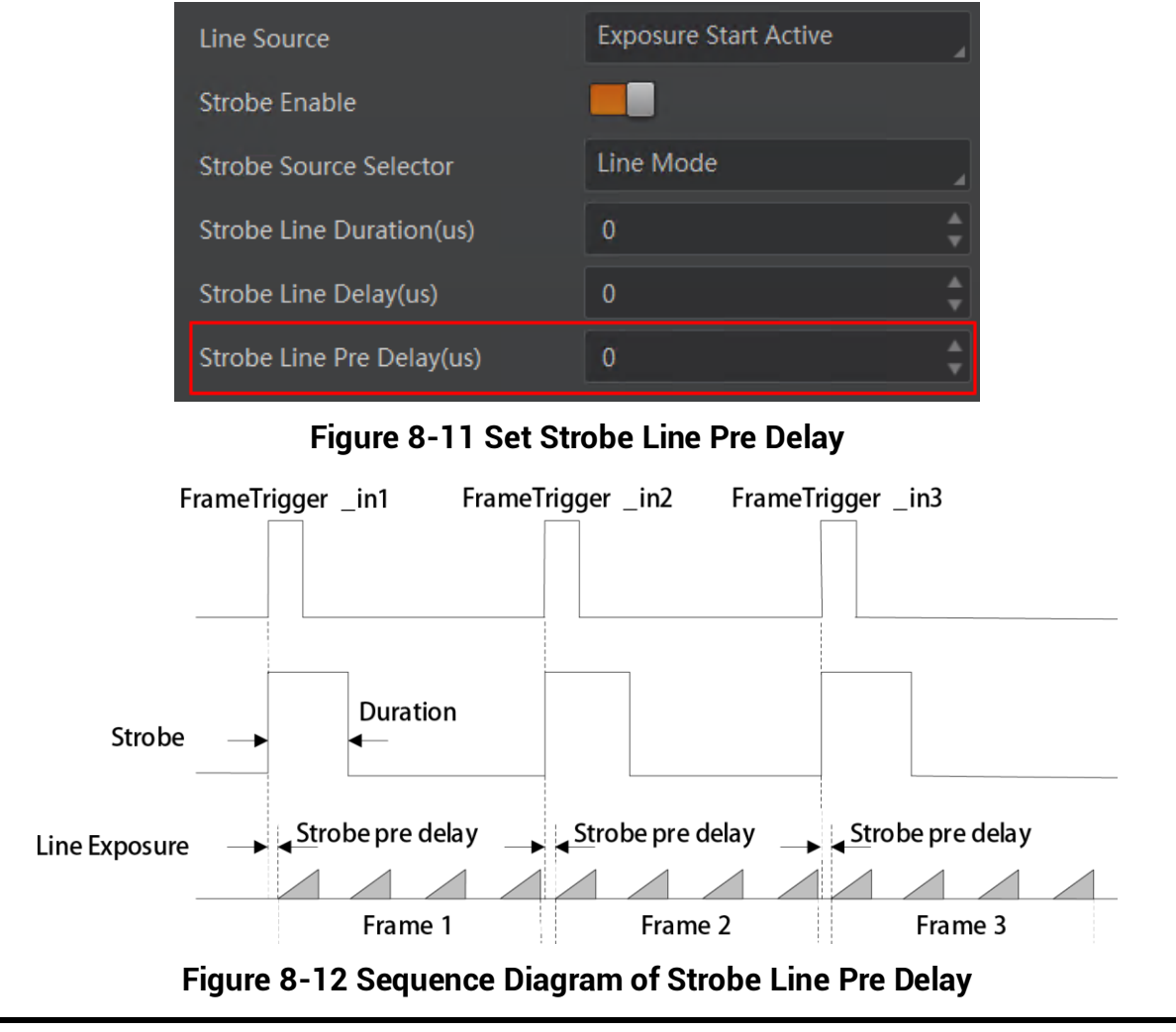

#### **Note**

The device's height parameter is 4 in the sequence diagram above.

# **Chapter 9 I/O Electrical Features and Wiring**

## **9.1 I/O Introduction**

There are two types of I/O signals in accordance with pin definitions.

- The first type: The I/O signals of type I, type III, type IV, and type V devices are four configurable input or output signals (Line 0/1/3/4). The Line 0/1/3/4 can be set as differential input or differential output according to actual demands.
- The second type: The I/O signals of type II device are two differential input signals (Line 0/3), and two differential output signals (Line 1/4).

## **9.2 I/O Electrical Features**

## **9.2.1 Differential Input Circuit**

The differential input signal in I/O signals supports the single-ended input, and its internal circuit is shown below.

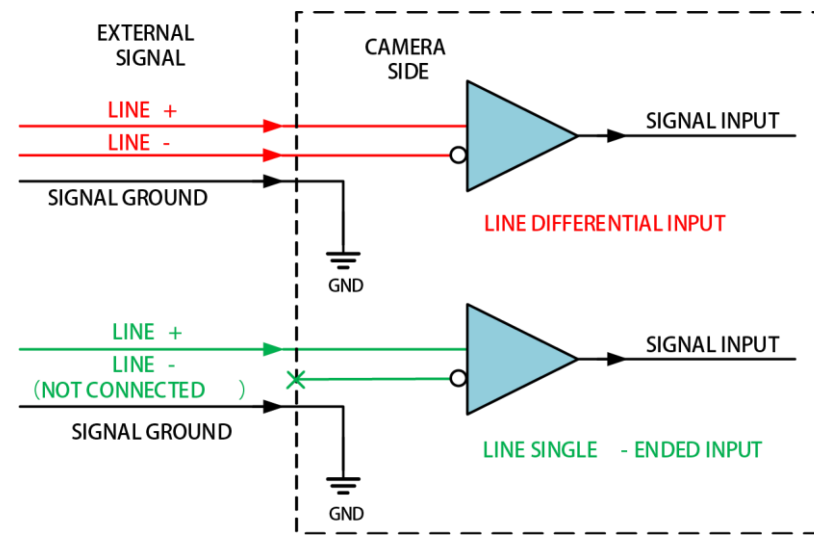

**Figure 9-1 Internal Circuit of Differential Input**

The RS-422 standard, RS-644 standard and TTL&LVTTL standard input signal are applied to the differential input.

### **RS-422 Standard Input**

In order to make sure the normal operation of input circuit, it is required to connect

device's ground signal with external ground signal if the differential input adopts RS-422 standard signal.

RS-422 standard defines the connection of the bus structure, and the inputs of several devices can be connected to the RS-422. Up to 10 devices can be connected at the same time, of which only one device is the main dispenser and other devices are receivers. The circuit length between the receiver and the bus should be as short as possible. The bus must have a 120 Ω terminal resistance.

When the device is the last receiver on the bus structure, the device's terminal resistance needs to be enabled, and the rest device's terminal resistance need to be disabled. Multiple terminal resistance should not be enabled on the bus structure, which will reduce signal reliability and may cause damage to the RS-422 device.

#### **RS-644 Standard Input**

If the differential input adopts RS-644 standard signal, the input terminal must enable 120 Ω terminal resistance.

### **TTL&LVTTL Standard Input**

If the differential input adopts TTL&LVTTL standard signal, the input terminal's 120 Ω terminal resistance must be disabled, and its input electrical feature requirement is shown below.

| <b>Voltage Range</b> | <b>Description</b>                                     |
|----------------------|--------------------------------------------------------|
| $0$ V to 1 V         | Level low                                              |
| $1V$ to $3V$         | Unstable voltage, and it is not recommended to use it. |
| 3.3 V to 24 V        | Level high                                             |

**Table 9-1 Electrical Feature Requirement of TTL&LVTTL**

## **9.2.2 Differential Output Circuit**

The internal circuit of differential output signal in I/O signals is shown below.

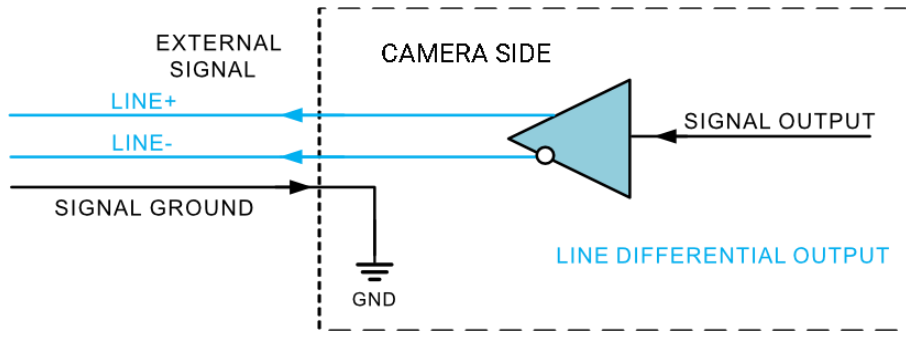

**Figure 9-2 Internal Circuit of Differential Output**

The RS-422 standard and RS-644 standard are applied to the differential output.

### **RS-422 Standard Output**

In order to make sure the normal operation of output circuit, it is required to connect device's ground signal with external ground signal. The output interface can be connected to the RS-422 bus structure as a main dispenser.

#### **RS-644 Standard Output**

The device adopting RS-422 standard output signal cannot directly connect to RS-644 standard. When connecting RS-644 standard output, it is required to add a resistance network in device's output location. In order to make sure the normal operation of output circuit, it is required to connect device's ground signal with external ground signal.

## **9.3 First Type of Signal Wiring**

The first type of wiring corresponds to the first type of pin definitions mentioned in Table 3-1 (applicable to type I, III, IV and V devices).

| <b>Device Model</b>                                                             | <b>Device Appearance Type</b> |  |
|---------------------------------------------------------------------------------|-------------------------------|--|
| MV-CL042-91CM/CC                                                                | Type I device                 |  |
| MV-CL086-91CC, MV-CL084-91CM-PRO,<br>MV-CL086-91CC-PRO                          | Type III device               |  |
| MV-CL081-41CM, MV-CL082-92CM,<br>MV-CL083-92CC, MV-CL161-41CM,<br>MV-CL161-91CM | Type IV device                |  |
| MV-CL084-91CM, MV-CL086-91CC                                                    | Type V device                 |  |

**Table 9-2 Device Model and Appearance Type**

## **9.3.1 Input Signal Wiring**

The device can receive inputted signals via the hardware trigger to acquire images. The inputted signals include differential signal and single-ended signal.

## **Note**

- Make sure that the hardware trigger signals have been configured as input signal.
- Here we take one type of Camera Link line scan cameras as an example to introduce the input signal wiring. The appearance here is for reference only.

### **Differential Signal**

#### **Note**

The wiring may differ by voltages of differential signal sources.

If the differential signal source provides the trigger signal, and the wiring is shown below.

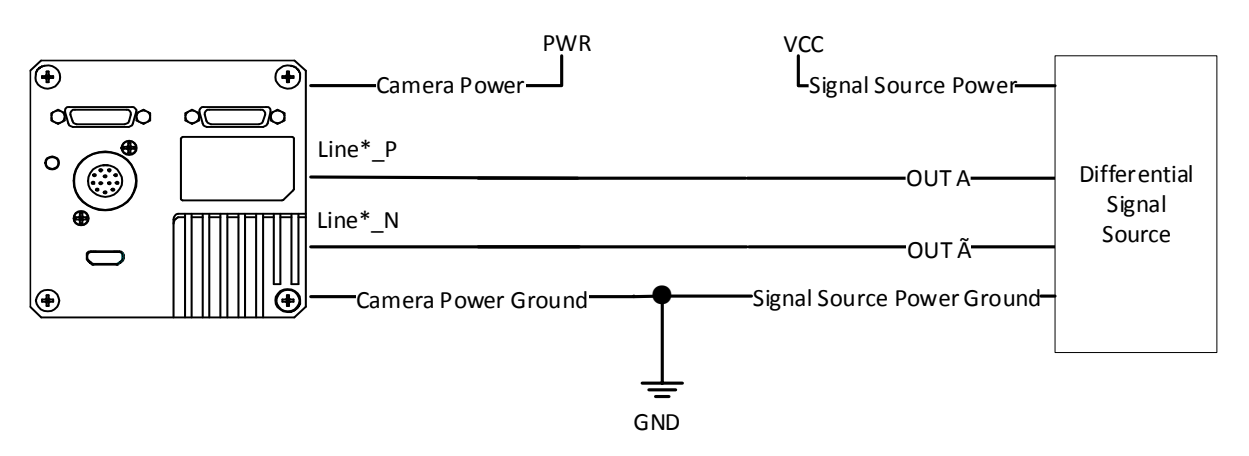

#### **Figure 9-3 Differential Input Wiring**

### **Single-Ended Signal**

#### ● **PNP Single-Ended Signal Source**

If the PNP single-ended signal source provides the signal source, there are two wiring methods as shown below.

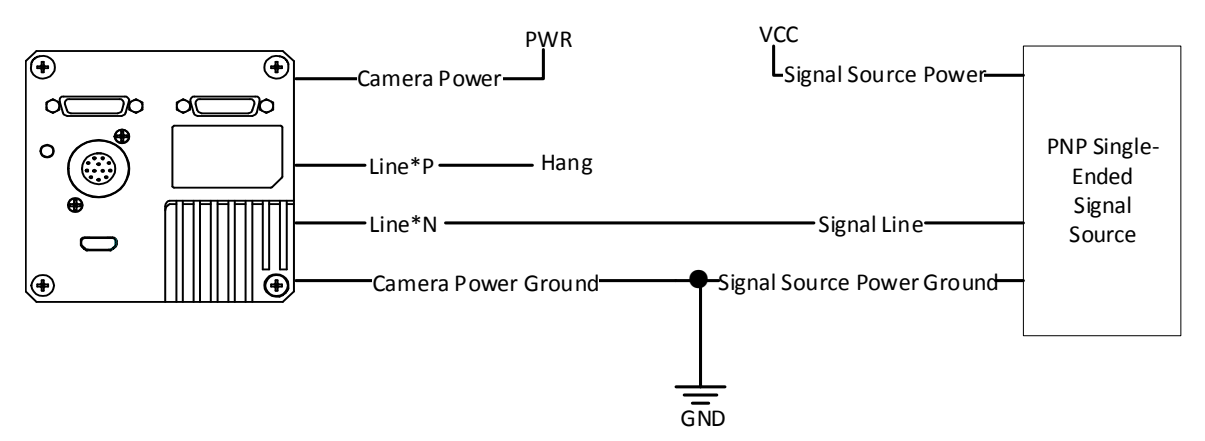

**Figure 9-4 PNP Single-Ended Input Wiring without Pull-Down Resistor**

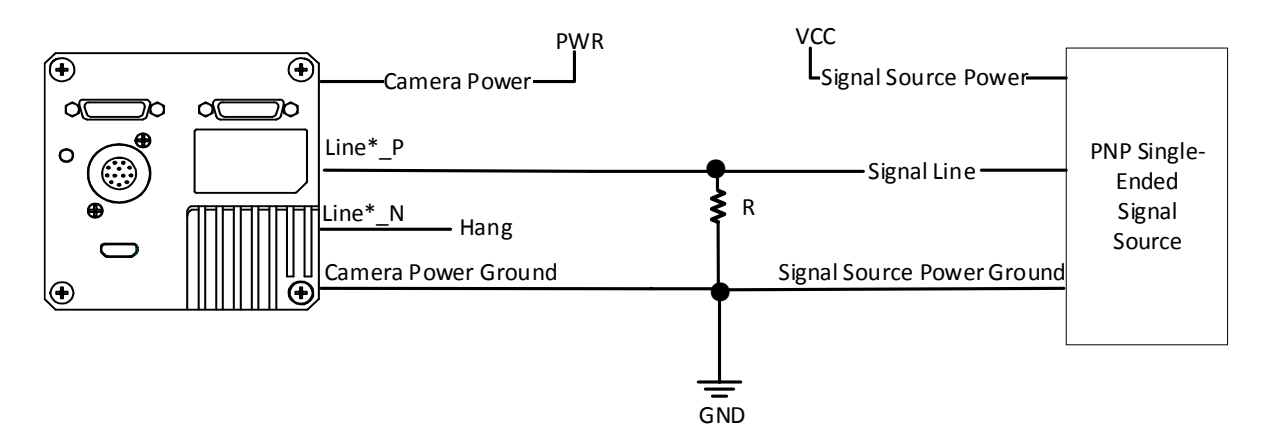

#### **Figure 9-5 PNP Single-Ended Input Wiring with Pull-Down Resistor**

#### ● **NPN Single-Ended Signal Source**

If the NPN single-ended signal source provides the signal source, there are two wiring methods as shown below.

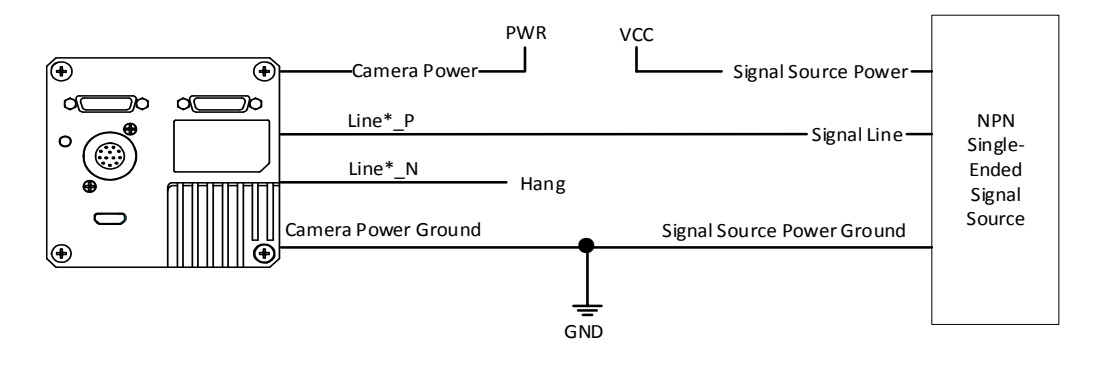

**Figure 9-6 NPN Single-Ended Input Wiring without Pull-Down Resistor**

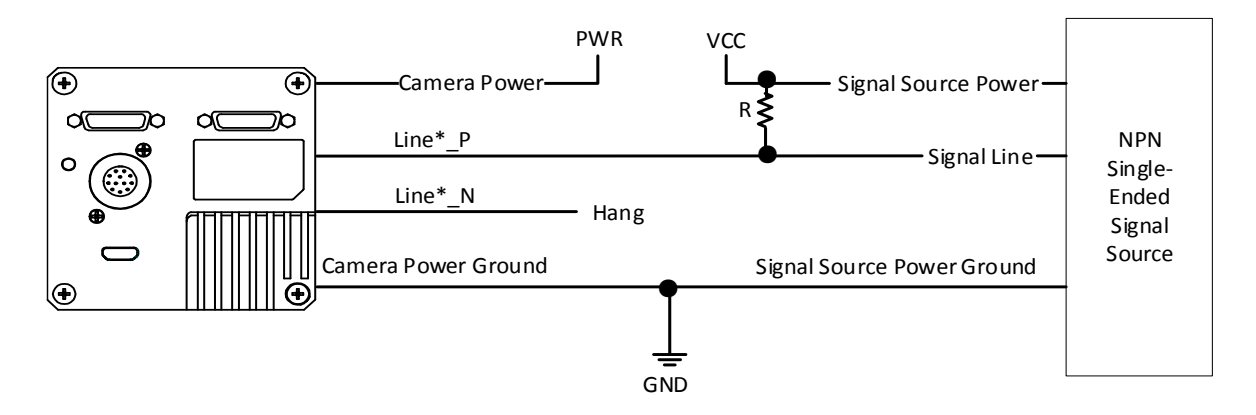

**Figure 9-7 NPN Single-Ended Input Wiring with Pull-Down Resistor**

## **Note**

With different voltages of differential signal sources, the respective resistance values in wiring are also different, as shown below.

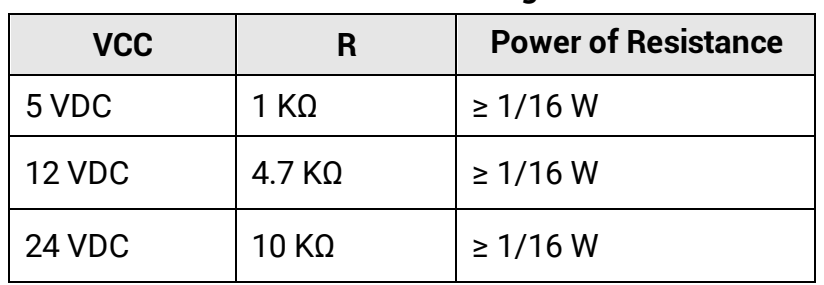

#### **Table 9-3 Relation between Voltage and Resistance**

#### **Note**

```
The power range of resistance is R \geq 1/16 W.
```
## **9.3.2 Output Signal Wiring**

The I/O signal of type I, type III, type IV and type V devices can be configured as output to trigger other devices. Here we take the type I device as an example for introducing the output wiring.

### **Differential Output Signal**

If the device's I/O signal is set as the differential output signal, and the wiring is shown below.

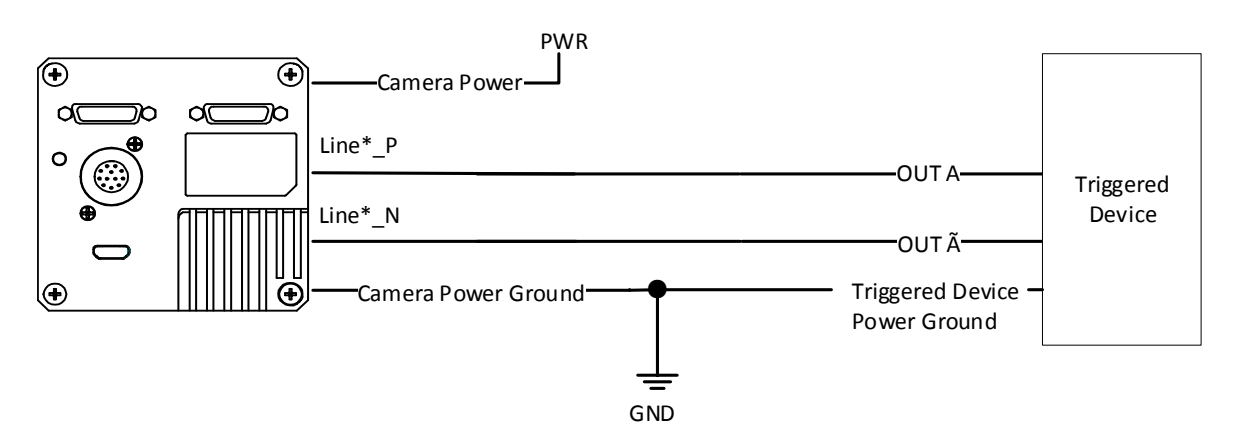

**Figure 9-8 Differential Output Signal Wring**

### **Single-Ended Output Signal**

If the triggered device needs a LVTTL level trigger above 3.3 V, and a pull-up resistor ranging between 1 KΩ and 10 KΩ should be added.

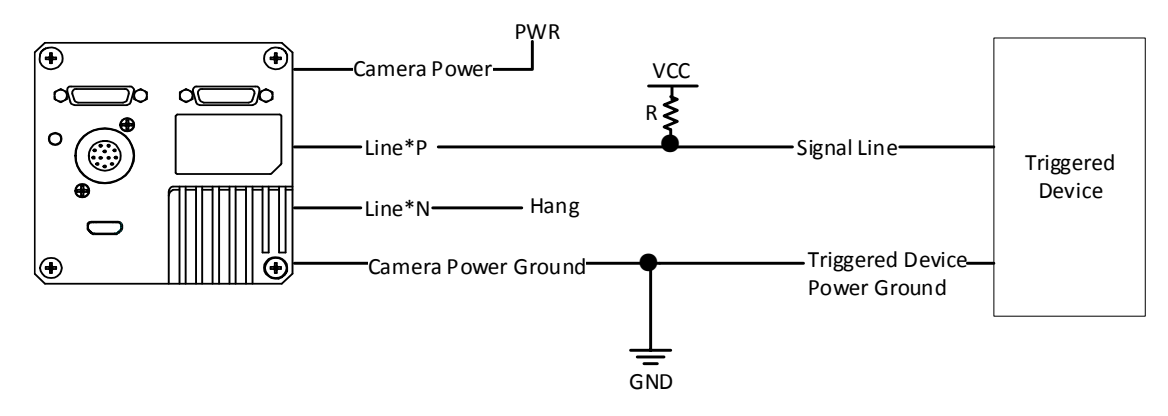

**Figure 9-9 Single-Ended Output Signal Wiring with Pull-Up Resistor**

The voltage of the VCC should be matched with the trigger voltage.

**Table 9-4 Relation between Voltage and Resistance**

| <b>VCC</b>    |              | <b>Power of Resistance</b> |
|---------------|--------------|----------------------------|
| 5 VDC         | 1 KΩ         | $\geq 1/16$ W              |
| 12 VDC        | $4.7$ KQ     | $\geq 1/16$ W              |
| <b>24 VDC</b> | $10 K\Omega$ | $\geq 1/16$ W              |

#### **Note**

- The power range of resistance is  $R \geq 1/16$  W.
- Generally, it is recommended that the VCC of pull-up resistor use the device's power supply or the triggered device power supply. If a third-party power supply is used, the power ground must be the same as the device's power ground and the triggered device power ground.

## **9.4 Second Type of Signal Wiring**

The second type of input wiring corresponds to the second type of pin definitions mentioned in Table 3-2 (applicable to type II device).

**Table 9-5 Device Model and Appearance Type**

| <b>Device Model</b>          | <b>Device Appearance Type</b> |  |
|------------------------------|-------------------------------|--|
| MV-CL084-90CM, MV-CL086-90CC | Type II device                |  |

### **Differential Signal**

#### **Note**

The wiring may differ by voltages of differential signal sources.

If the voltage of the differential signal source is 5 V, and its wring is shown below.

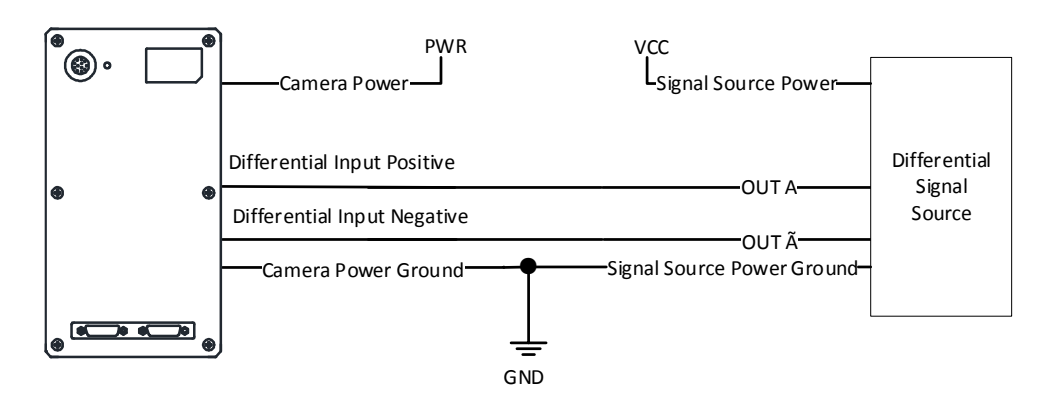

#### **Figure 9-10 5 V Differential Signal Source Outputs Differential Signal**

If the voltage of the differential signal source is 12 V or 24 V, and its wring is shown below.

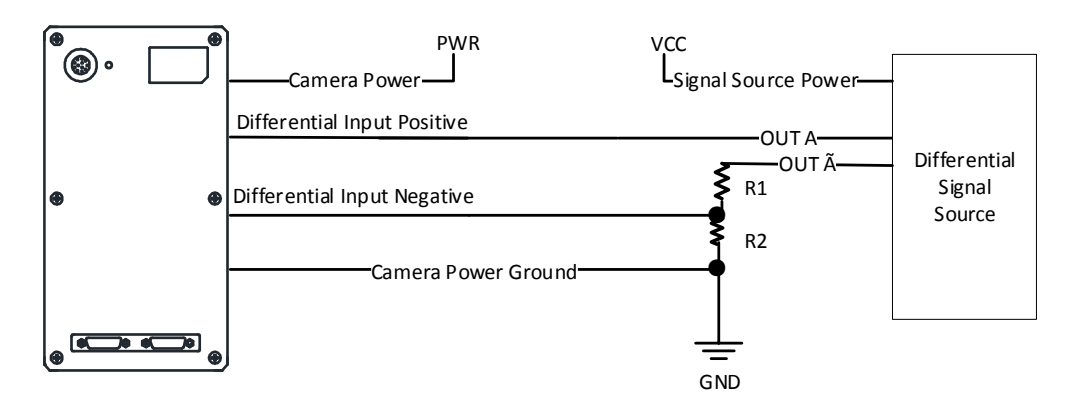

**Figure 9-11 12 or 24 V Differential Signal Source Outputs Differential Signal**

## **Note**

With different voltages of differential signal sources, the respective resistance values in wiring are also different, as shown below.

#### **Table 9-6 Relation between VCC and R1 and R2**

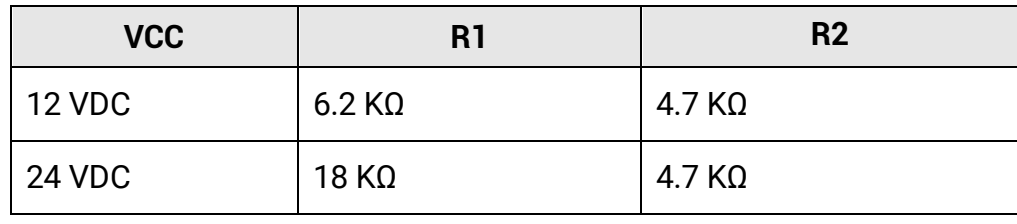

### **Single-Ended Signal**

The single-ended signals that the device receives can be from the differential signal source or the single-ended signal source.

#### ● **Differential Signal Source**

The VCC of the differential signal source is 5 V, 12 V or 24 V, and its wiring is shown below.

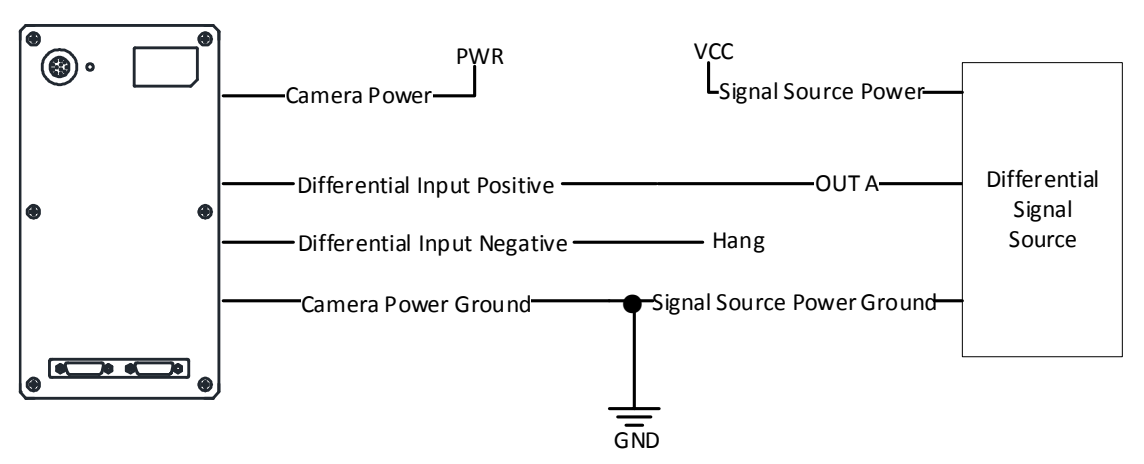

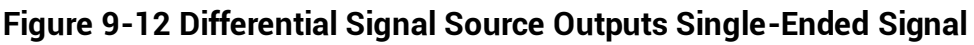

#### ● **PNP Single-Ended Signal Source**

When the PNP single-ended signal source provides signal, and the device's differential input is used as single-ended input. The VCC of PNP single-ended signal source is 5 V, 12 V or 24 V.

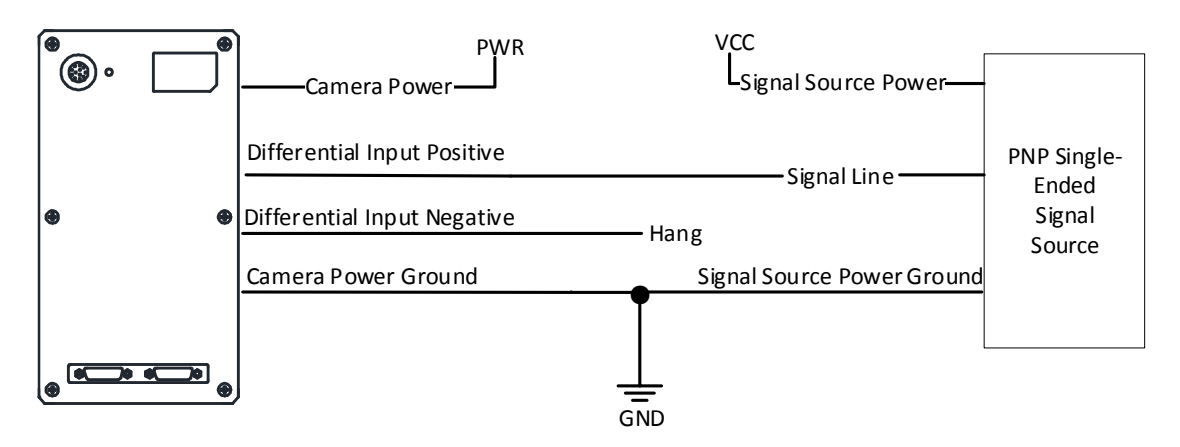

### **Figure 9-13 PNP Single-Ended Signal Source Connects Differential Input**

#### ● **NPN Single-Ended Signal Source**

When the NPN single-ended signal source provides signal, and the device's differential input is used as single-ended input. The VCC of NPN single-ended signal source is 5 V, 12 V or 24 V.

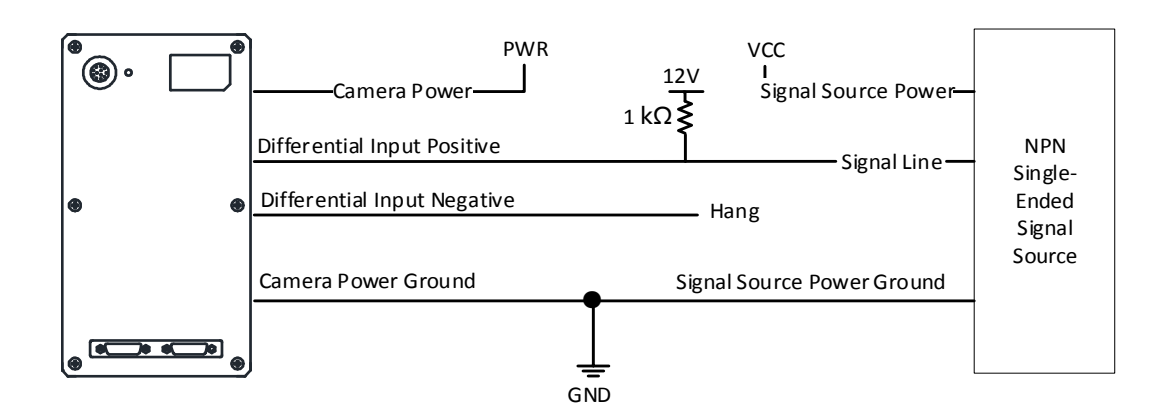

**Figure 9-14 NPN Single-Ended Signal Source Connects Differential Input**

### **Line Trigger Wring**

The wiring of using 5 V encoder signal to trigger is shown below.

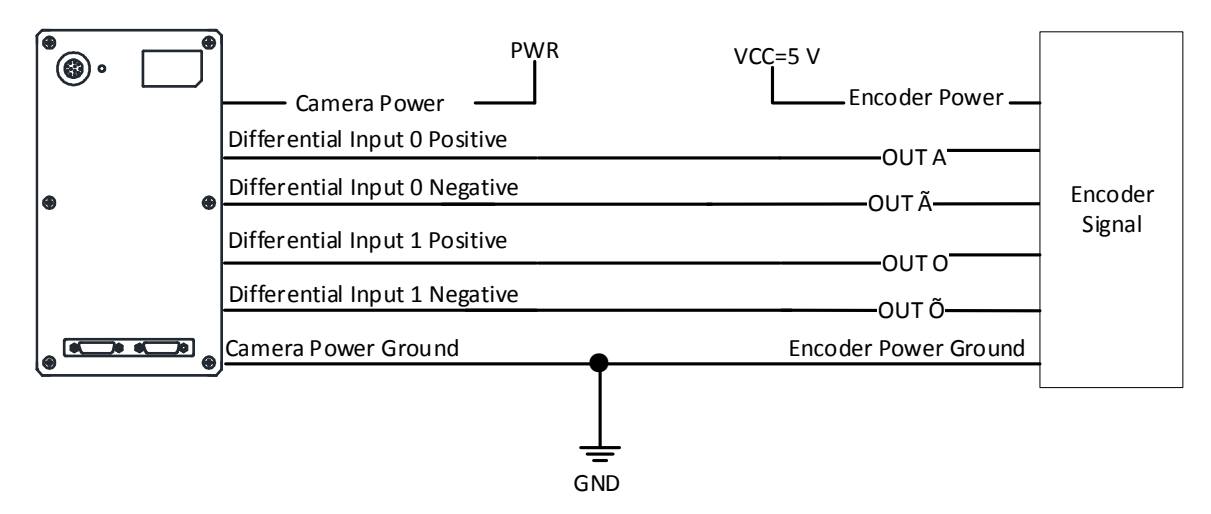

**Figure 9-15 Line Trigger Wiring**

### **Frame Trigger Wring**

The wiring of using 5 V differential signal to trigger is shown below.

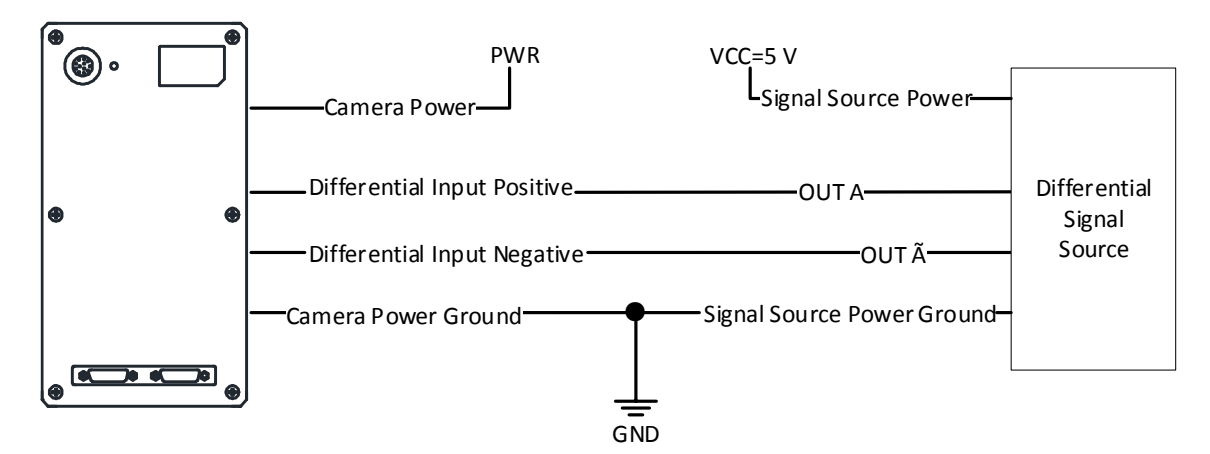

**Figure 9-16 Frame Trigger Wiring**

### **Line + Frame Trigger Wring**

The wiring of using the frame grabber to have a frame trigger and using 5 V encoder signal to have a line trigger is shown below.

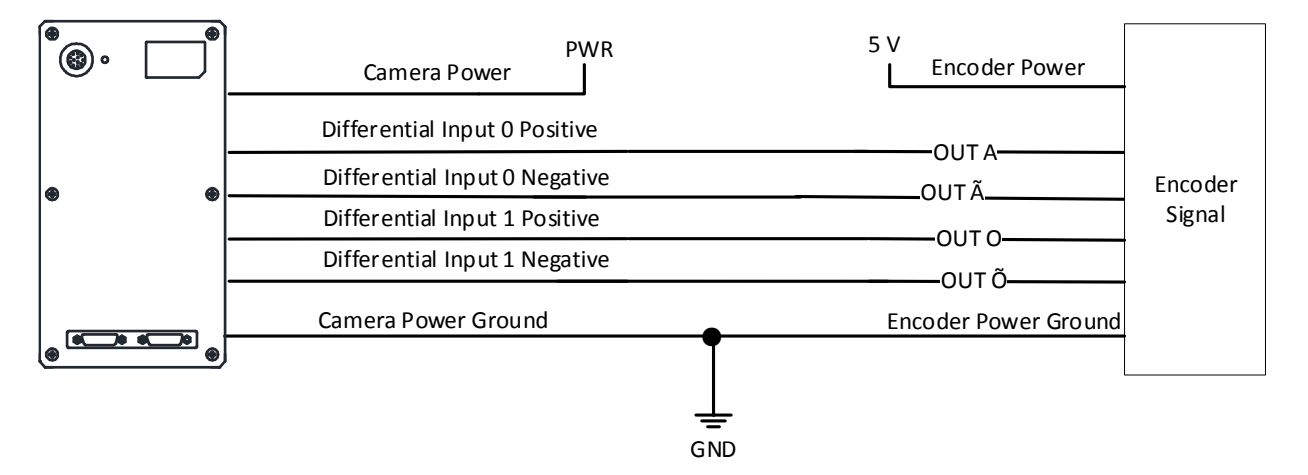

**Figure 9-17 Line + Frame Trigger Wring (I)** 

The wiring of using the frame grabber to have a frame trigger and using 12 V or 24 V encoder differential signal to have a line trigger is shown below.

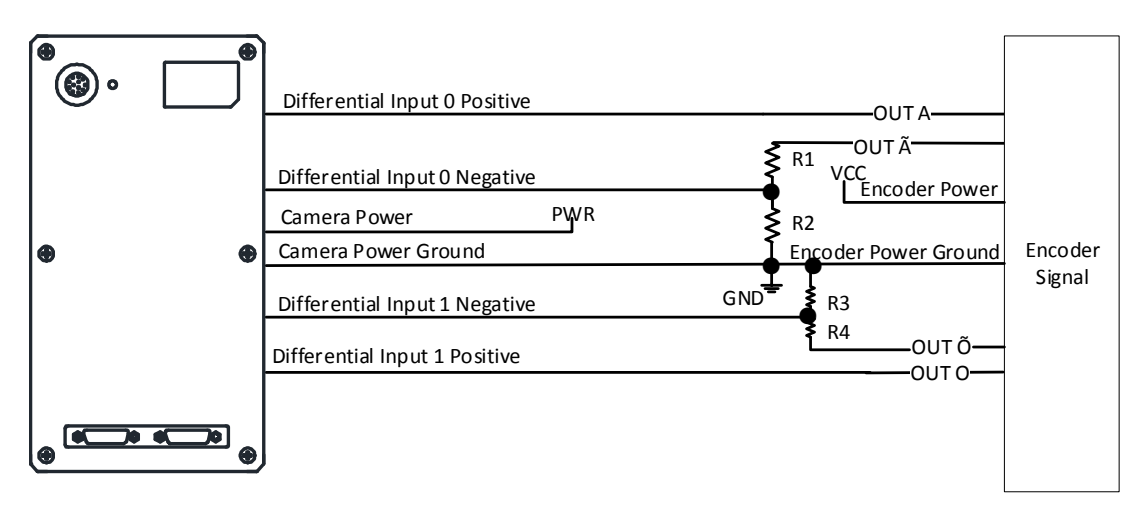

**Figure 9-18 Line + Frame Trigger Wring (II)** 

## **Note**

With different input voltages (VCCC) of the encoder signal, the respective resistance values are also different.

| <b>VCC</b>    | R1           | R <sub>2</sub> | R <sub>3</sub> | R4           |
|---------------|--------------|----------------|----------------|--------------|
| <b>12 VDC</b> | $6.2$ KQ     | $4.7 K\Omega$  | 4.7 K $\Omega$ | $6.2$ KQ     |
| 24 VDC        | $18 K\Omega$ | $4.7$ KQ       | $4.7$ KQ       | $18 K\Omega$ |

**Table 9-7 Relation between VCC and R1/R2/R3/R4**

The wiring of using the frame grabber to have a frame trigger and using 12 V or 24 V encoder differential signal as the single-ended signal to have a line trigger is shown below.

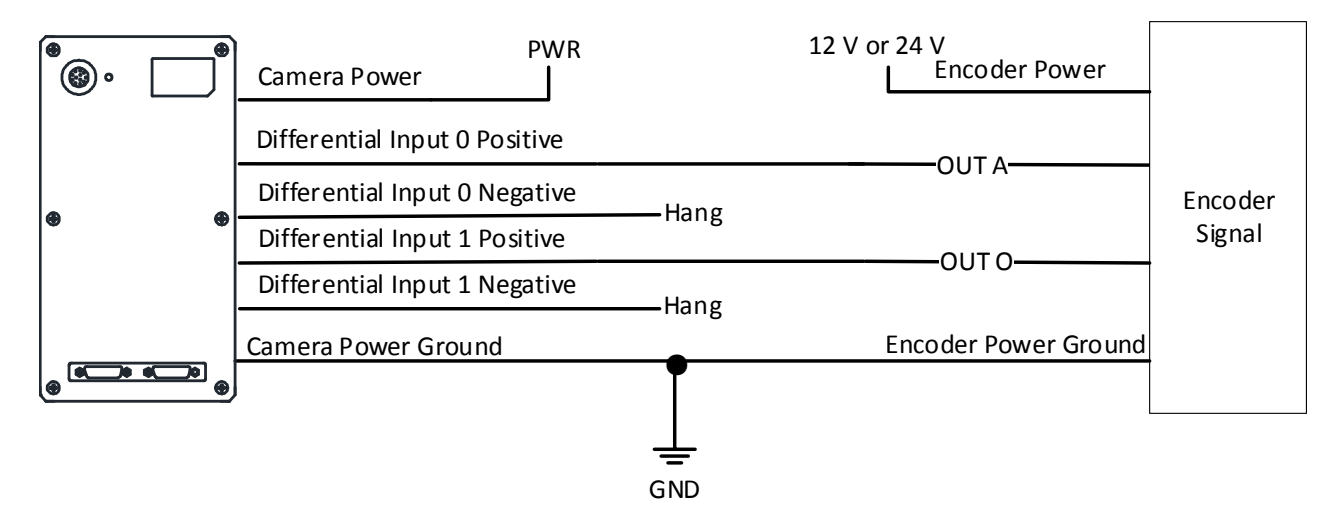

**Figure 9-19 Line + Frame Trigger Wring (III)**

# **Chapter 10 Image Parameter**

## **10.1 View Resolution**

## **Note**

The device displays the image with max. resolution by default.

Go to **Image Format Control**, and you can view resolution by reading **Width Max** and **Height Max**. **Width Max** stands for the max. pixels per inch in width direction, and **Height Max** stands for the max. pixels per inch in height direction.

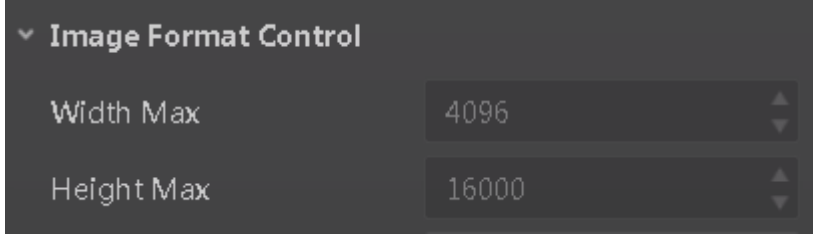

**Figure 10-1 View Resolution**

## **10.2 Set ROI**

If you are only interested in a certain region of the image, you can set a Region of Interest (ROI) for the device.

#### **Note**

- The device currently supports one ROI only, and you can select **Region 0** as **Region Selector**.
- Region of interest can be set only when you stop real-time acquisition.

Go to **Image Format Control** → **Region Selector**, and enter **Width**, **Height**, and **Offset X**.

## **Note**

The **Width** plus **Offset X** should not be larger than **Width Max**, and **Height** should not be larger than **Height Max**.

- **Width**: It stands for horizontal resolution in ROI area.
- **Height**: It stands for vertical resolution in ROI area.
- **Offset X**: It refers to the horizontal coordinate of the upper left corner of the ROI.

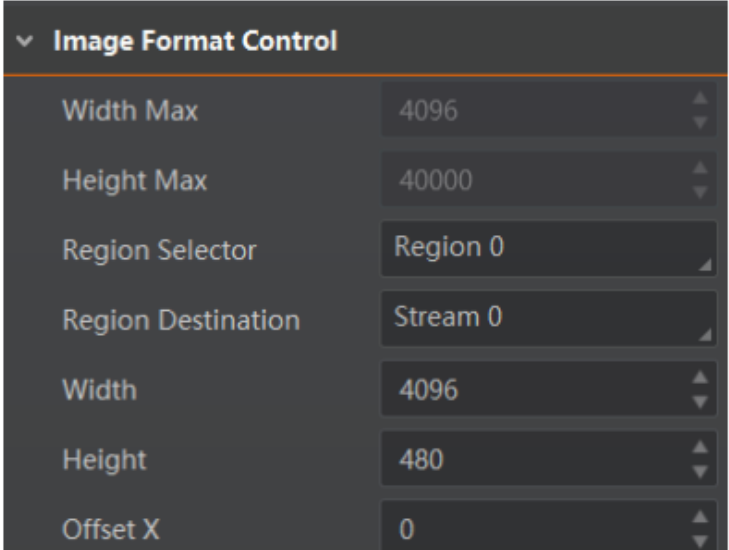

**Figure 10-2 Set ROI**

## **10.3 Set Image Reverse**

The device supports reversing images in a horizontal way. Go to **Image Format Control**, and enable **Reverse X** according to actual demands.

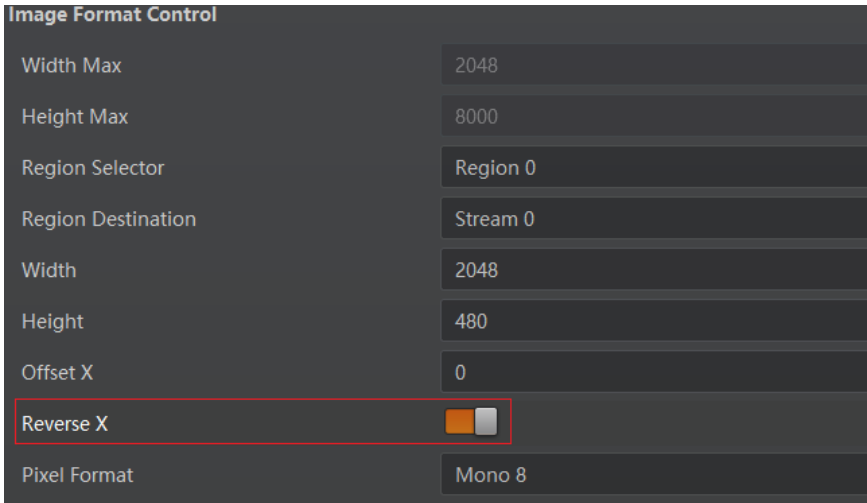

**Figure 10-3 Set Image Reverse**
## **10.4 Set Pixel Format**

This function allows you to set the pixel format of the image data transmitted by the device. Go to **Image Format Control** → **Pixel Format**, and set **Pixel Format** according to actual demands.

### **Note**

The specific pixel formats may differ by device models.

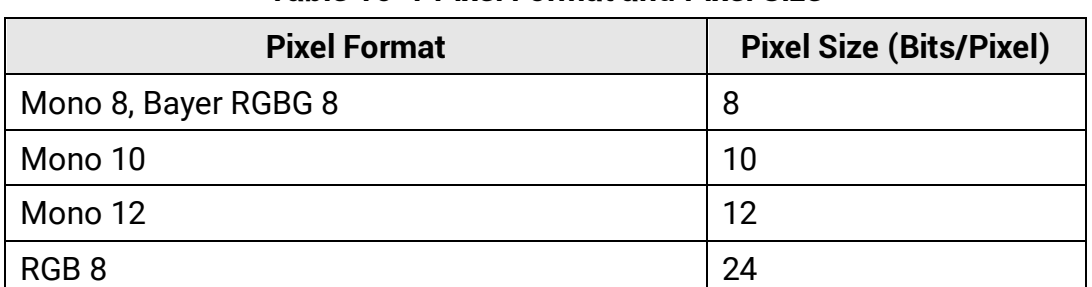

#### **Table 10-1 Pixel Format and Pixel Size**

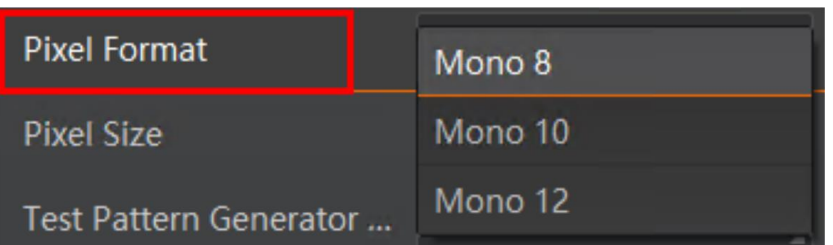

#### **Figure 10-4 Set Pixel Format**

## **10.5 Set Test Pattern**

### **Note**

The test pattern may differ by device models.

The device supports test pattern function. When there is exception in real-time image, you can check whether image of test mode have similar problem to determine the reason. This function is disabled by default, and at this point, the outputted image by the device is real-time image. If this function is enabled, the outputted image by the device is test image.

Go to **Image Format Control** → **Test Pattern Generator Selector** → **Test Pattern**, and set **Test Pattern** according to actual demands.

| <b>Test Pattern</b>       | Off                       |
|---------------------------|---------------------------|
| <b>Binning Selector</b>   | <b>Vertical Color Bar</b> |
| <b>Binning Horizontal</b> | Oblique Mono Bar          |

**Figure 10-5 Set Test Pattern**

The device offers 4 test patterns, including **Oblique Mono Bar**, **Mono Bar**, **Vertical Color Bar**, and **Test Image 1**.

#### **Note**

- The mono device does not support **Vertical Color Bar**.
- The pattern of **Mono Bar** and **Test Image 1** may differ by device models.

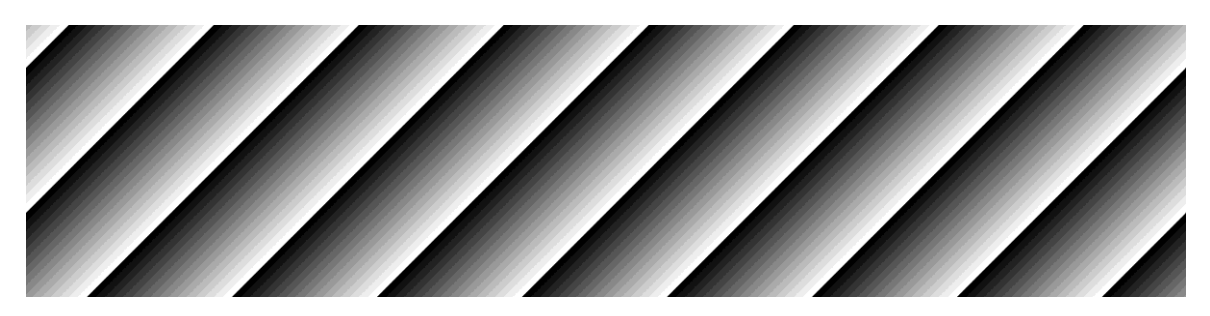

**Figure 10-6 Oblique Mono Bar Test Pattern**

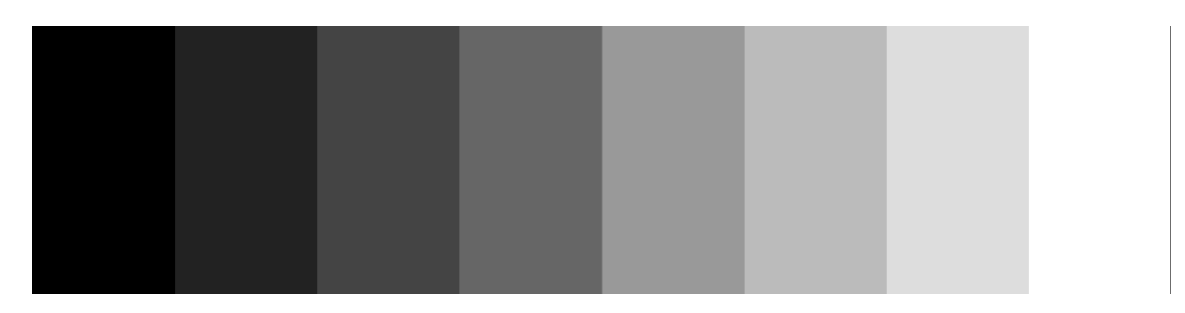

**Figure 10-7 Mono Bar Test Pattern**

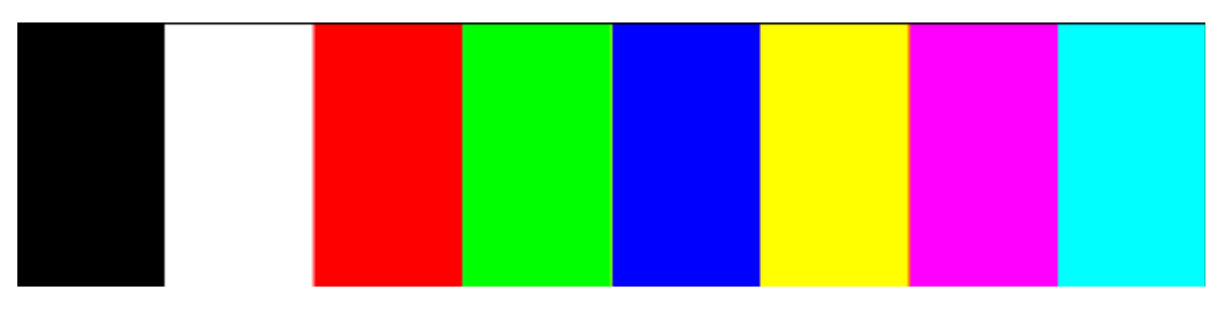

**Figure 10-8 Vertical Color Bar Test Pattern**

**Figure 10-9 Test Image 1**

## **10.6 Set Binning**

The purpose of setting binning is to enhance sensibility. With binning, multiple sensor pixels are combined as a single pixel to reduce resolution and improve image brightness. Click **Binning Selector**, and set **Binning Horizontal** and **Binning Vertical** according to actual demands.

| <b>Binning Selector</b>   | Region 0 |  |
|---------------------------|----------|--|
| <b>Binning Horizontal</b> |          |  |
| <b>Binning Vertical</b>   |          |  |

**Figure 10-10 Set Binning**

#### **Note**

- **Binning Horizontal** is the image's width, and **Binning Vertical** is the image's height.
- If the device's vertical resolution is 1, and then there is no **Binning Vertical**.
- The binning function may differ by device models.

## **10.7 Set Exposure Auto**

The device supports 3 types of exposure mode, including **Off**, **Once** and **Continuous**. Click **Acquisition Control** → **Exposure Auto**, and select **Exposure Auto** according to actual demands.

- **Off**: The device exposures according to the value set in **Exposure Time (µ s)**.
- **Once**: The device adjusts the exposure time automatically according to the image brightness. After adjusting, it will switch to **Off** mode.
- **Continuous**: The device adjusts the exposure time continuously according to the image brightness.

When the exposure mode is set as **Once** or **Continuous**, the exposure time should be within the range of **Auto Exposure Time Lower Limit (µ s)** and **Auto Exposure Time Upper Limit (µ s)**.

| <b>Exposure Mode</b>               | <b>Timed</b> |
|------------------------------------|--------------|
| Exposure Time(us)                  | 326009.00    |
| <b>Exposure Auto</b>               | Continuous   |
| Auto Exposure Time Lower Limit(us) | 16           |
| Auto Exposure Time Upper Limit(us) | 1000000      |

**Figure 10-11 Set Exposure Time under Once or Continuous Mode**

### **Note**

- If the device is under **Continuous** exposure mode, once external trigger mode is enabled, the device will automatically switch to **Off** exposure mode.
- Some models of the device do not support **Once** or **Continuous** exposure mode. You can enter **Exposure Time (µ s)** directly.

## **10.8 Set Multiple Lights Control**

MV-CL084-91CM-PRO supports function of multiple lights control that the device can control four lights installed at different angles to light up in accordance with configured strobe logic, and then get multiple images of the same target illuminated from different angles.

#### **Note**

Settings for level inverter and strobe signal will be invalid when the function of multiple lights control is enabled.

Click **Image Format Control** → **Multi Light Control**, and select **Multi Light Control**  according to actual demands.

- Off: The function of multiple lights control is disabled if Off is selected as Multi Light Control.
- 1 Light: Light 1 is turned on if 1 Light is selected as Multi Light Control.
- 2 Lights: Light 1 and light 2 are turned on if 2 Lights is selected as Multi Light Control.
- 3 Lights: Light 1, light 2 and light 3 are turned on if 3 Lights is selected as Multi Light Control.
- 4 Lights: Light 1, light 2, light 3 and light 4 are turned on if 4 Lights is selected as Multi Light Control.

#### Camera Link Line Scan Camera User Manual

| Multi Light Control     | Off      |
|-------------------------|----------|
| Test Pattern Generato   | 1 Light  |
| <b>Test Pattern</b>     | 2 Lights |
|                         | 3 Lights |
| <b>Binning Selector</b> | 4 Lights |

**Figure 10-12 Set Multiple Lights Control**

The device uses four IOs (Line 0/1/3/4) to output trigger signals and light 1 to light 4 are turned on correspondingly. The outputted pulse diagram of four IOs is shown below.

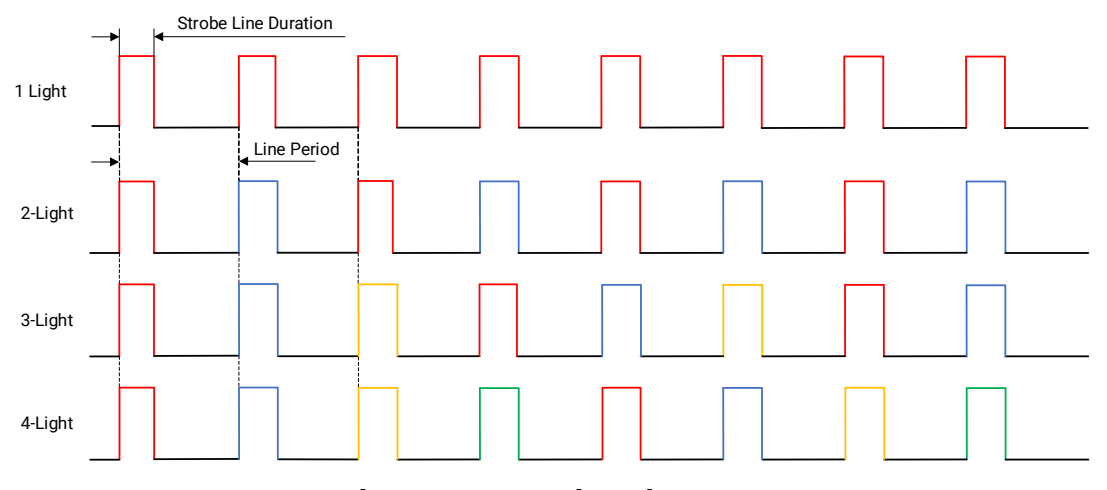

**Figure 10-13 Pulse Diagram**

## **Note**

- Red, blue, yellow and green colors represent outputted pluses by Line 0, Line 1, Line 3, and Line 4 correspondingly.
- You can set **Strobe Line Duration** and **Strobe Line Delay** of **Digital IO Control** when function of multiple lights control is enabled. The unit of **Strobe Line Duration** and **Strobe Line Delay** is μs.
- The sum of **Strobe Line Duration** and **Strobe Line Delay** should be smaller than or equal to line period time due to the device's limitation. If the sum is larger than line period time, the device will use max. value instead.
- When the device enables 2 Lights, 3 Light or 4 Lights, if you set **Strobe Line Duration** and **Strobe Line Delay** for any I/O, other I/Os will have the same value.

## **10.9 Set Gain**

### **Note**

The gain function may differ by device models.

The device has 2 types of gain, including the analog gain and digital gain. The analog gain is applied before the signal from the device sensor is converted into digital values, while digital gain is applied after the conversion.

## **10.9.1 Set Analog Gain**

## **Note**

- The analog gain parameter name may differ by device of different models or firmware. The analog gain parameter name can be **Preamp Gain** or **Gain** which have different settings method.
- When the analog gain parameter is **Preamp Gain**, you can set it manually only.

Go to **Analog Control** → **Preamp Gain**, and set **Preamp Gain** according to actual demands.

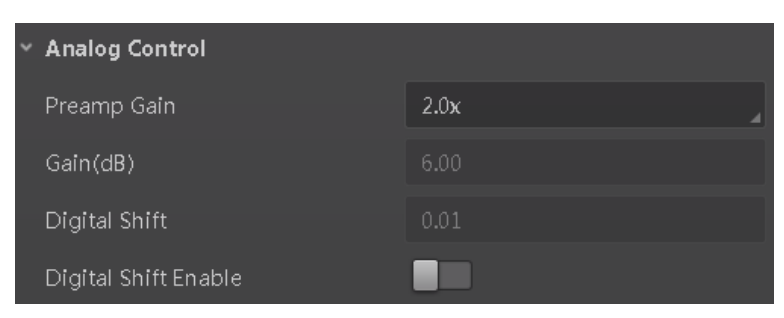

**Figure 10-14 Set Preamp Gain**

## **10.9.2 Set Digital Gain**

Apart from analog gain, the device supports digital gain function. When analog gain reaching its upper limit and the image is still too dark, it is recommended to improve image brightness via digital gain.

Click **Analog Control**, enable **Digital Shift Enable**, and enter **Digital Shift** according to actual demands.

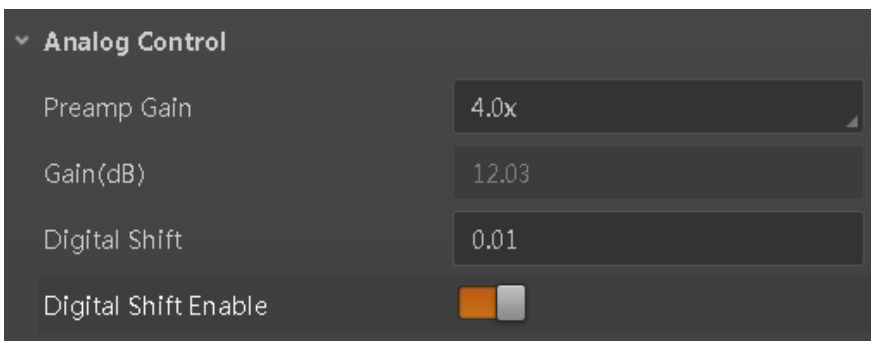

**Figure 10-15 Set Digital Gain**

### **Note**

When increasing the digital gain, the image noise will greatly increase too, which will severely influence image quality. It is recommended to use analog gain first, and then to adjust digital gain if the analog gain cannot meet demands.

## **10.10 Set Brightness**

The device brightness refers to the brightness when the device adjusts image under **Once** or **Continuous** exposure mode, or **Once** or **Continuous** gain mode.

### **Note**

- You should enable **Once** or **Continuous** exposure mode, or **Once** or **Continuous** gain mode first before setting brightness.
- After setting brightness, the device will automatically adjust exposure time to let image brightness reach target one. Under **Once** or **Continuous** exposure mode, or **Once** or **Continuous** gain, the higher the brightness value, the brighter the image will be.
- The range of brightness is between 0 and 255.

Go to **Analog Control** → **Brightness**, and enter **Brightness** according to actual demand.

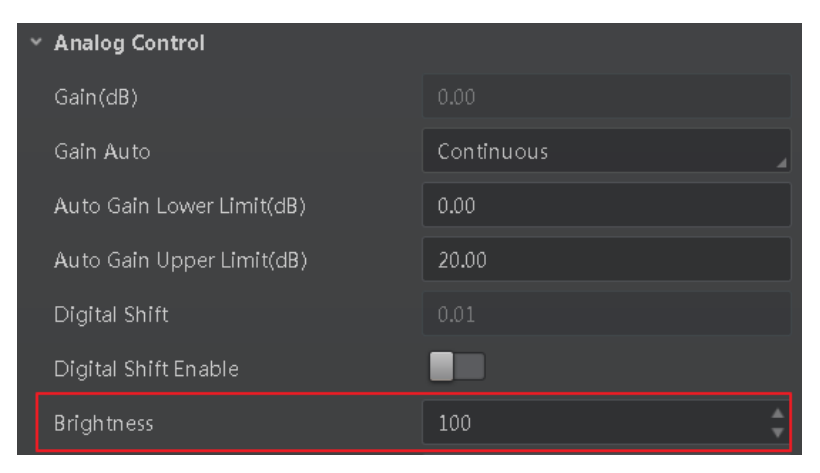

**Figure 10-16 Set Brightness**

## **10.11 Set Black Level**

#### $\lceil \frac{1}{2} \rceil$ Note

The black level may differ by device models.

The device supports black level function that allows you to change the overall brightness of an image by changing the gray values of the pixels by a specified amount.

Go to **Analog Control** → **Black Level Enable**, enable **Black Level Enable**, and enter **Black Level** according to actual demands.

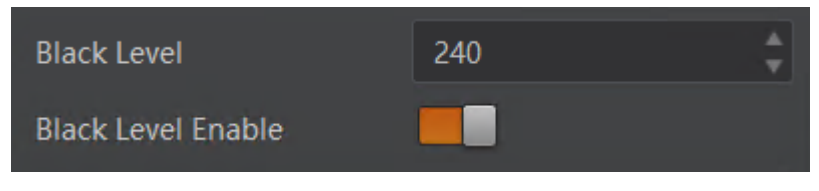

**Figure 10-17 Set Black Level**

## **10.12 Set White Balance**

#### **Note**

White balance is only available for color devices.

The white balance refers to the device color adjustment depending on different light sources. Adjust the R/G/B ratio to ensure that the white regions are white under different color temperatures. Ideally, the proportion of R/G/B in the white region is 1:1:1. The device supports 3 types of white balance mode, including **Off**, **Once** and **Continuous**. Click **Analog Control** → **White Balance Auto**, and select **White Balance Auto** according to actual demands.

- **Off**: You need to set the R, G, B ratio manually via **Balance Ratio Selector** and **Balance Ratio**. The range is from 1 to 16376, and 1024 means ratio is 1.0.
- **Once**: Adjust the white balance for a certain amount of time then stop.
- **Continuous**: Adjust the white balance continuously.

It is recommended to correct white balance when there is great difference between the device's color effect and actual effect. You can correct white balance as shown below.

#### **Steps**

- 1. Put a white paper in the range of the device's field of view, and make sure the paper covers the entire field of view.
- 2. Set exposure and gain. It is recommended to set image brightness value between 120 and 160.
- 3. Select **Once** as **Balance White Auto**, and the device will automatically adjust white balance for once.

If there is still great difference between correction effect and actual color, it is recommended to correct white balance according to following steps.

#### **Steps**

#### **Note**

- Here we take **Green** as an example. For specific **Balance Ratio Selector** value, please refer to the actual condition.
- In order to avoid repeated correction after rebooting the device, it is recommended to save white balance parameter to **User Set** after white balance correction. You can refer to the Section **Save and Load User Set** for details.
- If the light source and color temperature in environment change, you need to correct white balance again.
- 1. Select **Off** as **Balance White Auto**. At this time, **Balance Ratio** is 1024.
- 2. Find corresponding R/G/B channel in **Balance Ratio Selector**. Here we take **Green** as an example.
- 3. Find device's R/G/B value.
- 4. Take **Green** as correction standard, and manually adjust other two channels (R channel and B channel) to let these three channels have same value.

## **10.13 Set Gamma Correction**

### **Note**

The Gamma correction function may differ by device models.

The device supports Gamma correction function. Generally, the output of the device's sensor is linear with the photons that are illuminated on the photosensitive surface of the

sensor. Gamma correction provides a non-linear mapping mechanism as shown below.

- Gamma value between 0.5 and 1: image brightness increases, dark area becomes brighter.
- Gamma value between 1 and 4: image brightness decreases, dark area becomes darker.

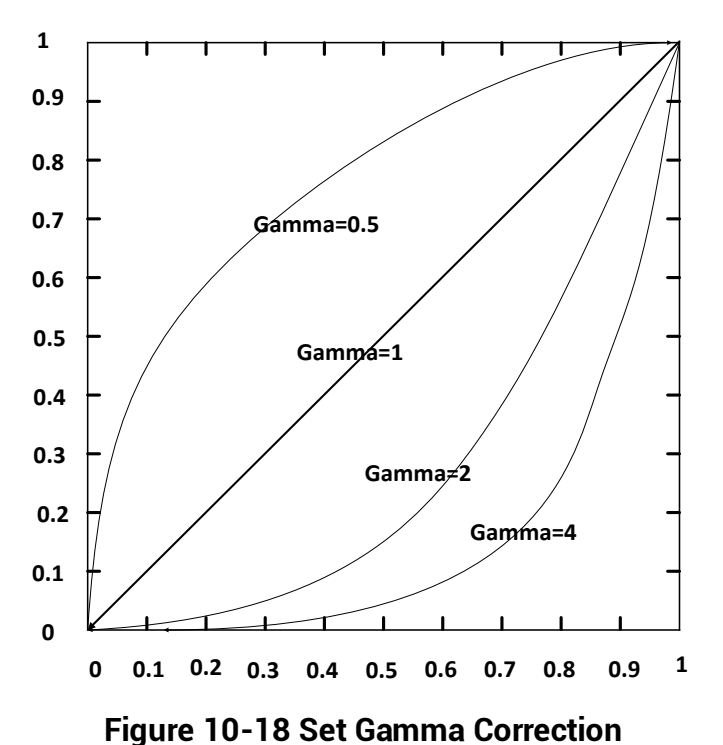

There are 2 types of Gamma correction, including **User** mode and **sRGB** mode.

### **User Mode**

#### **Steps**

- 1. Go to **Analog Control** → **Gamma Selector**.
- 2. Select **User** as **Gamma Selector**.
- 3. Enable **Gamma Enable** to enable it.
- 4. Enter **Gamma** according to actual demands, and its range is from 0 to 4.

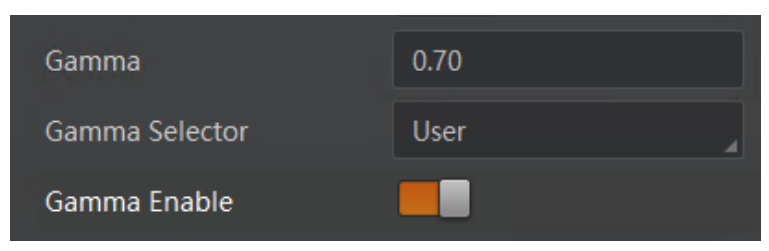

**Figure 10-19 Set User Mode**

### **sRGB Mode**

#### **Steps**

- 1. Go to **Analog Control** → **Gamma Selector**.
- 2. Select **sRGB** as **Gamma Selector**.
- 3. Enable **Gamma Enable** to enable it.

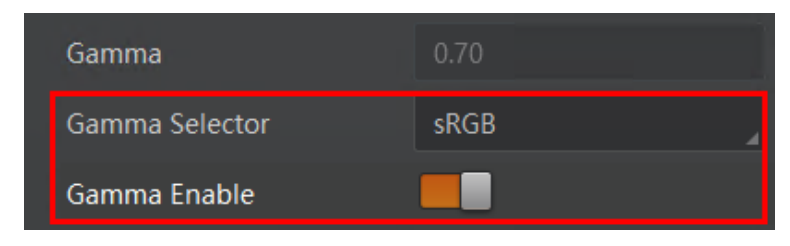

**Figure 10-20 Set sRGB Mode**

## **10.14 Set AOI**

## **Note**

- The AOI function may differ by device models.
- AOI 1 is used when the device is in once or continuous exposure mode, and AOI 2 is used when the device is in once or continuous white balance mode.

The device supports AOI function that can adjust the brightness and white balance of the entire image based on the area you selected.

#### **Steps**

1. Click **Analog Control** → **Auto Function AOI Selector**, and select **AOI 1** or **AOI 2 Auto Function AOI Selector**.

2. Enter **Auto Function AOI Width**, **Auto Function AOI Height**, **Auto Function AOI Offset X**, and **Auto Function AOI Offset Y** according to actual demands.

3. Enable **Auto Function AOI Usage Intensity** if **AOI 1** is selected as **Auto Function AOI Selector**. Or enable **Auto Function AOI Usage White Balance** if **AOI 2** is selected as **Auto Function AOI Selector**.

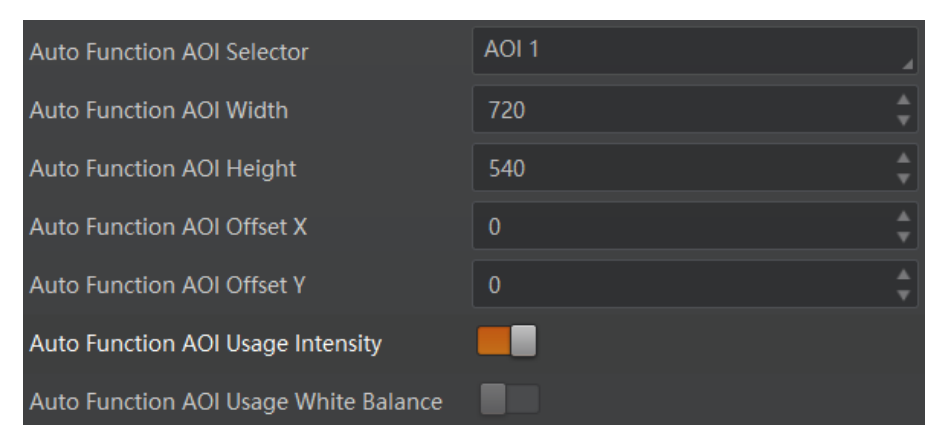

**Figure 10-21 Set AOI**

## **10.15 Set Color Transformation Control**

## **Note**

- The function of color transformation control is only available for color devices.
- Currently, **RGB to RGB** is available for **Color Transformation Selector** only.

After the process of the white balance, the color device's overall images will look darker, and multiple colors may deviate from their standard values to some extent. At this time, you need to correct these colors by multiplying correction matrix to let them back to the standard value, so that the overall color of images is more vivid.

The color correction function is realized by multiplying each RGB component by a correction matrix. Currently, the supported color conversion module is RGB to RGB. Two methods are available to set color transformation control.

### **Method 1**

#### **Steps**

1. Go to **Color Transformation Control**, and enable **CCM Enable**.

### **Note**

The parameter of CCM enable may differ by device models.

- 2. Select **Color Transformation Value Selector**.
- 3. Set **Color Transformation Value** according to actual demand.

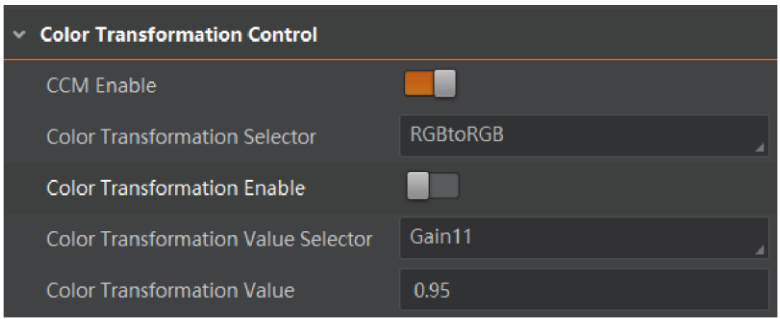

**Figure 10-22 Method 1**

### **Method 2**

#### **Steps**

1. Go to **Color Transformation Control**, and enable **CCM Enable**.

#### **Note**

The parameter of CCM enable may differ by device models.

2. Enable **Color Transformation Enable**, and select **Color Transformation Value Selector**.

3. Set **Hue** and **Saturation** to adjust **Color Transformation Value**.

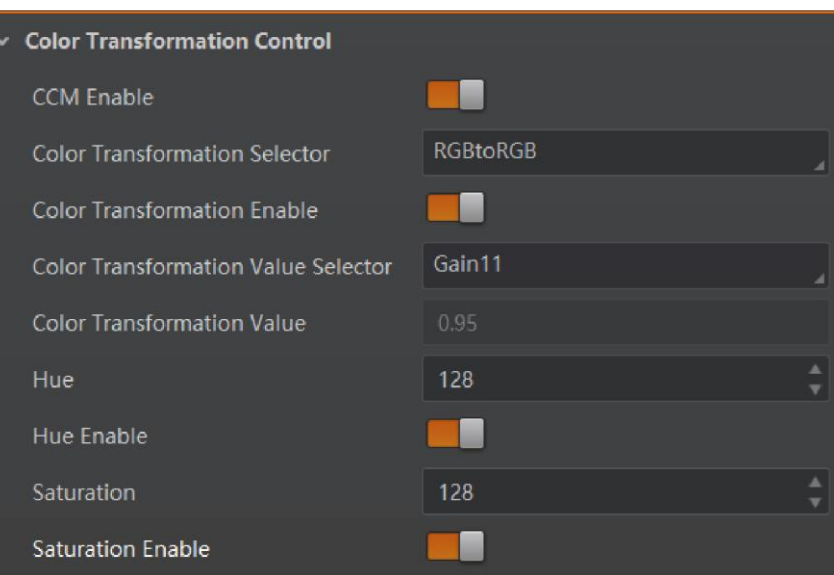

**Figure 10-23 Method 2**

## **10.16 Set Hue**

### **Note**

- The hue function is only available for color devices.
- In Mono pixel format, hue function is not supported.
- The range of hue is between 0 and 255.

Adjusting the hue shifts the colors of the image. After hue is set, the device will perform color correction based on the hue value to bring the image tone to the target value. For example, when hue is set to 128, the red in the image appears as real red. When hue is 0, the hue is reversed 128 degrees counterclockwise, and red becomes blue. When hue is 255, the hue rotates 128 degrees clockwise, and red becomes green.

#### **Steps**

- 1. Go to **Color Transformation Control**, and enable **CCM enable**.
- 2. Enable **Color Transformation Enable**, and enable **Hue Enable**.
- 3. Enter **Hue** according to actual demands.

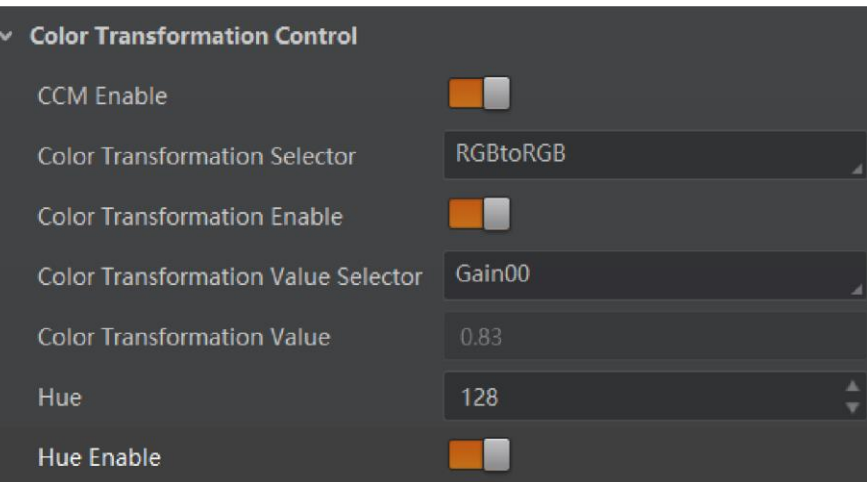

**Figure 10-24 Set Hue**

## **10.17 Set Saturation**

## **Note**

- The saturation function is only available for color devices.
- In Mono pixel format, hue function is not supported.
- The range of saturation is between 0 and 255.

Adjusting the saturation changes the colorfulness of the colors. A higher saturation, for example, makes colors easier to distinguish.

#### **Steps**

- 1. Go to **Color Transformation Control**, and enable **CCM enable**.
- 2. Enable **Color Transformation Enable**, and enable **Saturation Enable**.
- 3. Enter **Saturation** according to actual demands.

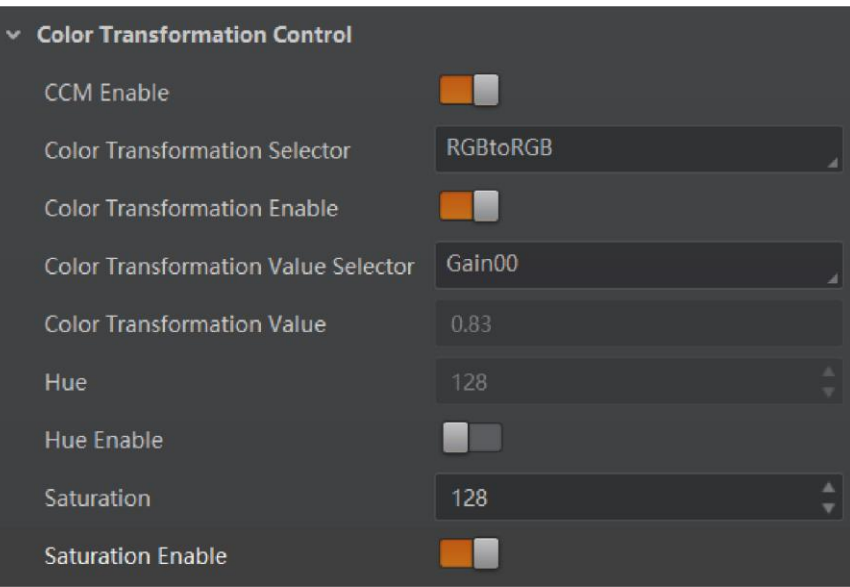

**Figure 10-25 Set Saturation**

## **10.18 Set Super Palette Control**

## **Note**

- The function of super palette control may differ by device models.
- Only in RGB, BGR and YUV pixel formats, the color device supports this function.

The super palette control function allows you to select different color areas in the image to set customized hue and saturation values.

#### **Steps**

- 1. Go to **Super Palette Control**, and enable **Super Palette Enable**.
- 2. Select **Super Palette Selector**.

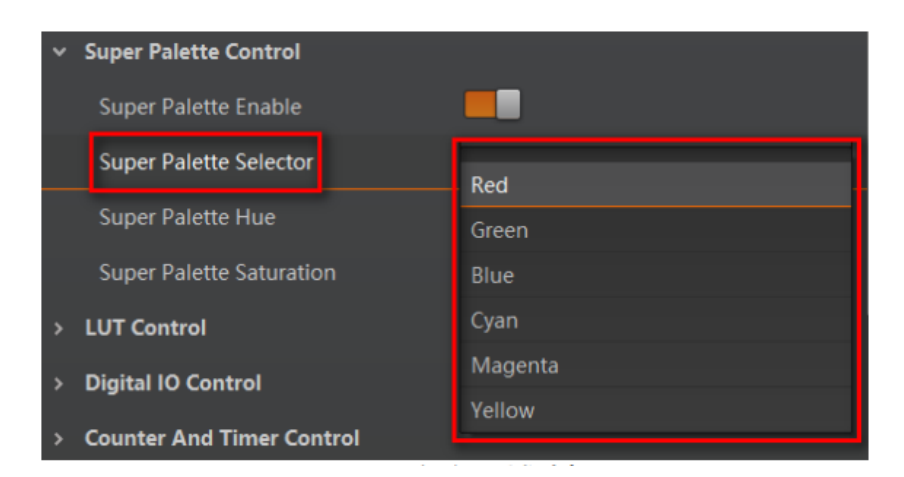

**Figure 11-26 Super Palette Selector**

3. Set corresponding **Super Palette Hue** and **Super Palette Saturation** according to actual demands.

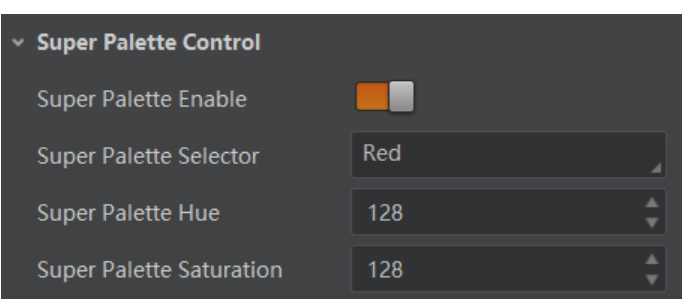

**Figure 11-27 Set Super Palette Control**

## **10.19 Set LUT**

A Look-Up Table (LUT) is a customizable grayscale-mapping table. You can stretch, amplify the grayscale range that interests you. The mapping can be linear or customized curve.

### **Note**

- You cannot use Gamma correction function and LUT function at the same time.
- The parameter of **LUT Save** may differ by device models. If the device has no **LUT Save**, the settings you configured will be saved in the device in real time.
- For different models of device, the **LUT Index** and **LUT Value** range may differ, please refer to the actual one you got.

#### **Steps:**

- 1. Click **LUT Control**, **and** enable **LUT Enable**.
- 2. Enter **LUT Index** and **LUT Value** according to actual demands.
- 3. Click **Execute** in **LUT Save** to save it.

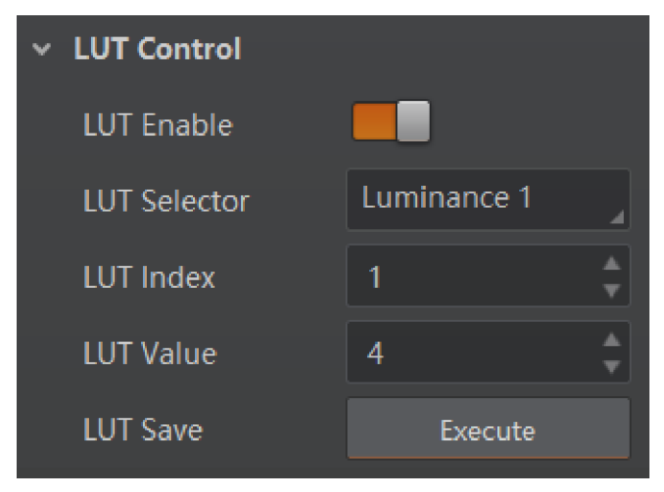

**Figure 10-28 Set LUT**

## **10.20 Set Shading Correction**

### **Note**

The flat field correction function and specific setting method may differ by device models.

The flat field correction (FFC) includes PRNUC correction and FPNC correction, and they are used to improve the image uniformity that may be impacted by the sensor, light sources, external conditions, etc.

## **10.20.1 Set FPNC Correction**

#### **Note**

The device has completed FPNC correction by default and you do not need to set it again if the device has no FPNC correction function.

#### **Steps**

1. Click **Shading Correction**, and select **FPNC Correction** as **Shading Selector**.

2. Select one **User FPNC** from **FPNC User Selector**.

### **Note**

Up to three groups of User FPNC can be selected.

3. Click **Execute** in **Activate Shading**.

#### 4. Enable **FPNC User Enable**.

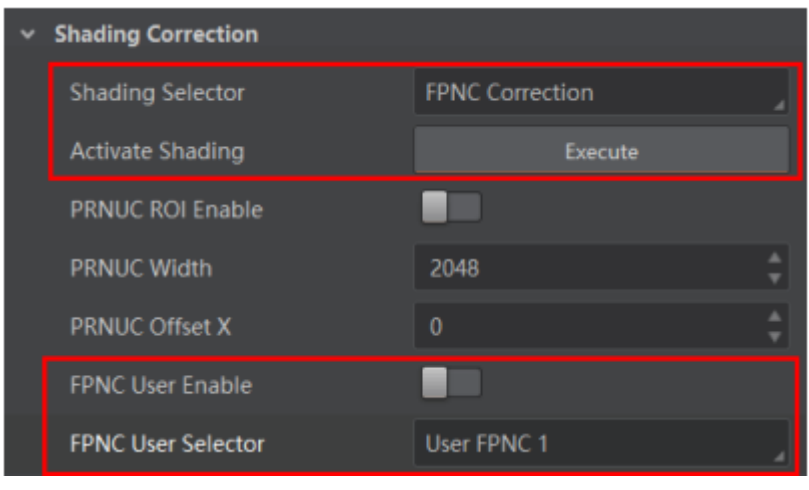

**Figure 10-29 Set FPNC Correction**

## **10.20.2 Set PRNUC Correction**

#### **Note**

The PRNUC correction function and specific setting method may differ by device models.

The device supports PRNUC (Photo-response Non-Uniformity Correction) function that eliminates vertical line on the images. Two correction methods are available, including global correction and ROI correction. The effect of PRNUC correction is shown blow.

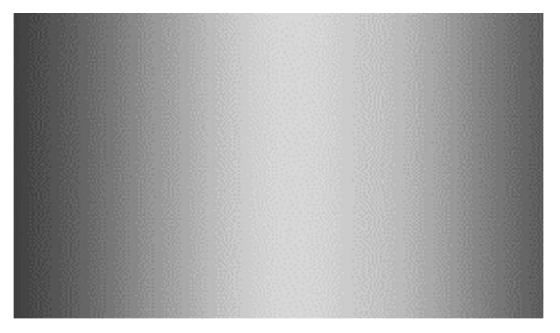

**Figure 10-30 Before PRNUC Correction**

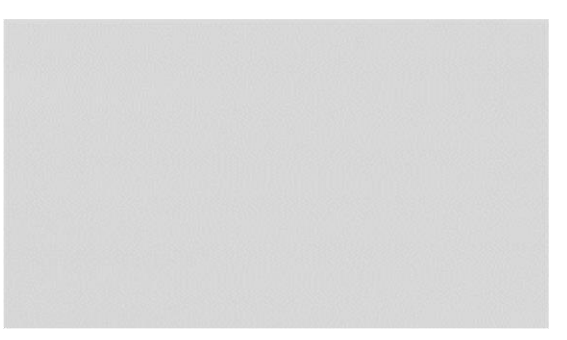

**Figure 10-31 After PRNUC Correction**

### **Global PRNUC Correction**

#### **Steps**

- 1. Click **Shading Correction**, select **PRNUC User Selector**, and the device starts to acquire images.
- 2. Set PRNUC target related parameters according to actual demands.
- Disable **PRNUC Target Enable** if you want to use the device's auto correction standard. At this time, the device compares and corrects the average R/G/B component value of each column with the average R/G/B component value of the entire image.
- Enable **PRNUC Target Enable** if you want to manually correct. For mono devices, set **PRNUC Target**, and for color devices, set **PRNUC Target R**, **PRNUC Target G**, and **PRNUC Target B** according to actual demands. At this time, the device compares and corrects the average gray value or R/G/B component value of each column with the configured gray value or R/G/B value.
- 3. Click **Execute** in **Activate Shading**, and enable **PRNUC User Enable**.
- 4. (Optional) Enable **PRNUC Smooth Enable** to reduce the dust impact during calibration process.

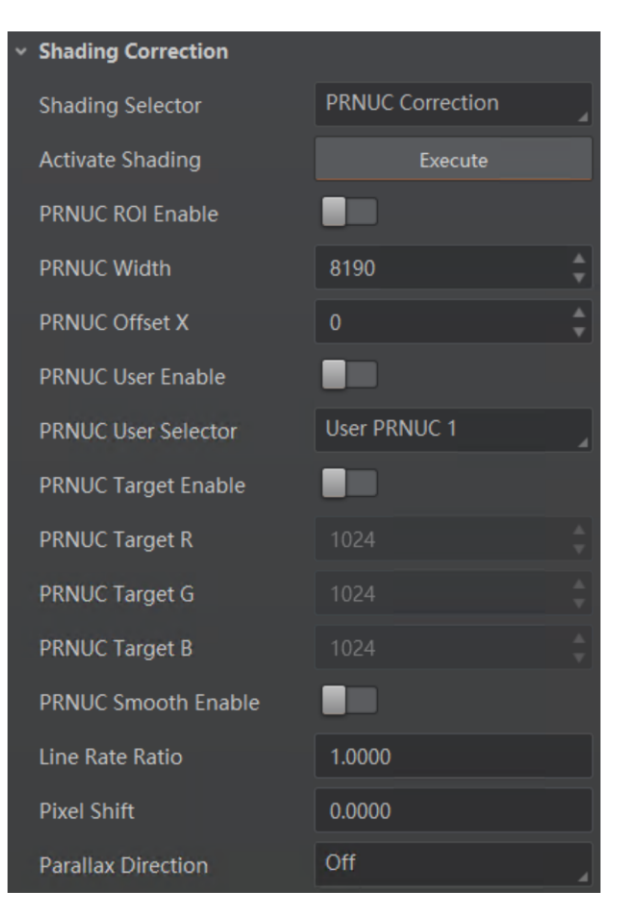

**Figure 10-32 Set Shading Correction**

### **ROI PRNUC Correction**

If you want to execute PRNUC correction for specific areas, set **PRNUC Width** and **PRNUC Offset X** according to actual demands, and enable **PRNUC ROI Enable**.

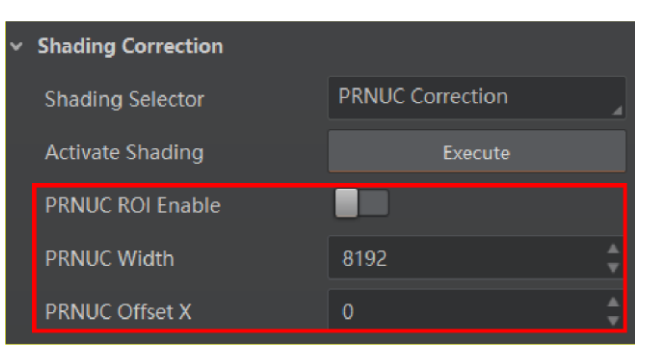

**Figure 10-33 ROI PRNUC Correction**

## **10.21 Set Space Correction**

### $\bigcap$ **i** Note

The space correction function may differ by device models.

The space correction (SC) includes line rate deviation correction and parallax deviation correction, and they are used to reduce image details deviation caused by line rate deviation or pixel deviation.

## **10.21.1 Set Line Rate Ratio**

You can go to **Shading Correction**, and set **Line Rate Ratio** according to actual demands. Line rate ratio is used to adjust the ratio between the device's line rate and that of the actual object to adjust the pixel deviation between upper line and lower line in images. Refer to the table below for effect contrast.

| <b>Device Type</b>  | <b>Normal Image</b> | <b>Abnormal Image</b> |
|---------------------|---------------------|-----------------------|
| Mono Device         |                     |                       |
| <b>Color Device</b> | まま                  |                       |

**Table 10-2 Effect Contrast of Line Rate Ratio**

• It is recommended to set line rate ratio larger than 1 when the device's line rate is larger than that of the object.

- It is recommended to set line rate ratio smaller than 1 when the device's line rate is smaller than that of the object.
- It is recommended to set line rate ratio as 1 when the device's line rate is equal to that of the object.

## **10.21.2 Set Pixel Shift and Parallax Direction**

When pixel deviation occurs, images of mono devices are vague and images of color devices are dispersive. If you find the image's edge has pixel deviation via observation, follow steps below to alleviate it. Refer to the table below for effect contrast.

### **Note**

If the overall image has the phenomenon below, it may be caused by lens optical structure deviation.

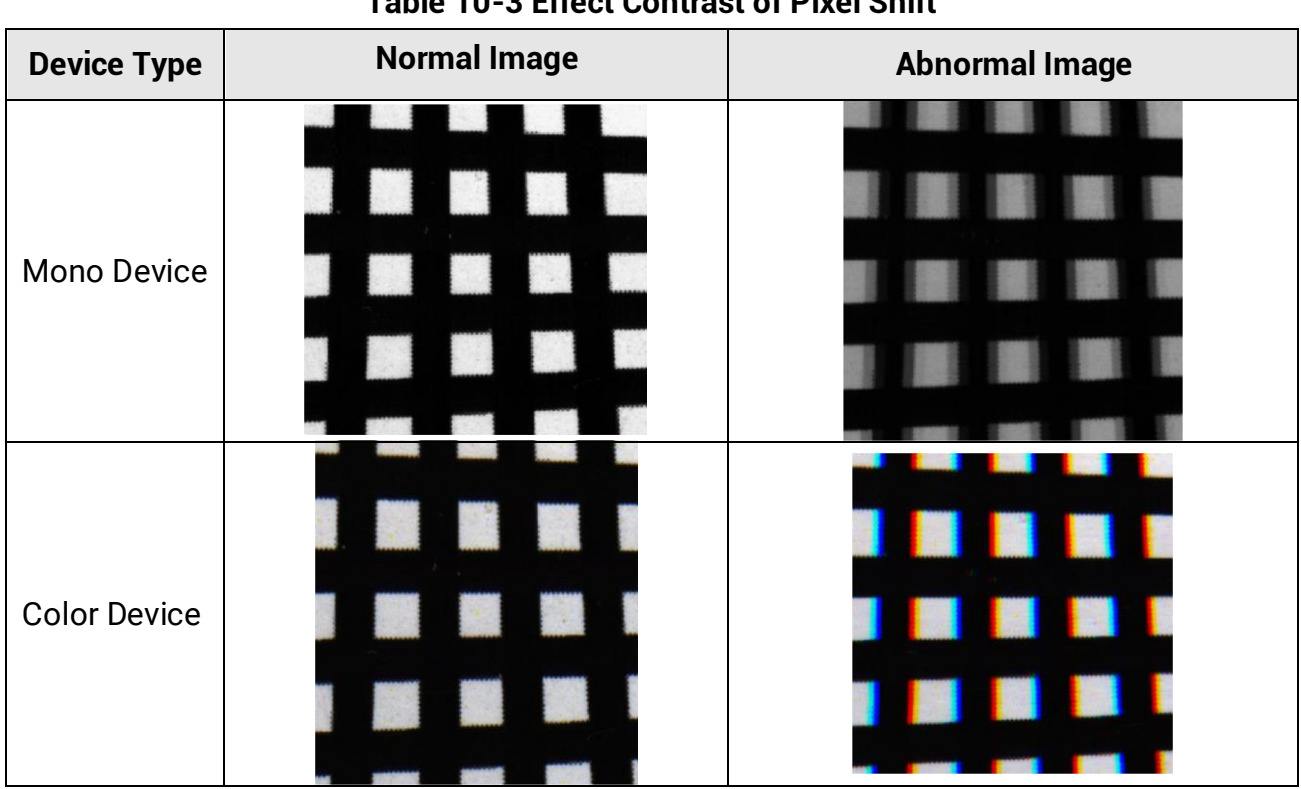

## **Table 10-3 Effect Contrast of Pixel Shift**

#### **Steps**

- 1. Set **Off** as **Parallax Direction** if the image's edge does not have pixel deviation.
- 2. Set **Parallax Direction** according to actual conditions if the image's edge has pixel deviation.
- For the mono device, if its upper sensor is closer to the measured objects, and select **Start Line** as **Parallax Direction**. Otherwise, select **End Line** instead.
- For the color device, if its sensor's B line is closer to the measured objects, and select **Blue** as **Parallax Direction**. If its sensor's R line is closer to the measured objects, and select **Red** instead.
- 3. Set **Pixel Shift** to have a best effect.

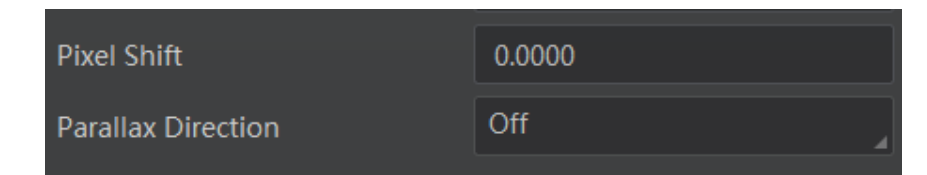

**Figure 10-34 Set Pixel Shift and Parallax Direction**

## **10.22 Set Color Abnormal Correction**

## **Note**

- The color abnormal correction function may differ by device models.
- The CAC will be performed only when the edge strength is higher than the configured threshold.

The color abnormal correction (CAC) is used to eliminate abnormal color on image edges.

#### **Steps**

- 1. Set **Shading Correction**, and find **CAC Edge Threshold**.
- 2. Enter **CAC Edge Threshold** according to actual demands. The range of **CAC Edge Threshold** is between 0 and 2040.
- 3. Enable **CAC Enable**.

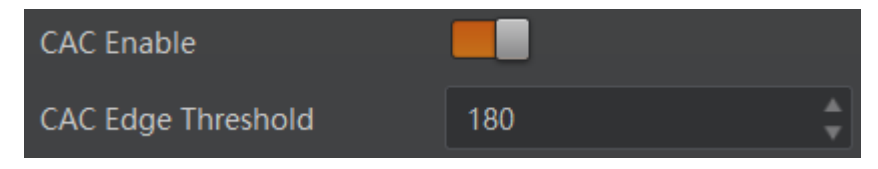

**Figure 10-35 Set Color Abnormal Correction**

# **Chapter 11 Other Functions**

## **11.1 Device Control**

## **Note**

The specific device control parameters may differ by device models.

In **Device Control**, you can view device information, edit device name, reset device, etc. The specific parameters in **Device Control** are shown below.

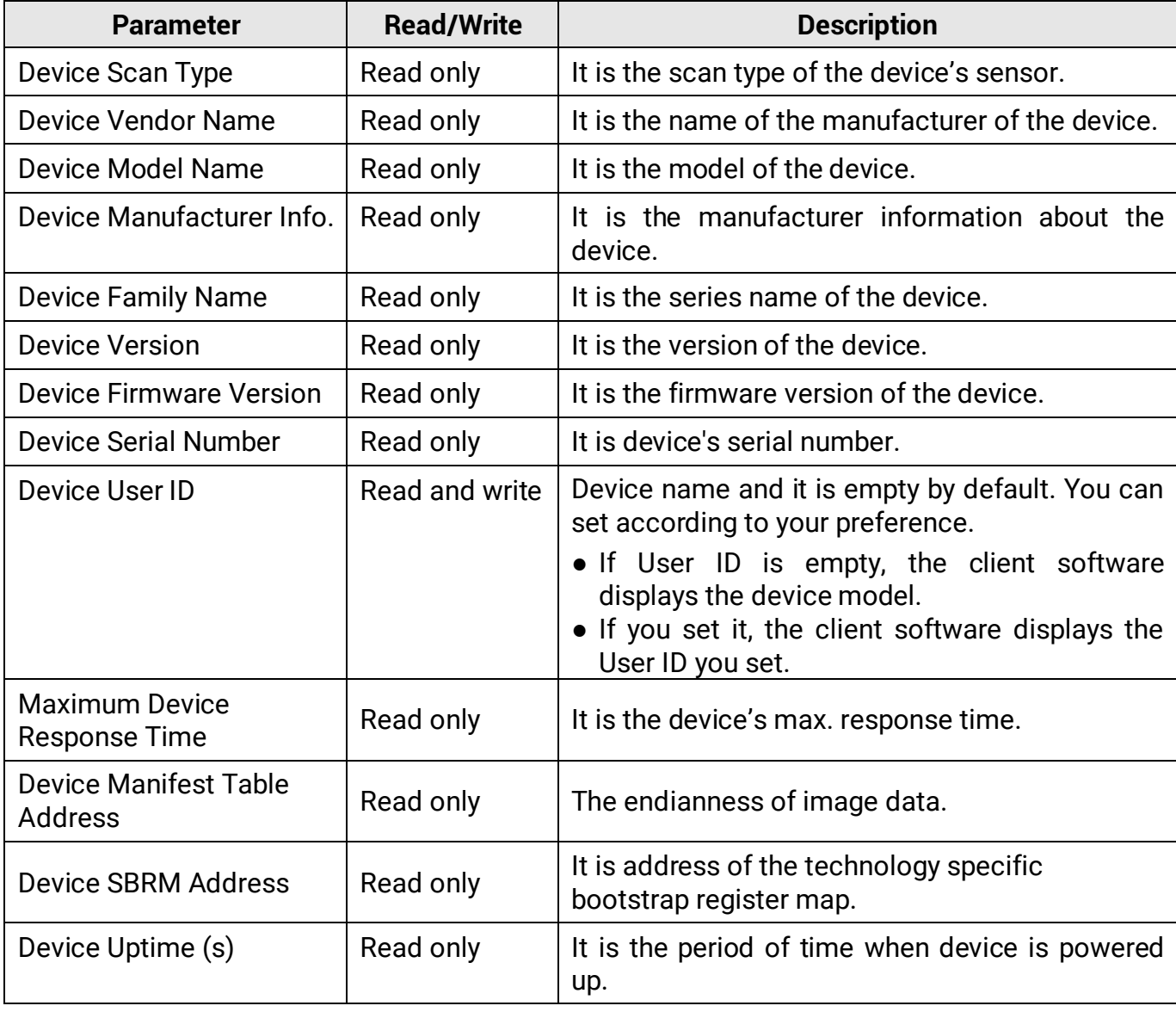

#### **Table 11-1 Parameter Description**

#### Camera Link Line Scan Camera User Manual

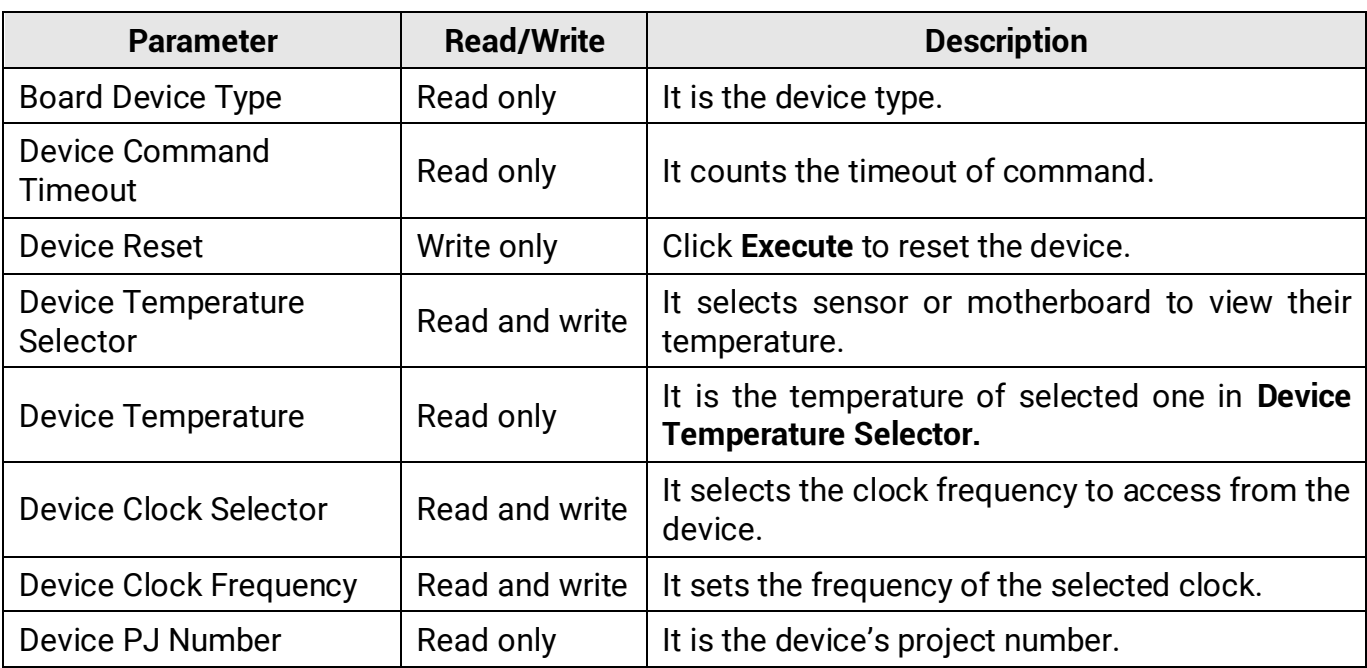

## **11.2 TDI Function**

## **Note**

- The TDI function may differ by device models.
- When switching TDI Mode, the device may have short period (3 s to 5 s) of image exception, which is a normal phenomenon.

TDI refers to Time Delay Integration, and it is a method of line scanning which provides dramatically increased responsivity compared to other video scanning methods. It permits much greater scanning speeds in low light, or allows reduced lighting levels (and costs) at conventional speeds. In general, there are 3 TDI modes, including 1 line, 2-TDI and 4-TDI.

- 1 line refers to single line mode, and the device selects 1 line data as output result.
- 2-TDI means that the device overlaps 2 adjacent line data, and outputs 1 line data as final result.

● 4-TDI means that the device overlaps 4-line data, and outputs 1 line data as final result.

Go to **Image Format Control** → **TDI Mode**, and set **TDI Mode** according to actual demands.

| <b>Binning Horizontal</b> | 1 line  |
|---------------------------|---------|
|                           | $2-TDI$ |
| <b>TDI Mode</b>           | 4-TDI   |

**Figure 11-1 Set TDI Mode**

## **11.3 Scan Direction**

### **Note**

- The scan direction function may differ by device models.
- Make sure that the scan direction and the moving direction of objects are matched. Otherwise, acquired images may be abnormal.

The scan direction function is used to change the scan direction of the sensor used on measured objects. The figures below are the actual effects.

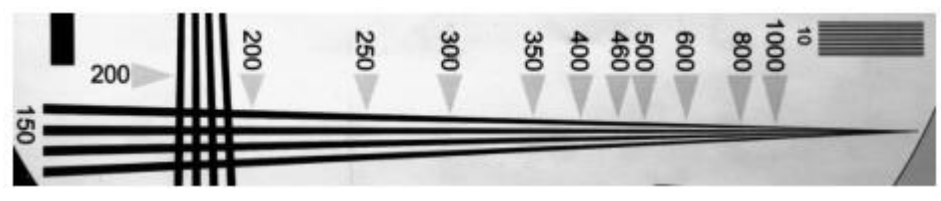

**Figure 11-2 Image when Direction Matched of Mono Device**

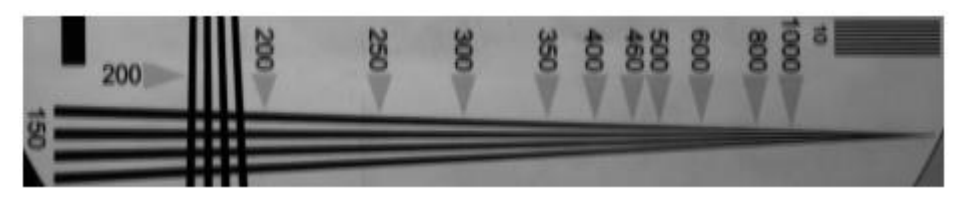

**Figure 11-3 Image when Direction Mismatched of Mono Device**

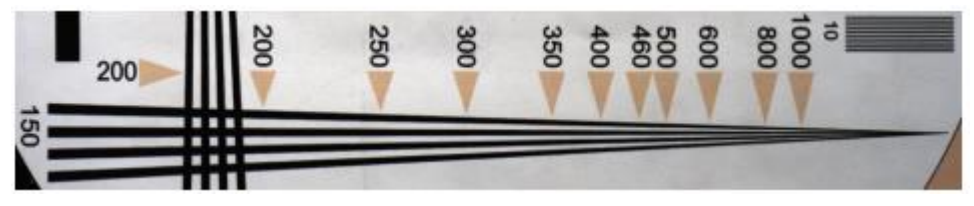

**Figure 11-4 Image when Direction Matched of Color Device**

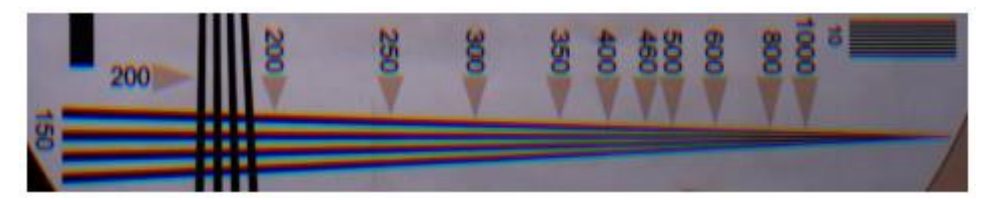

**Figure 11-5 Image when Direction Mismatched of Color Device**

The specific method of setting scan direction may differ by device models.

● Regarding type II device, go to **Image Format Control** → **Reverse Scan Direction** to enable **Reverse Scan Direction** to let the device to execute TDI function for backward moving object.

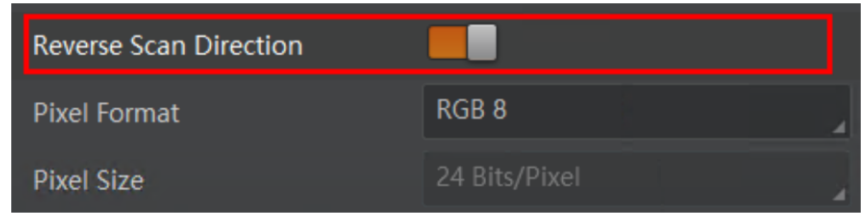

#### **Figure 11-6 Enable Reserve Scan Direction**

● Regarding MV-CL042-91CM, after selecting **2-TDI** as **TDI Mode**, follow steps below to set scan direction.

#### **Steps**

- 1. Go to **Image Format Control** → **Direction Source**.
- 2. Set **Direction Source** according to actual demand: Select **Internal** as **Direction Source** and enable **Reverse Scan Direction** if you want to use the internal signal to achieve reverse scan function.

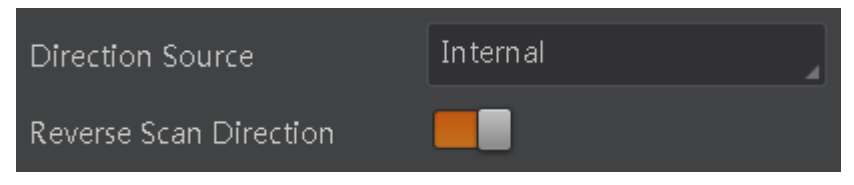

#### **Figure 11-7 Internal Direction Source**

4. (Optional) Select **CC 3** as **Direction Source** if you want to use CC 3 as trigger signal to achieve reverse scan function.

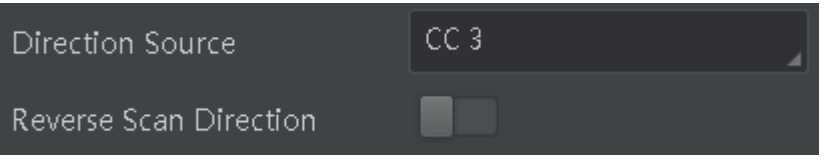

#### **Figure 11-8 External Direction Source**

- Regarding MV-CL042-91CC device, apart from selecting **Bayer RGBG 8** as **Pixel Format**, you can refer to steps of MV-CL042-91CM device above to set scan direction for other pixel formats.
- Regarding MV-CL084-91CM-PRO device, when selecting **2-TDI** or **4-TDI** as **TDI Mode** or **2 Lights**, **3 Lights** or **4 Lights** as **Multi Light Control**, you can set scan direction. Refer to steps of MV-CL042-91CM device above for details.

## **11.4 File Access Control**

### **Note**

The file access control function may differ by device model.

The file access function can import or export the device's feature files and save them in mfa format. The supported feature files include User Set 1/2/3, LUT Luminance 1/2/3, USER PRNUC 1/2/3, and USER FPNC.

#### **Steps**

1. Select a device in the device list, and click  $\|\mathbf{E}\|$  to open the file access dialogue box.

| File<br>View<br>Settings                  | Help<br>Tool                      | $  \times$                                                                      |
|-------------------------------------------|-----------------------------------|---------------------------------------------------------------------------------|
| WS<br>目<br>しょ<br>$\overline{\phantom{a}}$ | 目<br>犀<br>⊡<br>Q.<br>$\mathbf{w}$ |                                                                                 |
| Device List<br>44                         |                                   |                                                                                 |
| $\odot$<br><b>G</b> G<br>$\mathbf{x}$     | $\odot$ 3 $\odot$ D $\Box$ $\Box$ | 疆<br><b>B.B.B.H</b><br>Ò                                                        |
| $~\vee$ GigE                              |                                   | <b>FileAccess</b><br>Feature Tree Common F.J.<br>Image Pro<br><b>STATISTICS</b> |
| V WLAN[10.25.220.105]                     |                                   | Q                                                                               |
|                                           |                                   |                                                                                 |
| $>$ USB                                   |                                   | <b>Favorites</b>                                                                |
| <b>Camera Link</b>                        |                                   | <b>Device Control</b>                                                           |
|                                           |                                   | <b>Image Format Control</b><br>>                                                |

**Figure 11-9 File Access**

2. Select **Device Feature** and click **Import** or **Export**.

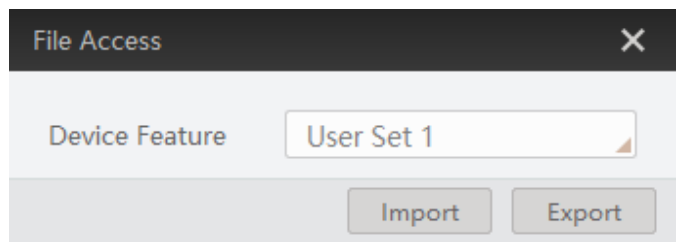

#### **Figure 11-10 Import or Export**

3. Select a mfa file from local PC to import or select a saving path and enter file name to save and export.

### **Note**

- If User Set 1/2/3 is selected as device feature, you need to load the corresponding user set you selected to take effect.
- If LUT Luminance 1/2/3 is selected as device feature, and they will take effect only when you select the same parameters in LUT Selector.
- USER PRNUC 1/2/3 has the same mechanism with LUT Luminance 1/2/3 mentioned above.
- If USER FPNC is selected as device feature, and they will take effect immediately when FPNC User Enable is enabled.
- Importing and exporting the device feature among the same model of devices are supported.

## **11.5 Transport Layer Control**

You can go to **Transport Layer Control** to view the device's payload size, tap geometry, CI configuration, etc.

### **Note**

The specific parameters of transport layer control may differ by device models.

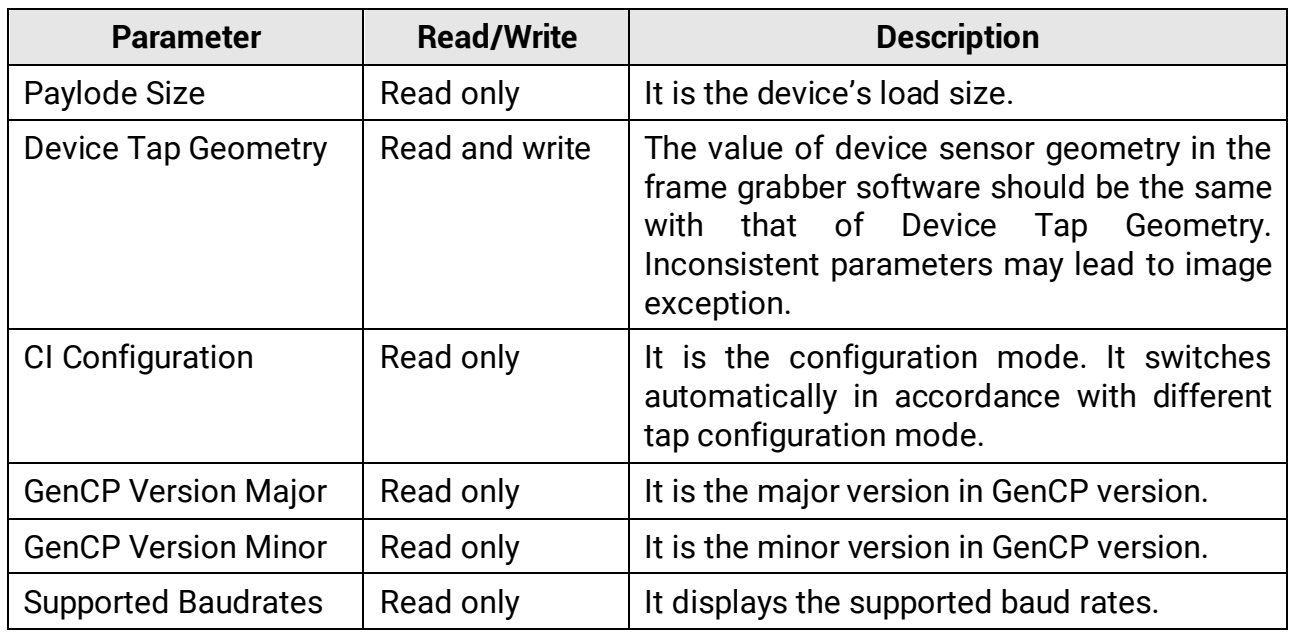

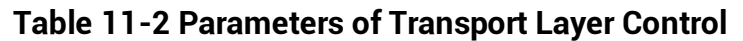

### **Note**

For specific Device Tap Geometry that the device supports, refer to the actual one you got. Here we take Geometry\_1X, Geometry\_1X2 and Geometry\_1X4 as an example.

● When **Device Tap Geometry** is Geometry\_1X, the output order of tap is shown below.

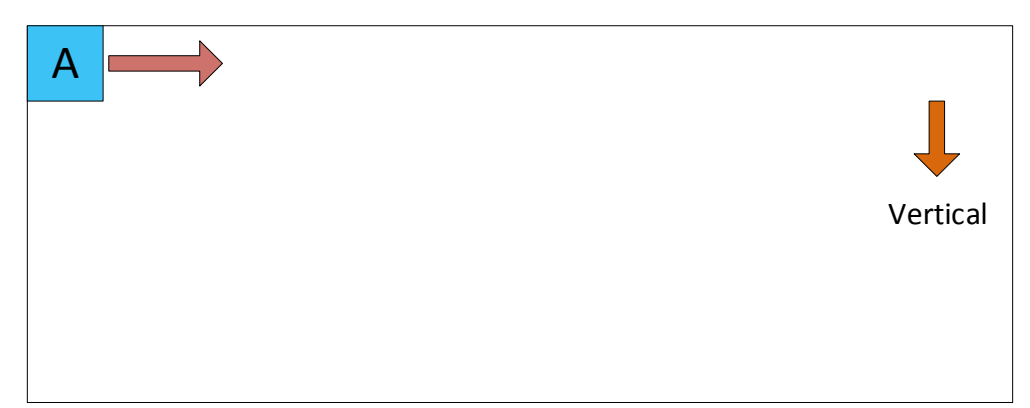

**Figure 11-11 Geometry\_1X**

● When **Device Tap Geometry** is Geometry\_1X2 the output order of tap is shown below.

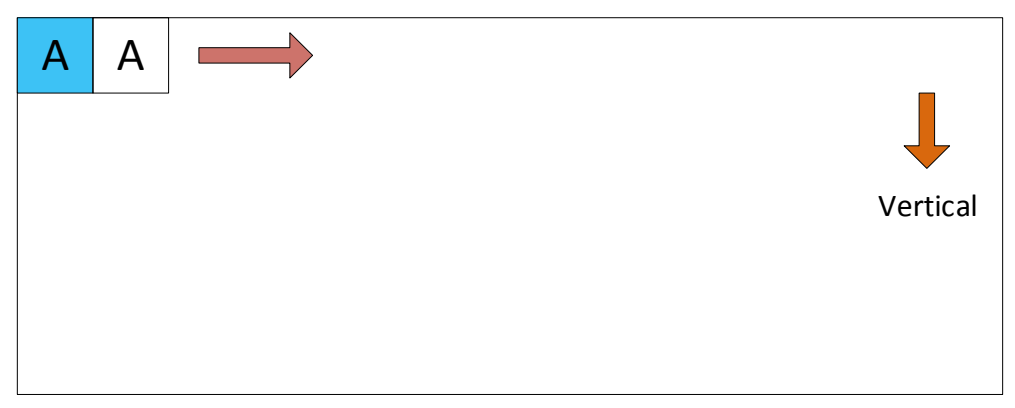

#### **Figure 11-12 Geometry\_1X2**

● When **Device Tap Geometry** is Geometry\_1X4, the output order of tap is shown below.

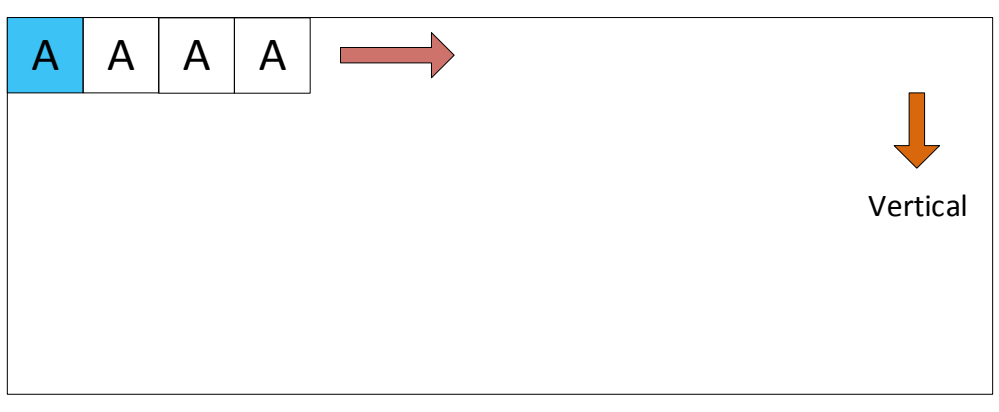

**Figure 11-13 Geometry\_1X4**

## **11.6 User Set Customization**

This function allows you to save or load device settings. The device supports four sets of parameters, including one default set and three user sets, and the relation among four sets of parameters is shown below.

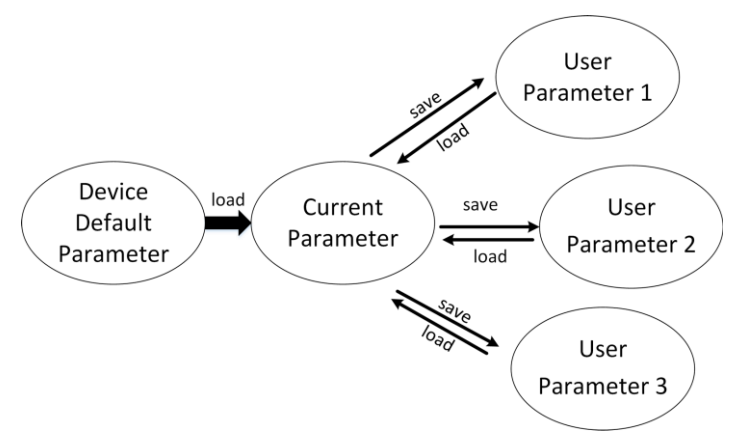

**Figure 11-14 Parameter Relation**

## **Note**

After setting user parameters, it is recommended to save user parameters and select them as the default parameters.

## **11.6.1 Save User Set**

#### **Steps**

1. Go to **User Set Control**, and select a user set in **User Set Selector**.

#### **Note**

Here we take selecting **User Set 1** as an example.

- 2. Click **Execute** in **User Set Save** to save parameter.
- 3. View **User Set Save Status**:
- Saving: User parameters are being saved.
- Ready: User parameters have been saved.

| User Set Current            |            |
|-----------------------------|------------|
| <b>User Set Selector</b>    | User Set 1 |
| User Set Load               | Execute    |
| User Set Load Status        | Ready      |
| <b>User Set Save</b>        | Execute    |
| <b>User Set Save Status</b> | Ready      |
| <b>User Set Default</b>     | Default    |

**Figure 11-15 Save User Set**

## **11.6.2 Load User Set**

### **Note**

Loading user set is available only when the device is connected but without live view.

#### **Steps**

1. Go to **User Set Control**, and select a user set in **User Set Selector**.

#### **Note**

Here we take selecting **User Set 1** as an example.

- 2. Click **Execute** in **User Set Load** to load parameter.
- 3. View **User Set Load Status**:
- Saving: User parameters are being loaded.
- Ready: User parameters have been loaded.

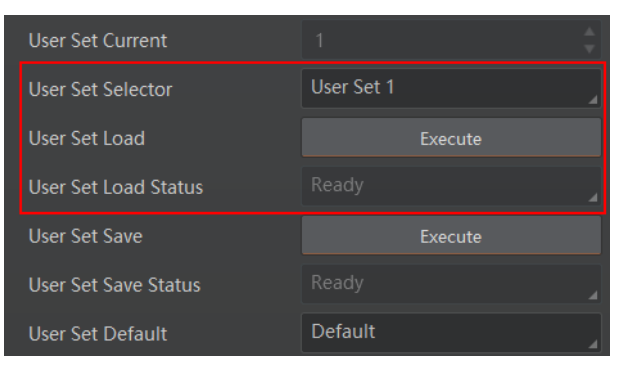

**Figure 11-16 Load User Set**

## **11.6.3 Set User Default**

You can also set default parameter by going to **User Set Control**, and select a user set in **User Set Default**.

#### $\int_{0}^{1}$ Note

Here we take selecting **User Set 1** as an example.

| User Set Save        | Execute    |
|----------------------|------------|
| User Set Save Status | Ready      |
| User Set Default     | User Set 1 |

**Figure 11-17 Set User Default**

## **11.7 Update Firmware**

The device supports updating firmware by using Camera Link cable or USB data cable.

#### **Note**

- Before updating, make sure power cable and others are properly connected.
- You should stop the live view and disconnect the device with MVS client software before updating the firmware.
- Uswthe firmware package of the corresponding device model for updating.

### **Update Firmware via Camera Link Cable**

#### **Steps**

- 1. Go to **Tool** → **Firmware Updater** to open the update interface.
- 2. Click  $\Box$  to select the device.
- 3. Click  $\Box$  to select the update file in the local computer.
- 4. Click **Update**.

| <b>O</b> Free |  |
|---------------|--|
|               |  |
|               |  |
|               |  |
|               |  |
|               |  |
|               |  |
|               |  |
|               |  |
|               |  |
|               |  |
|               |  |
|               |  |
|               |  |
|               |  |
|               |  |
|               |  |
|               |  |
|               |  |

**Figure 11-18 Update Firmware via Camera Link Cable**

### **Update Firmware via USB Data Cable**

### **Note**

- The USB data cable you use should have data transmission function. If the USB data cable cannot transmit data, the PC will not find the disk.
- Do not power off the device during firmware updating.

#### **Steps**

- 1. Power on the device, and connect it to the PC via USB data cable.
- 2. Copy the dav file of the device into the added disk.
- 3. Reboot the device to update firmware.

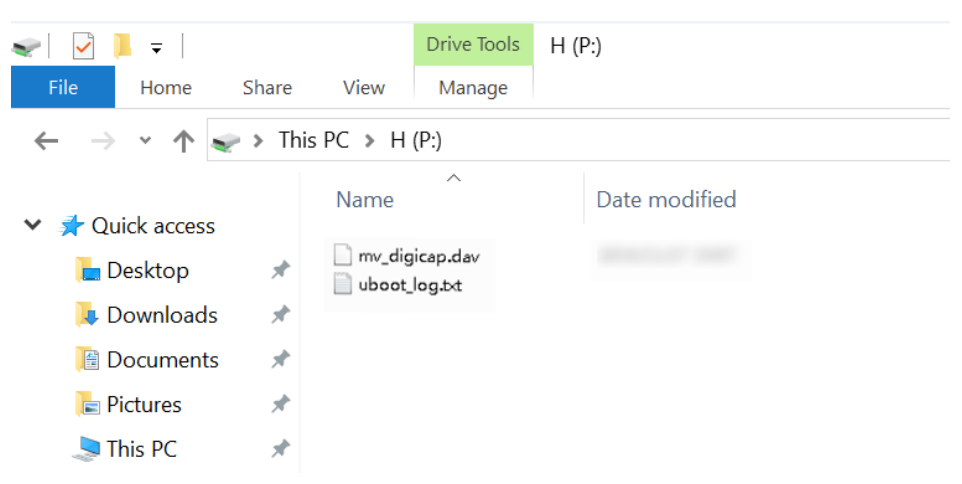

#### **Figure 11-19 Update Firmware via USB Data Cable**

# **Chapter 12 FAQ (Frequently Asked Question)**

## **12.1 Why the client software cannot list devices?**

#### **Reason**

- The device is not powered on normally.
- Incorrect Camera Link cable connection.

### **Solution**

Check the device's power supply by observing the device's indicator, and check Camera Link cable connection.

## **12.2 Why the frame grabber software does not display images during preview and the indicator is solid blue?**

### **Reason**

- Incorrect parameter configuration of the frame grabber software, for example, device tap geometry parameter.
- The device is in trigger mode.

### **Solution**

- Check the parameter configuration of the frame grabber software.
- Disable the trigger mode.

## **12.3 Why the live view is back?**

### **Reason**

The device's lens aperture is not removed.

### **Solution**

Remove the device's lens aperture.

## **12.4 Why the device cannot be triggered although the live view is normal?**

### **Reason**

- Incorrect trigger wiring.
- The trigger mode is not enabled correctly.

### **Solution**

- Make sure that the trigger wiring is correct.
- Check if the device's trigger mode and related trigger signal inputs are correct or not.

## **12.5 Why the device cannot get images required by the algorithm although live view and trigger signal are normal?**

### **Reason**

Incorrect output format of images.

### **Solution**

Check the image format required by the algorithm, and adjust the output format of images in the client software.
# **Appendix A Device Parameter Index**

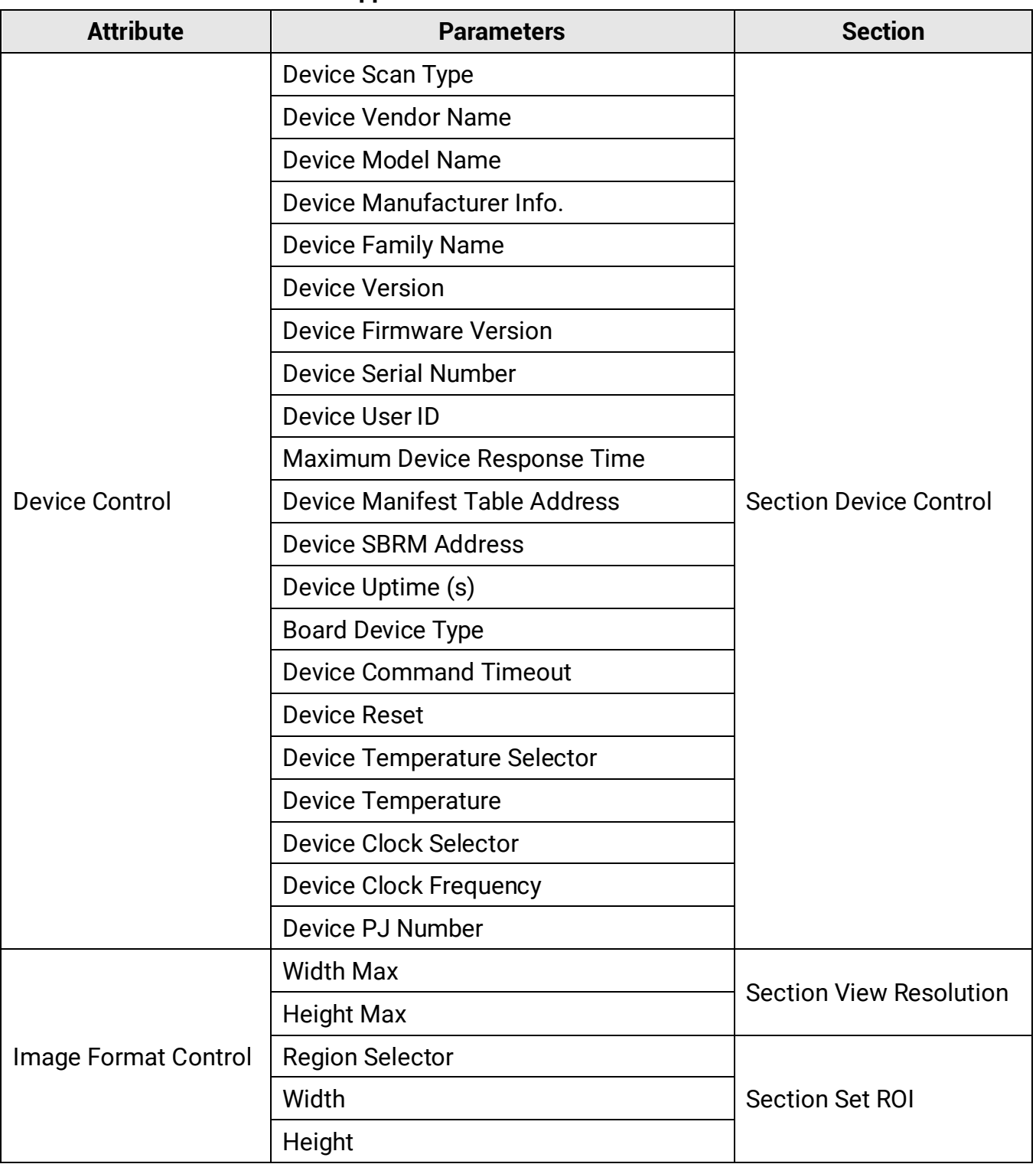

#### **Table Appendix A-1 Device Parameter Index**

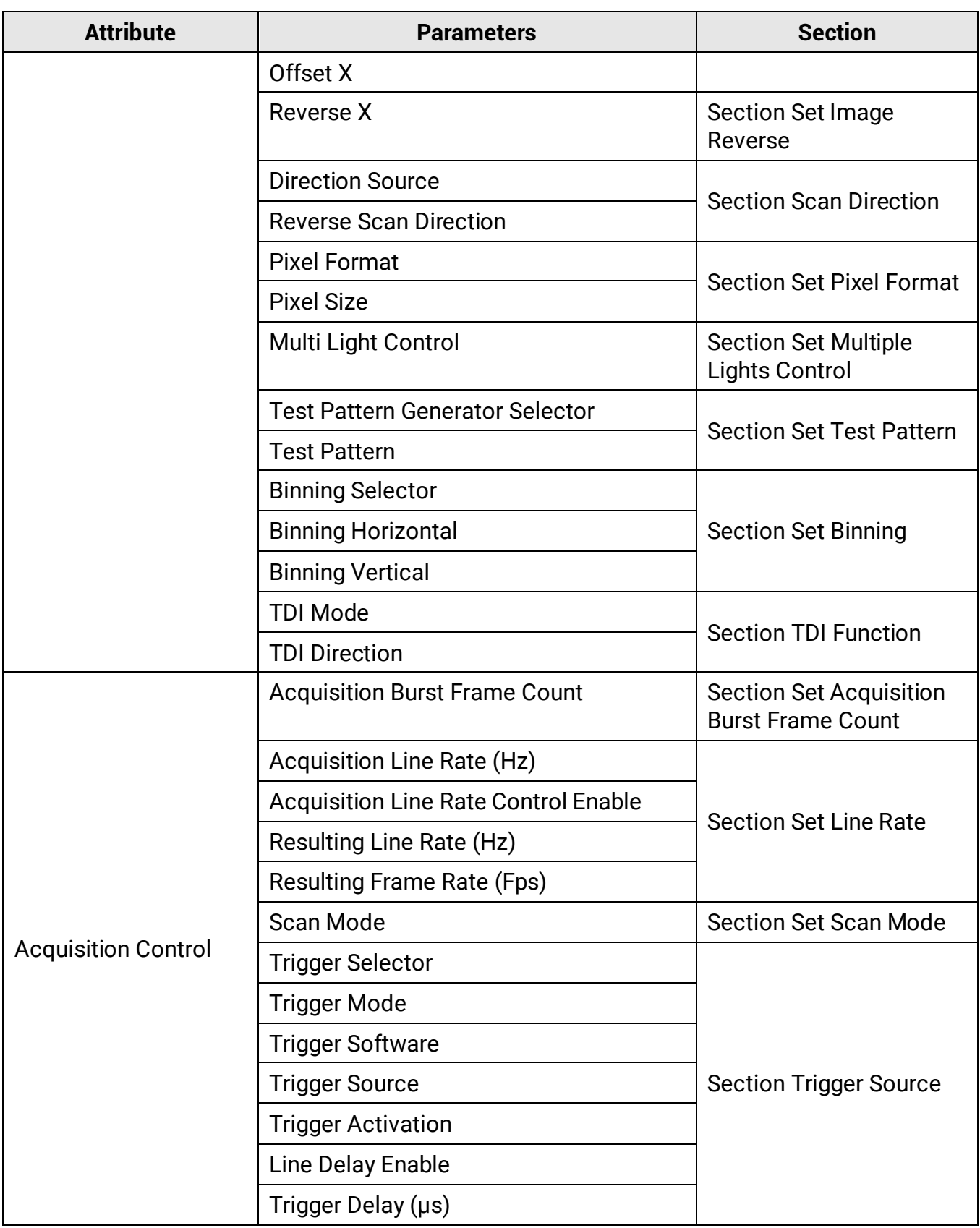

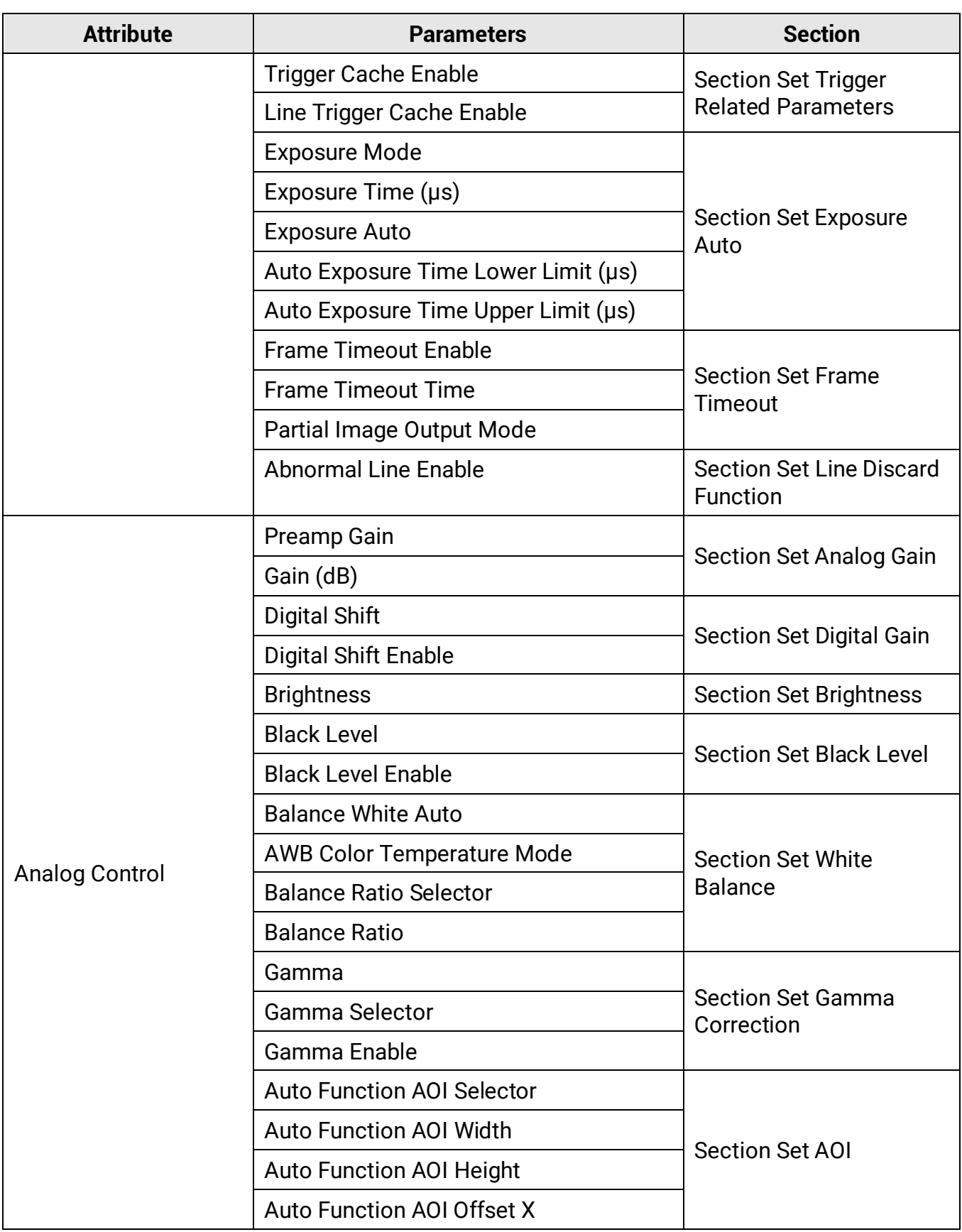

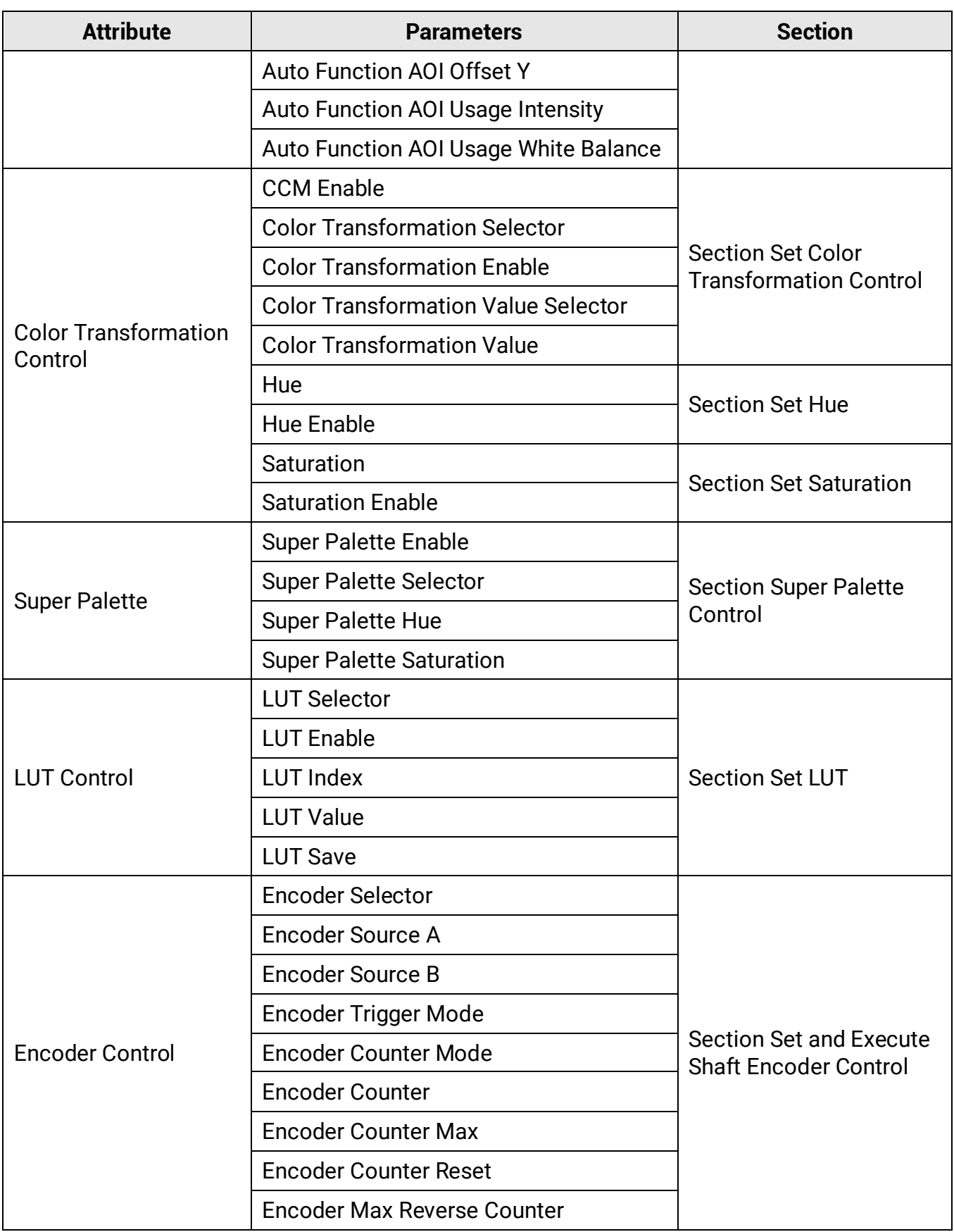

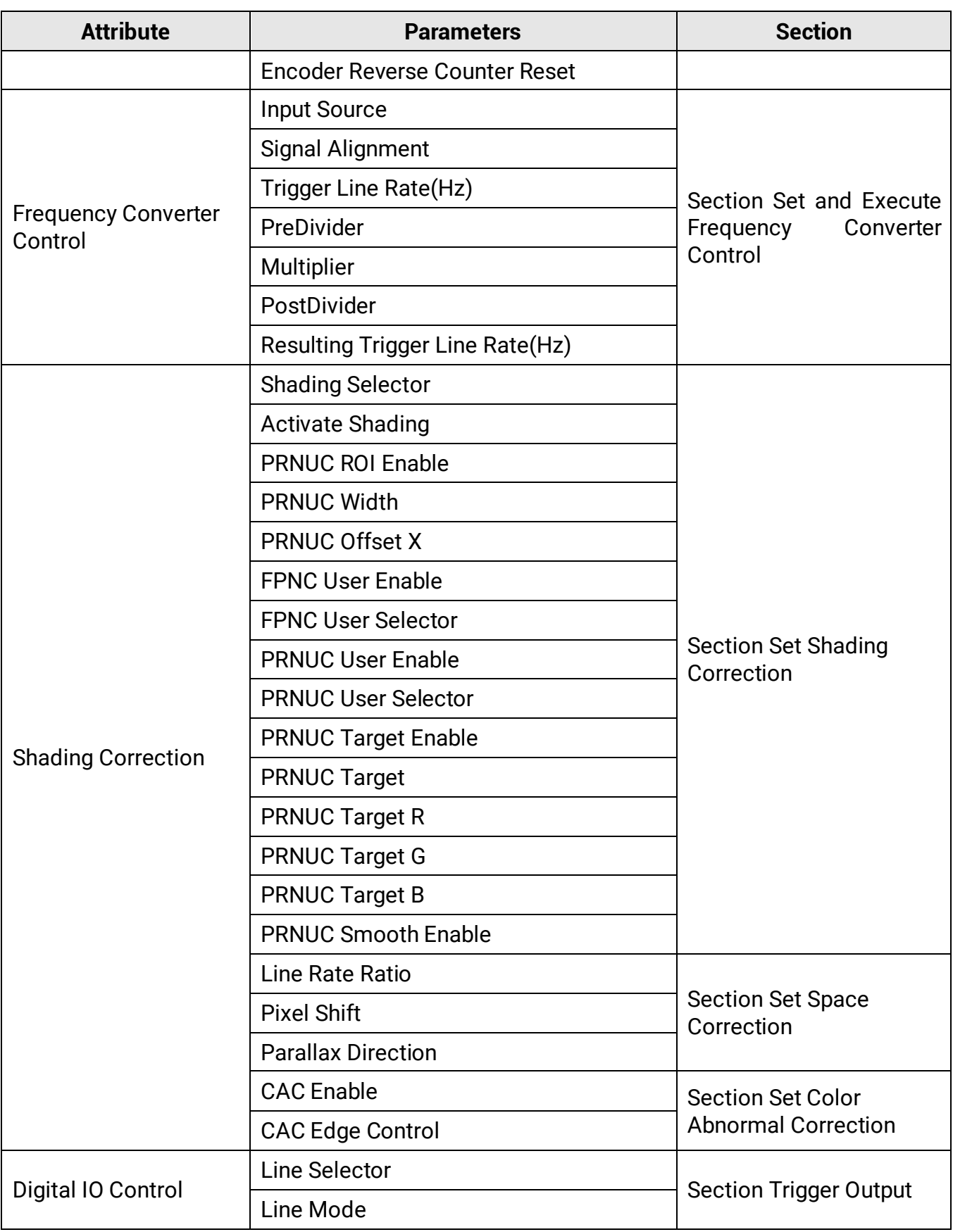

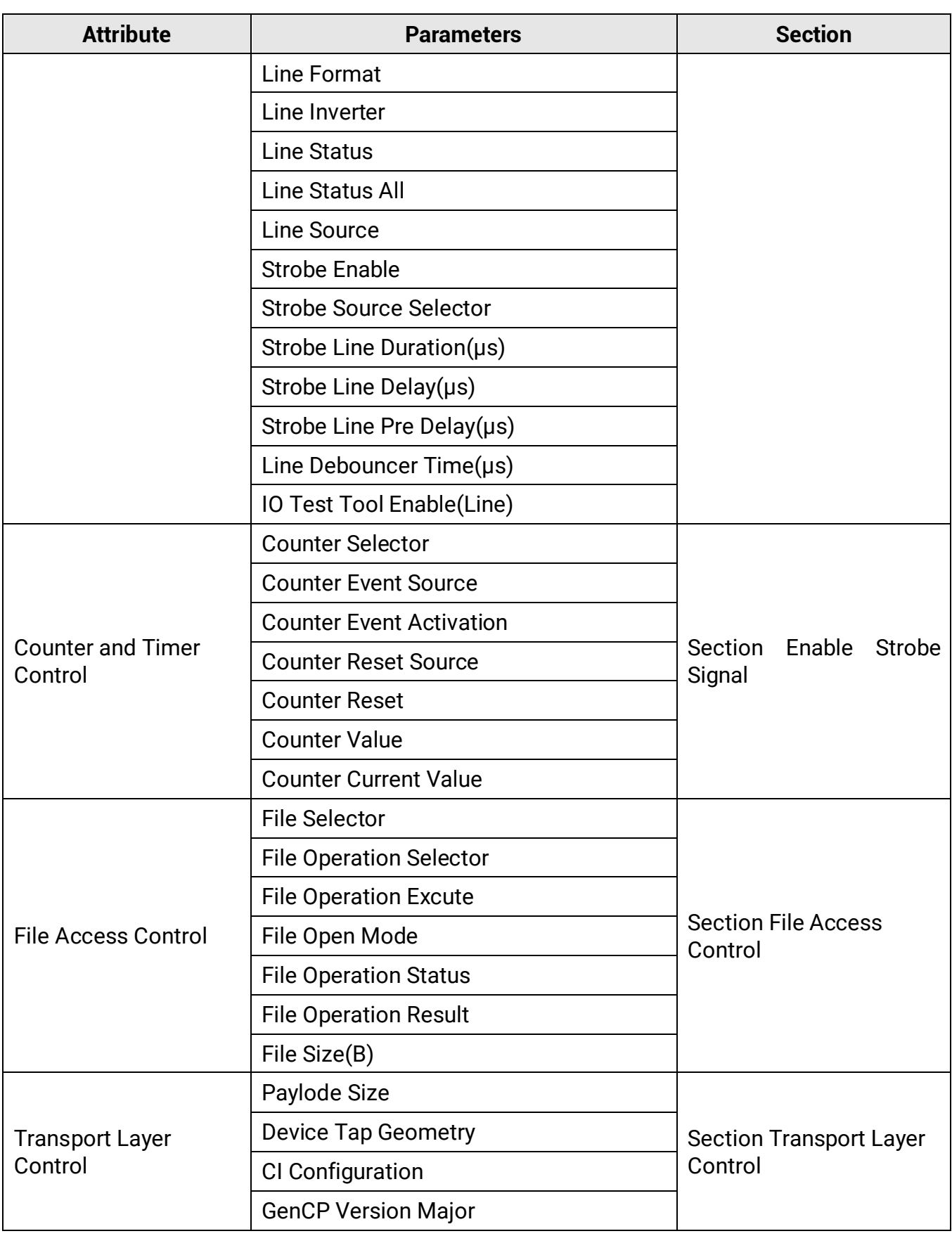

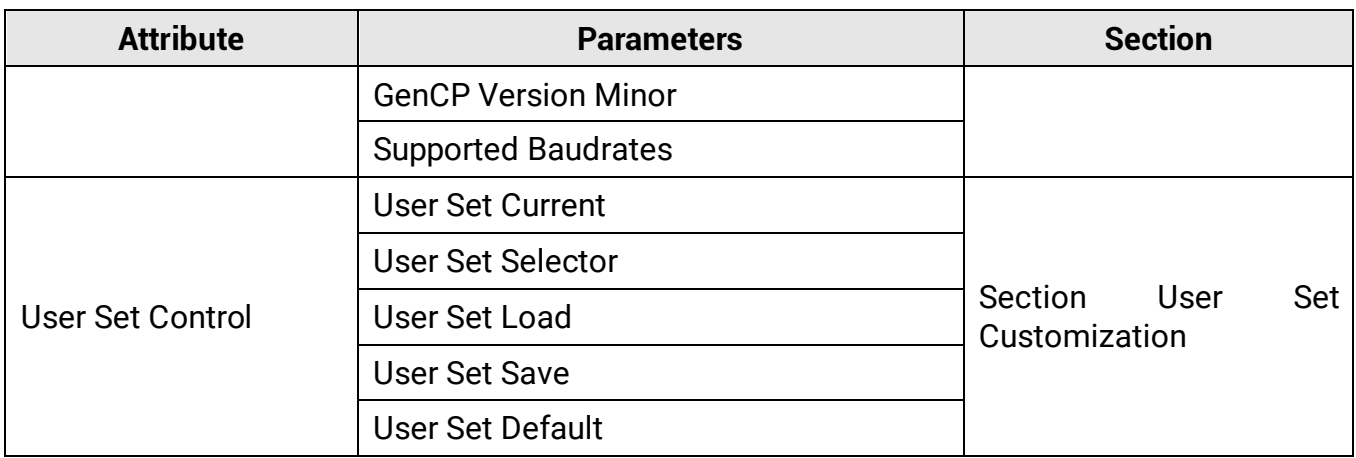

## **Appendix B Serial Communication Command List**

#### **Note**

The commands listed below are common ones only. For other commands, please contact technical support personnel via e-mail: *tech\_support@hikrobotics.com* for detailed information.

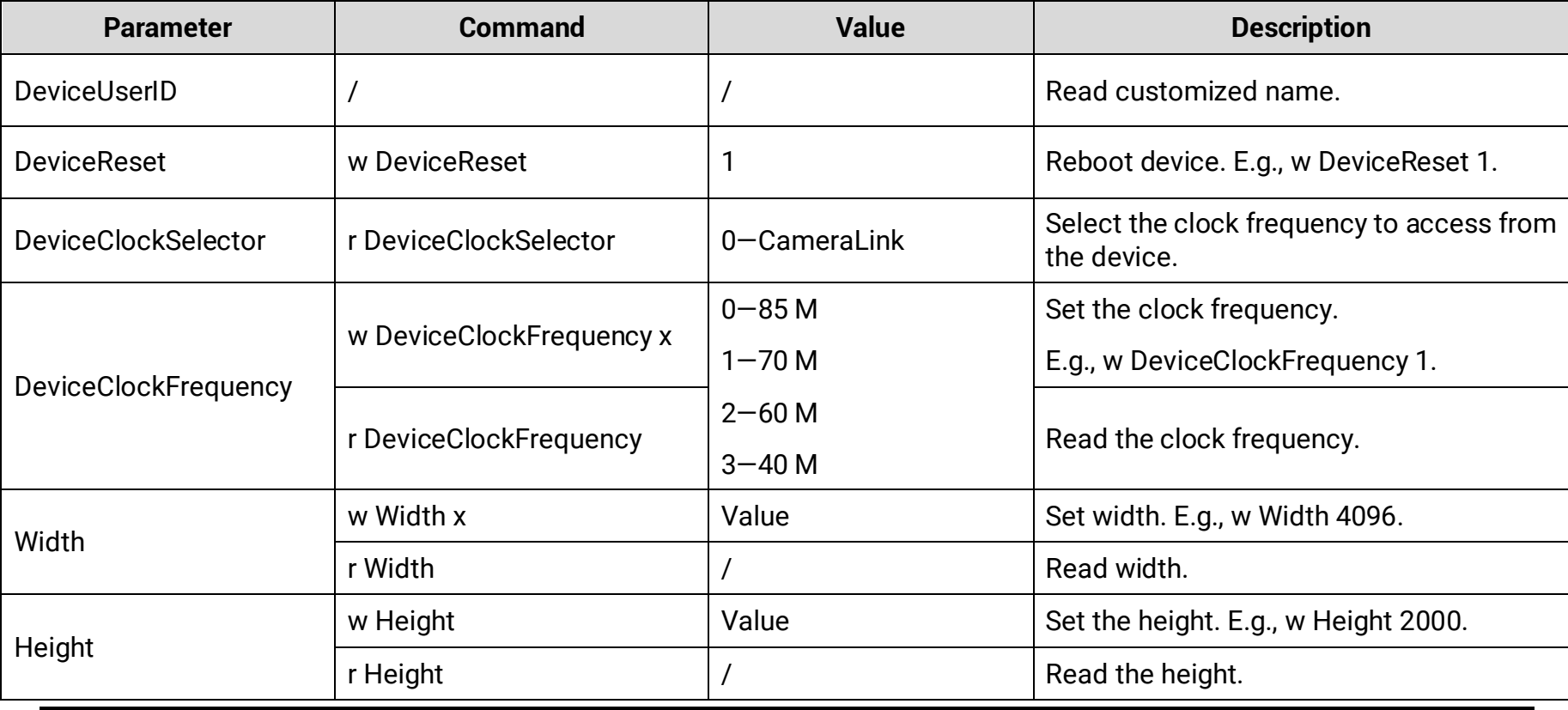

#### **Table Appendix B-1 Serial Communication Command List**

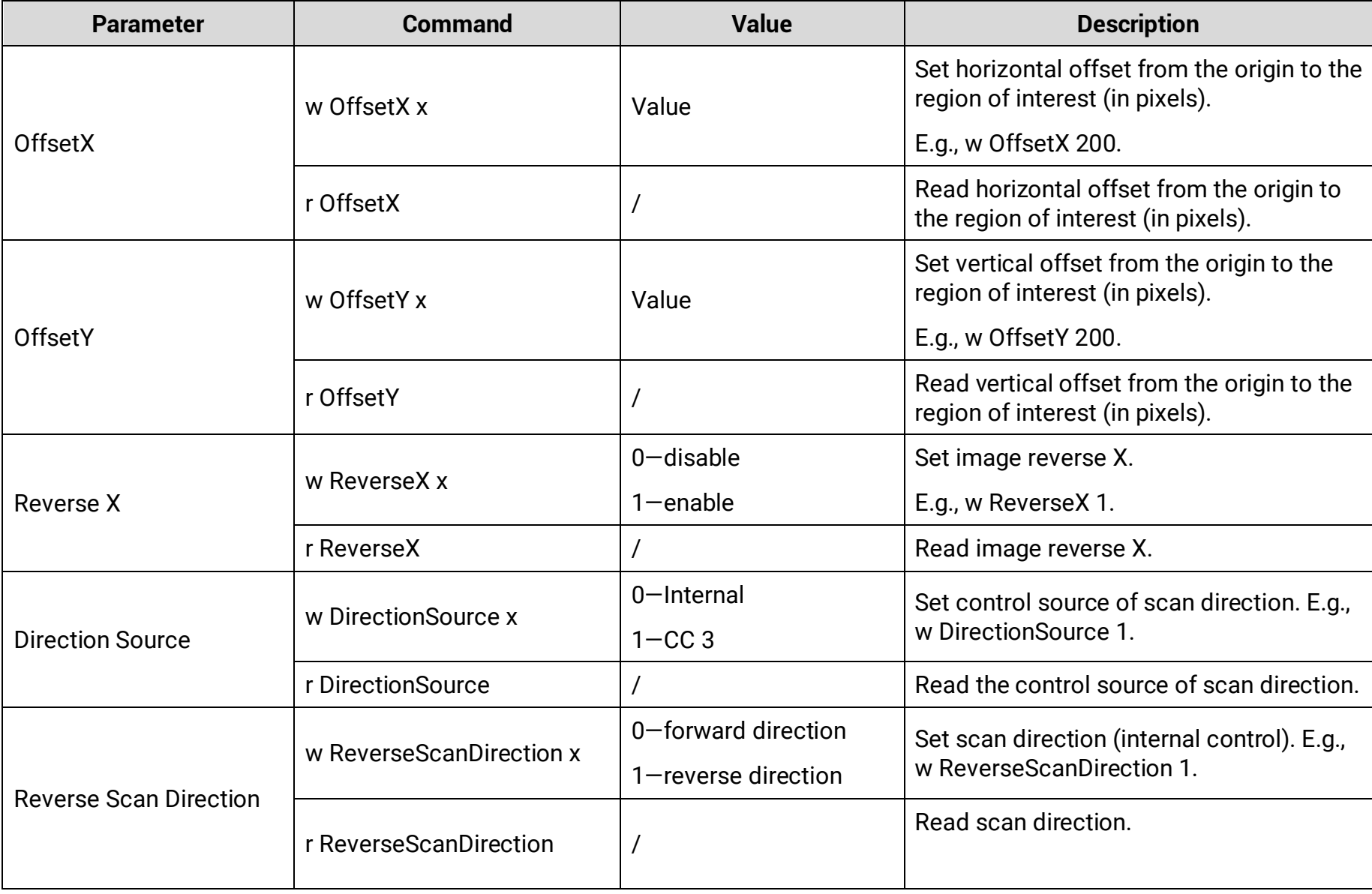

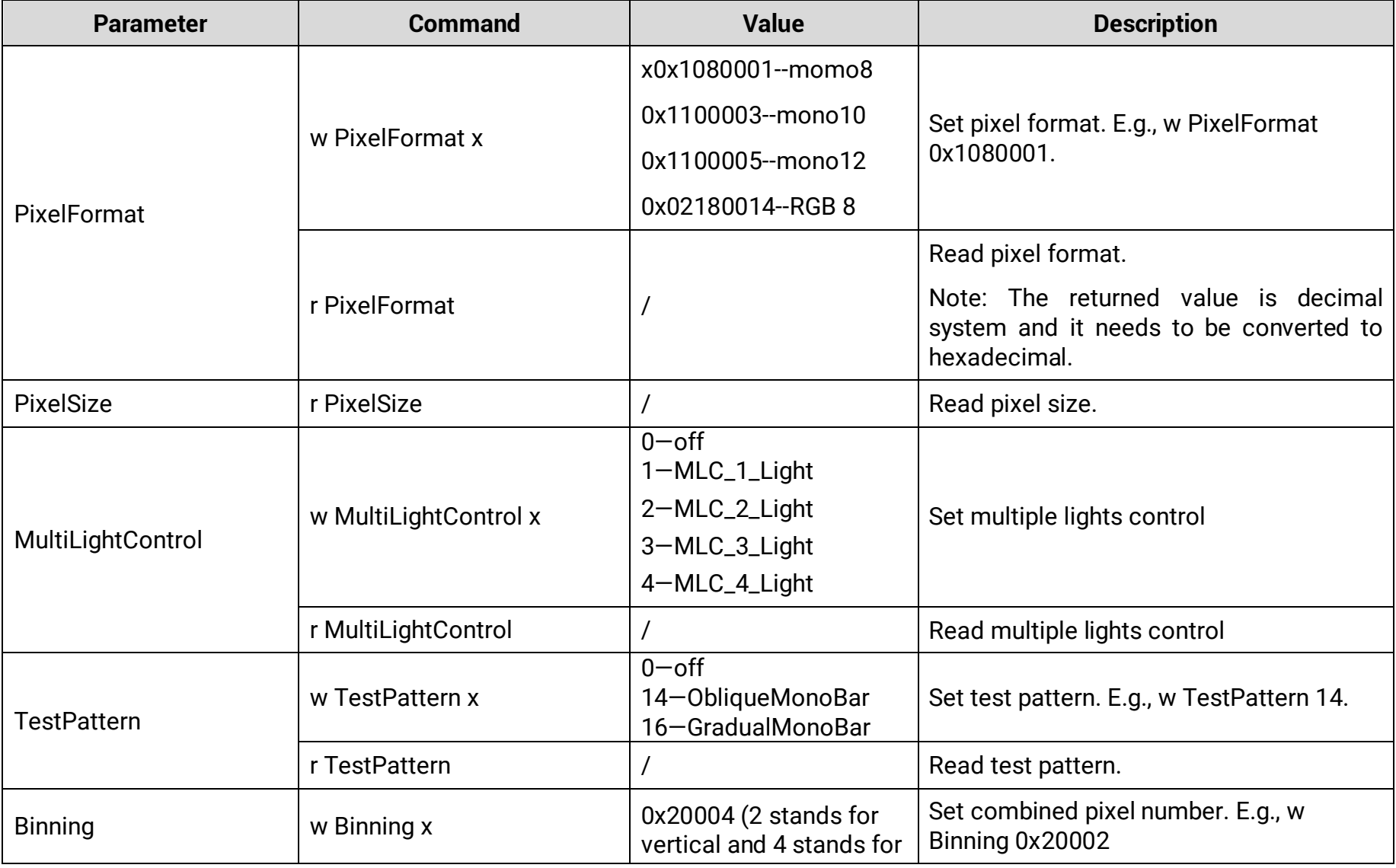

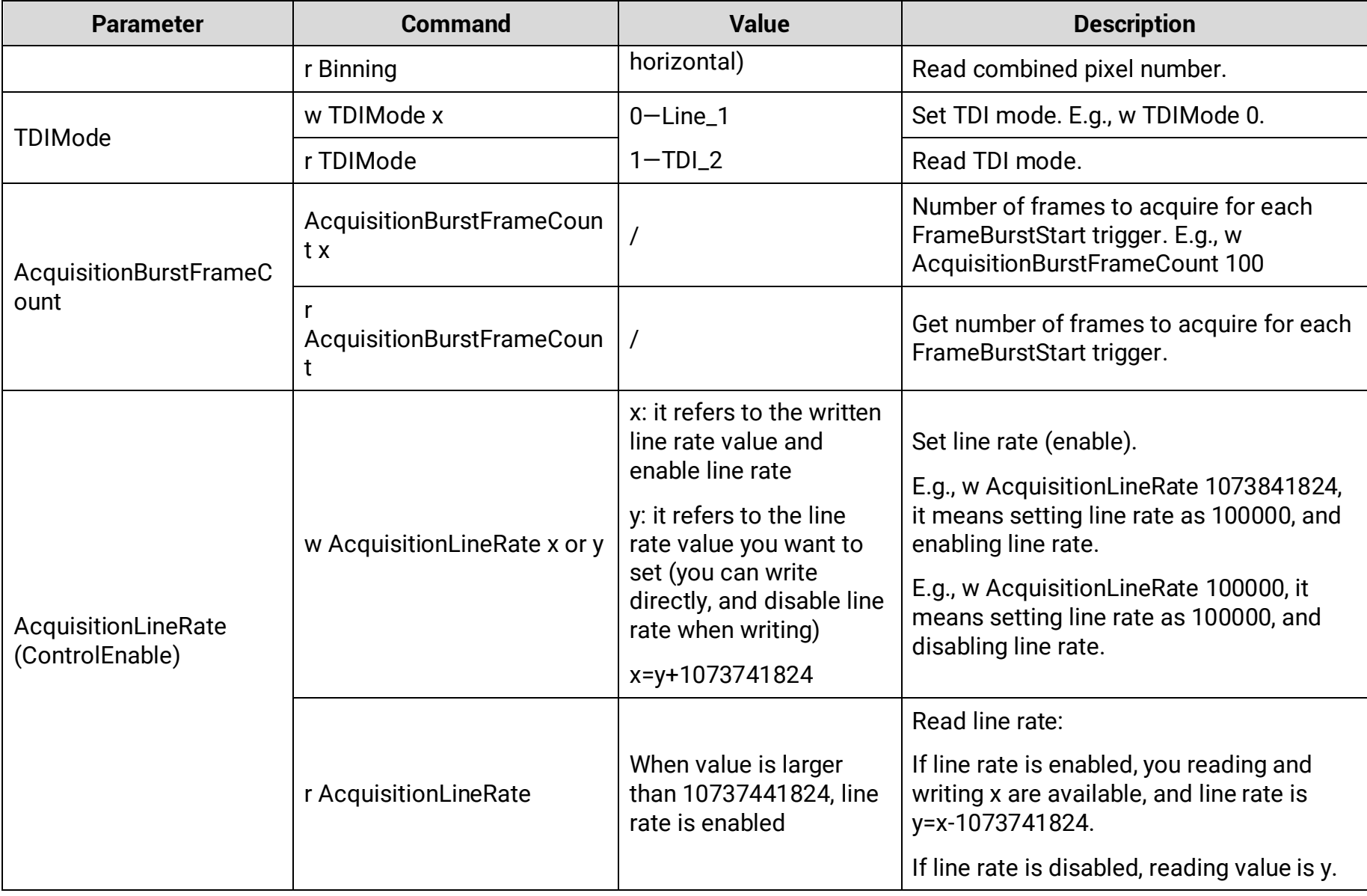

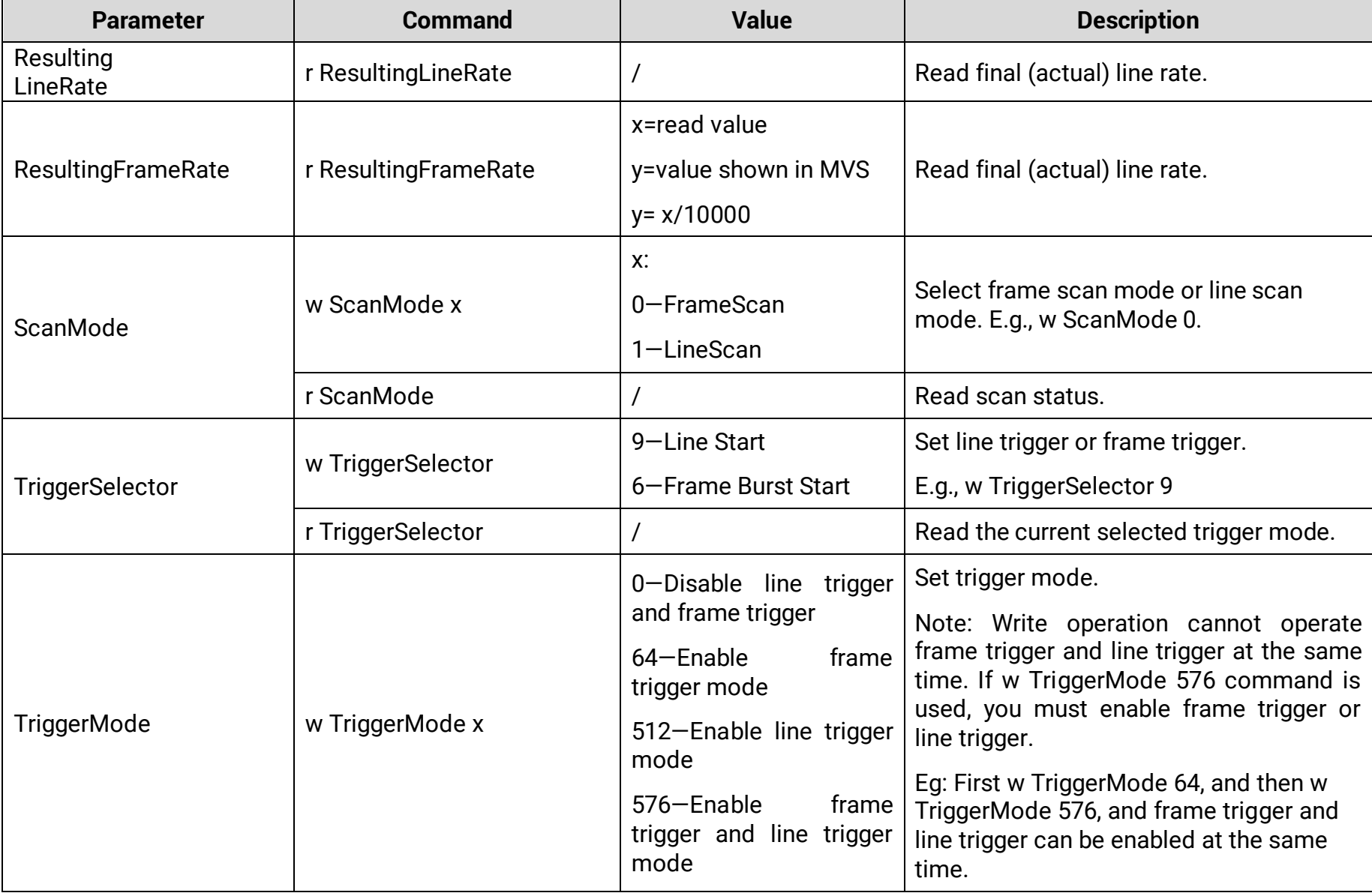

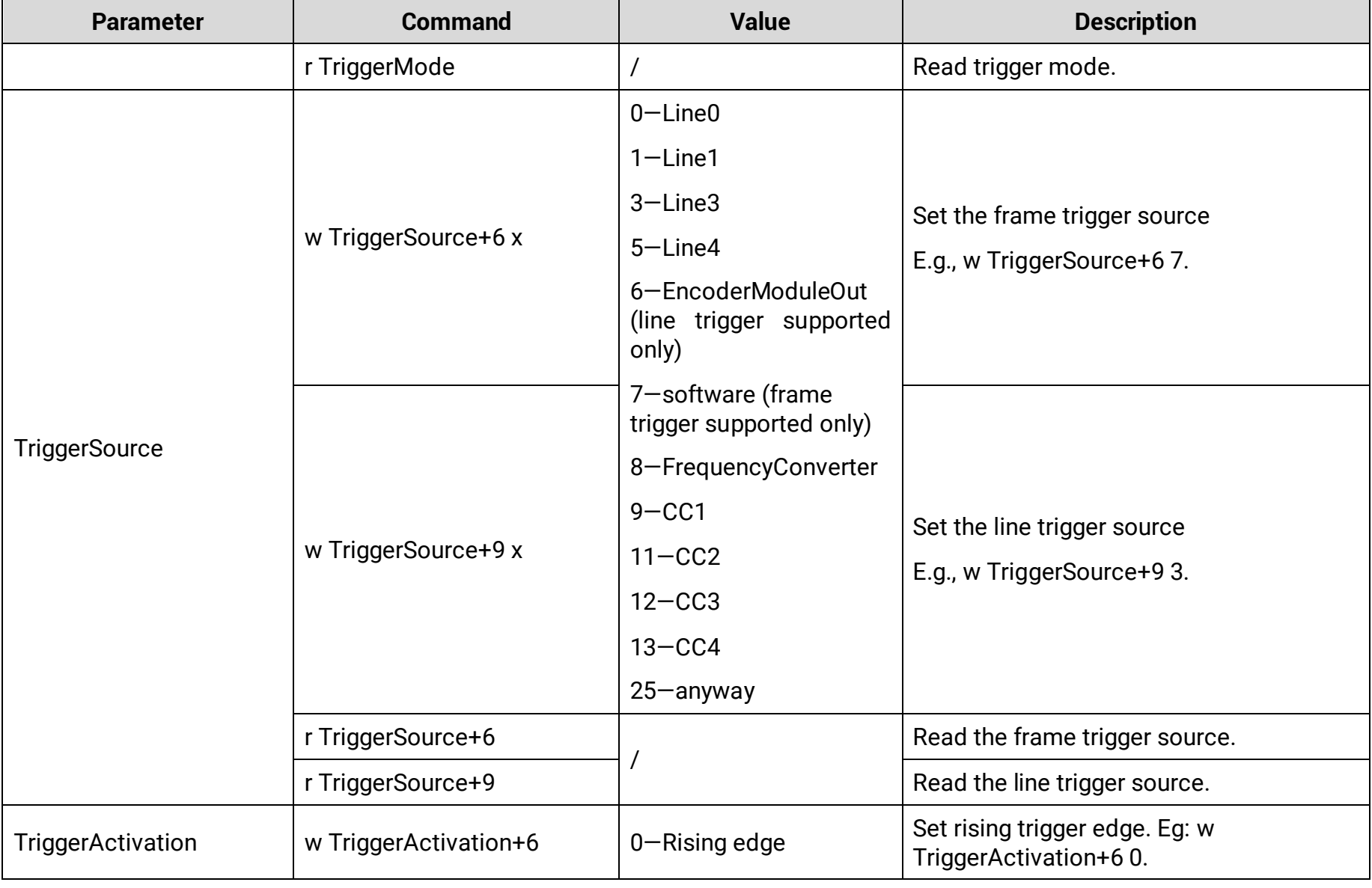

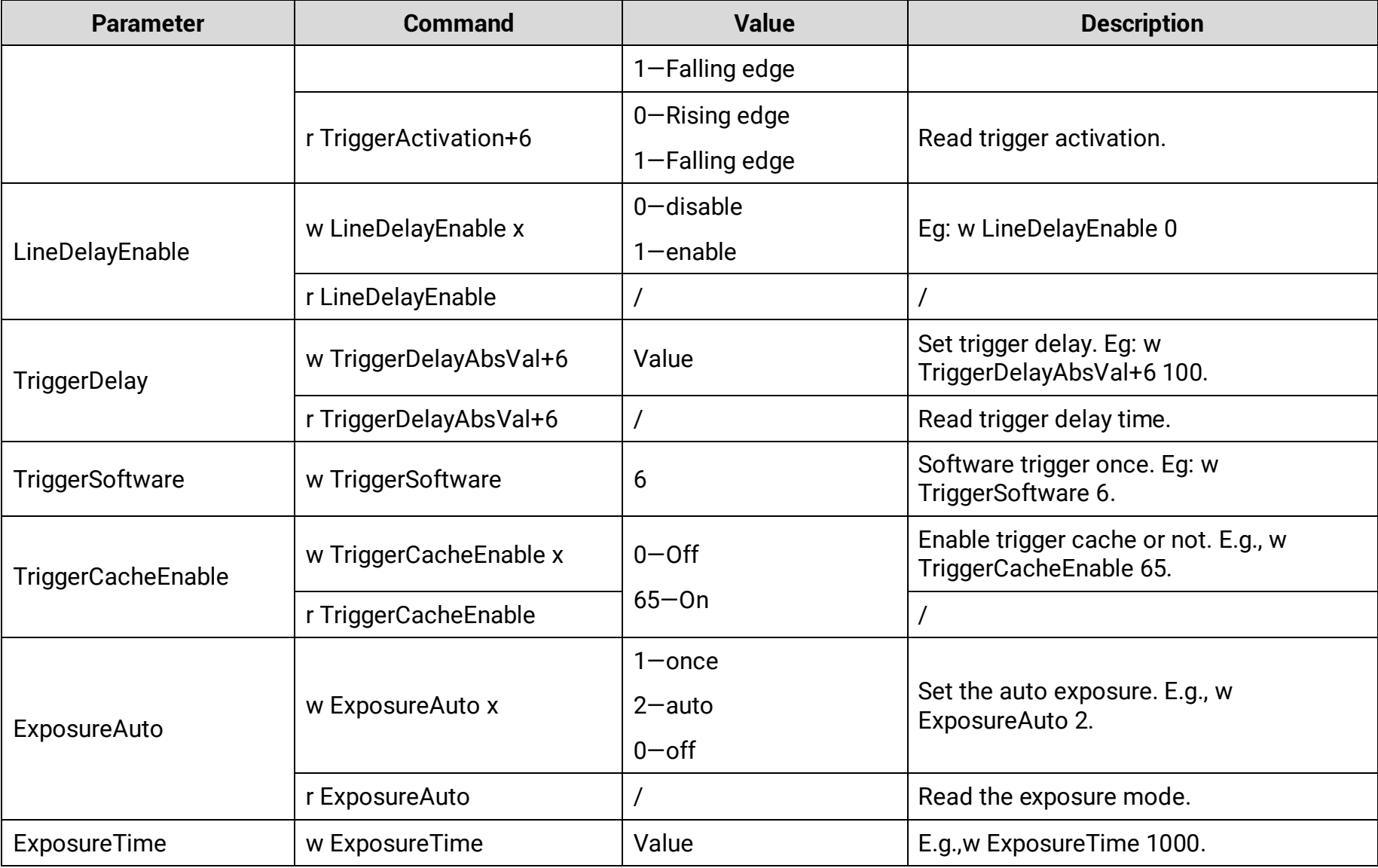

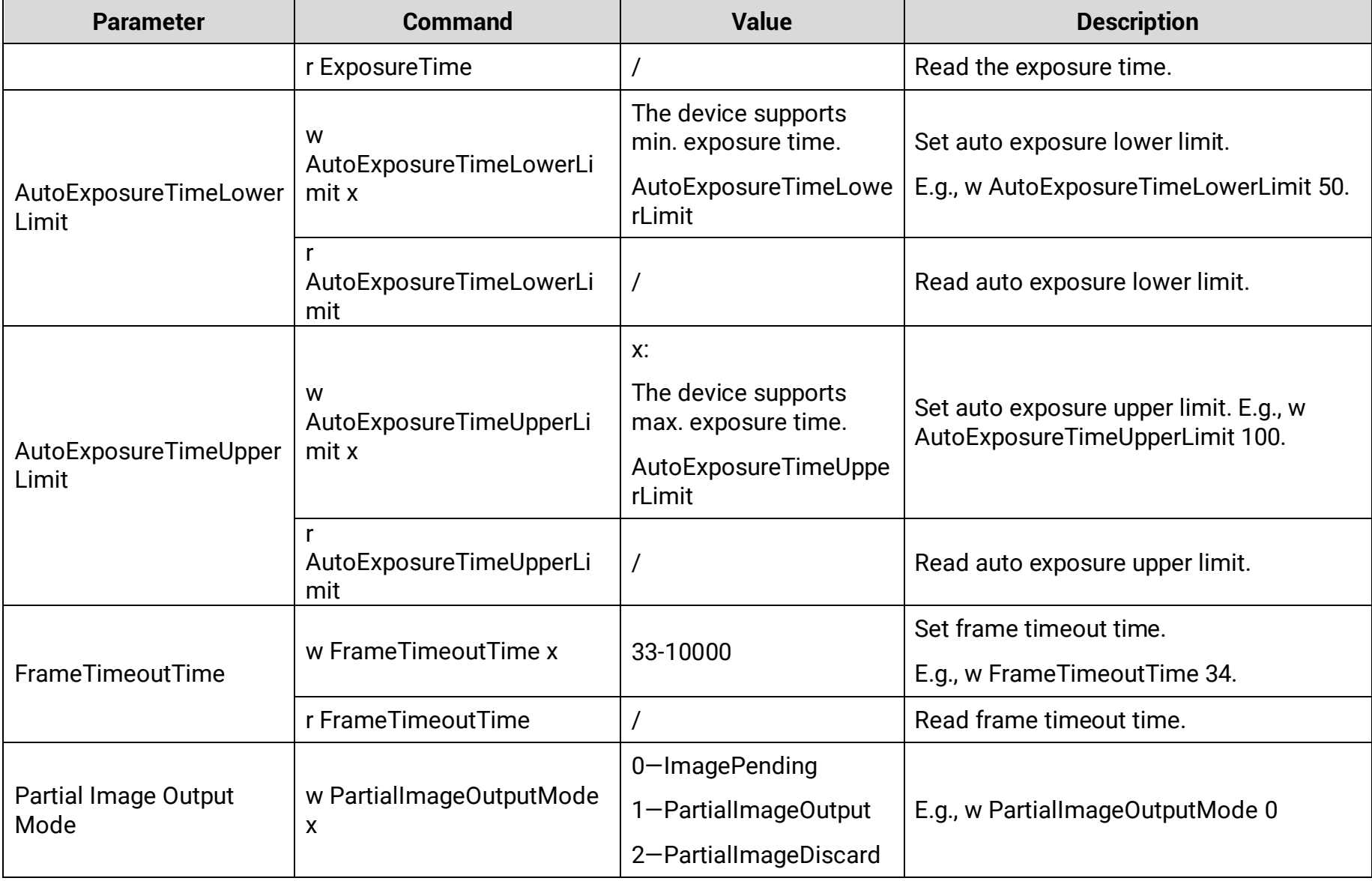

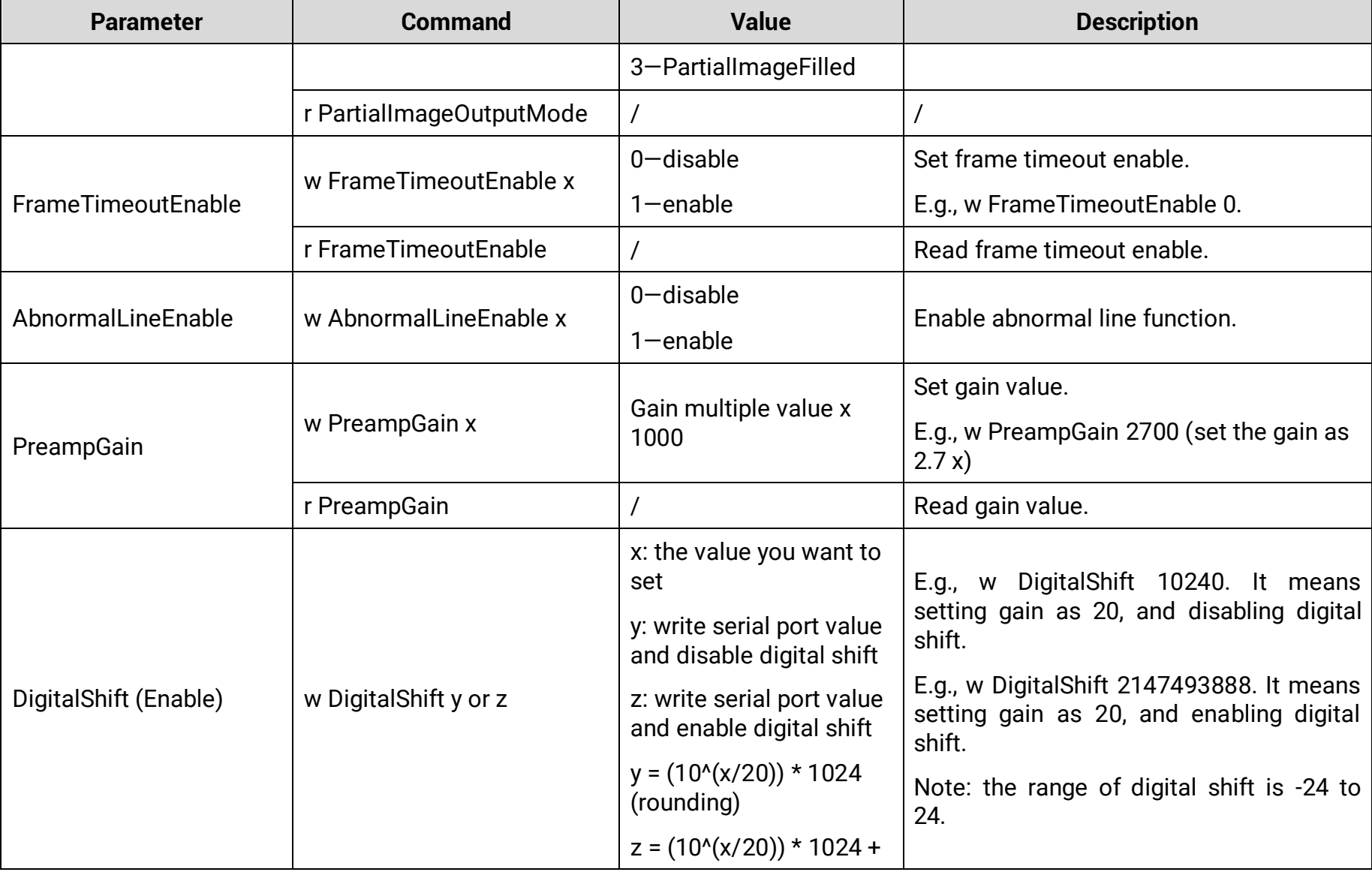

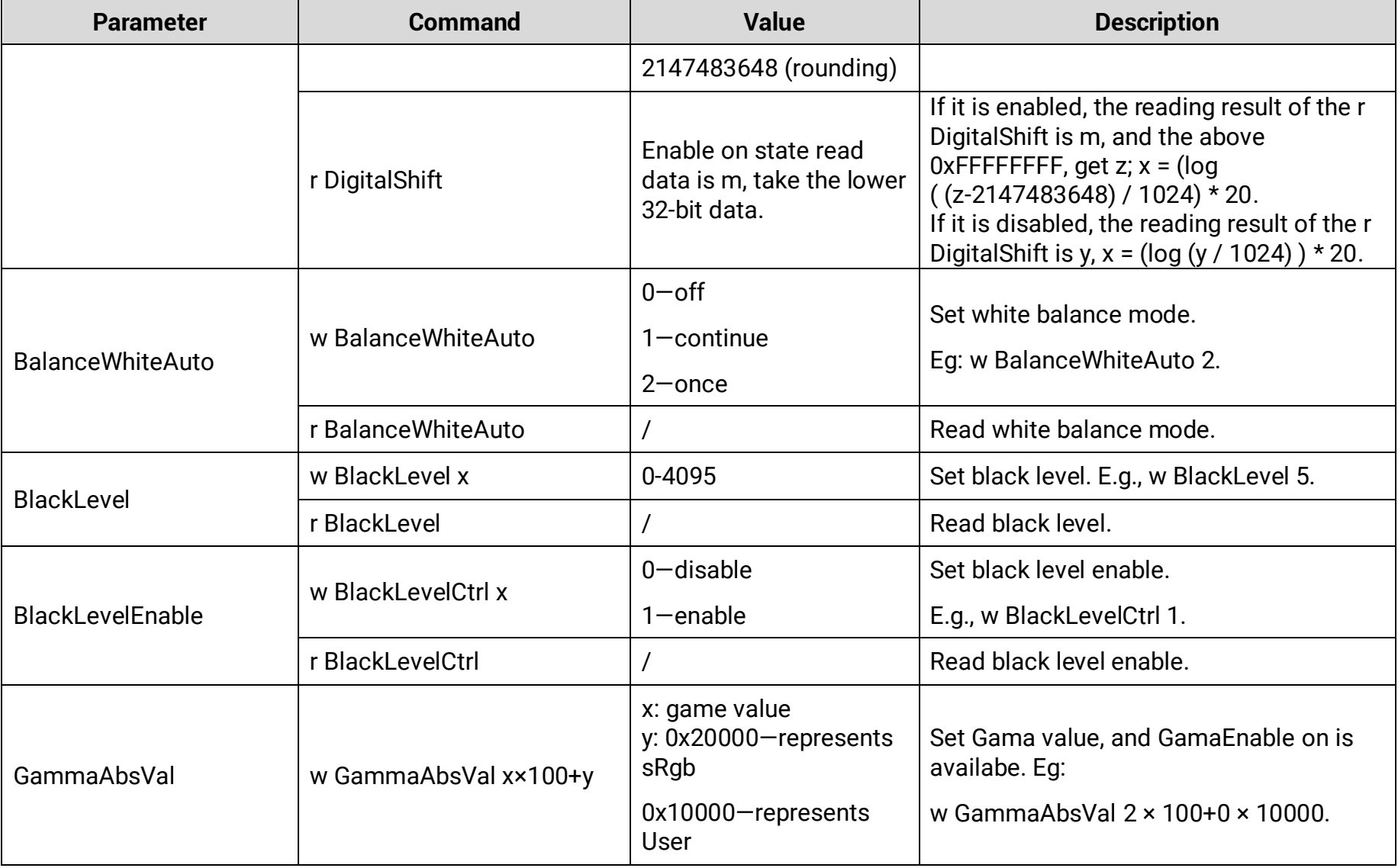

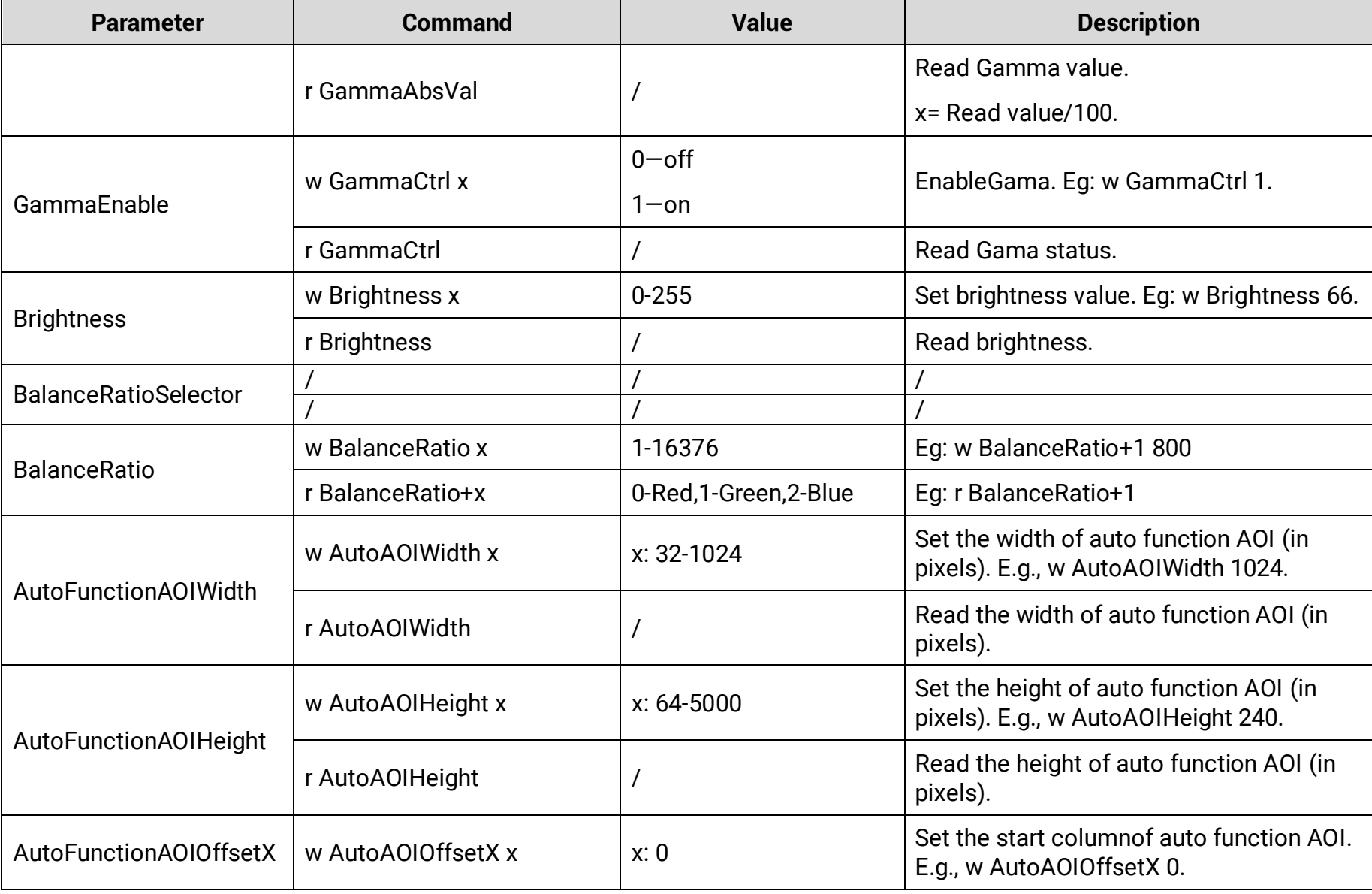

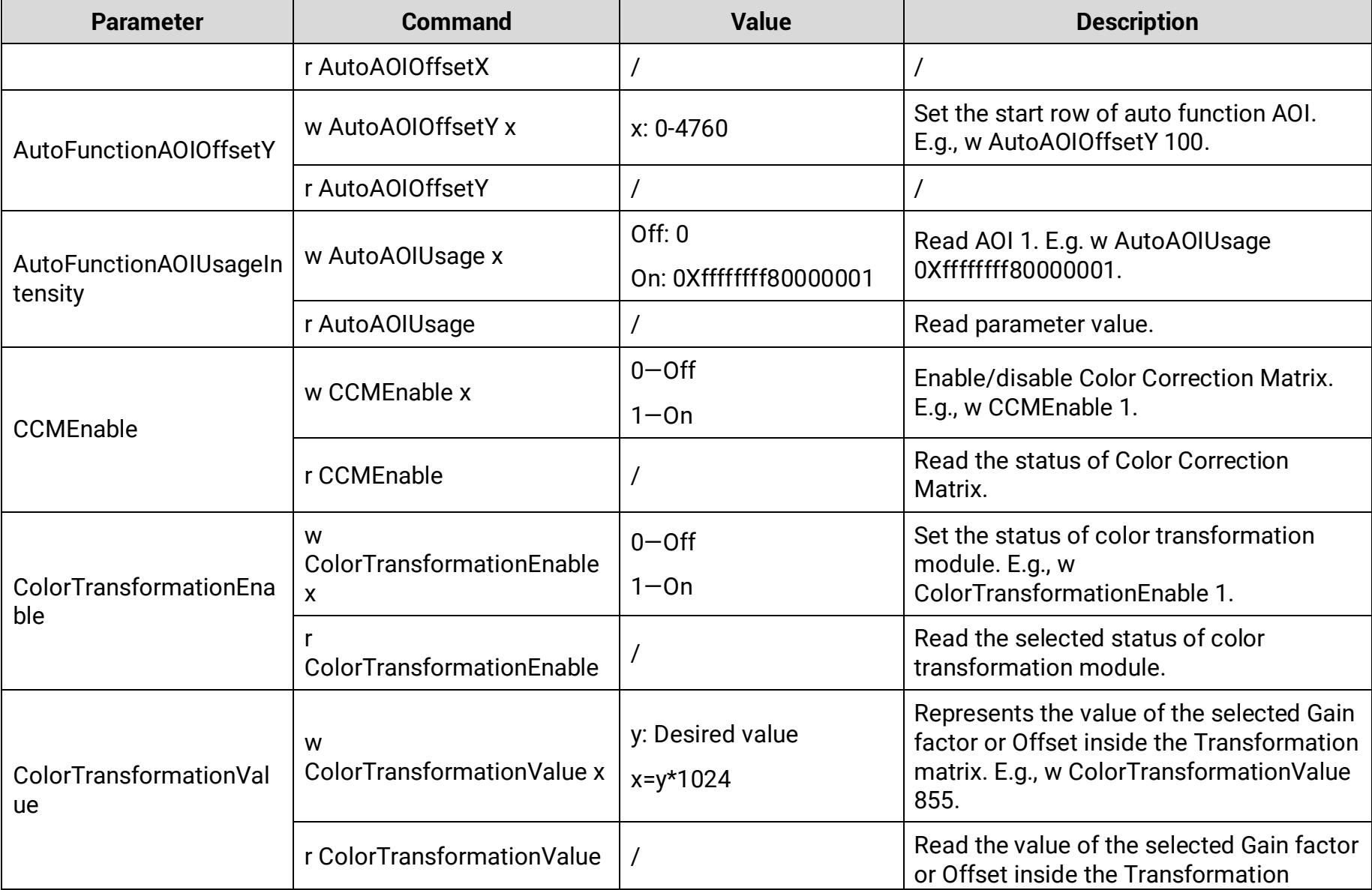

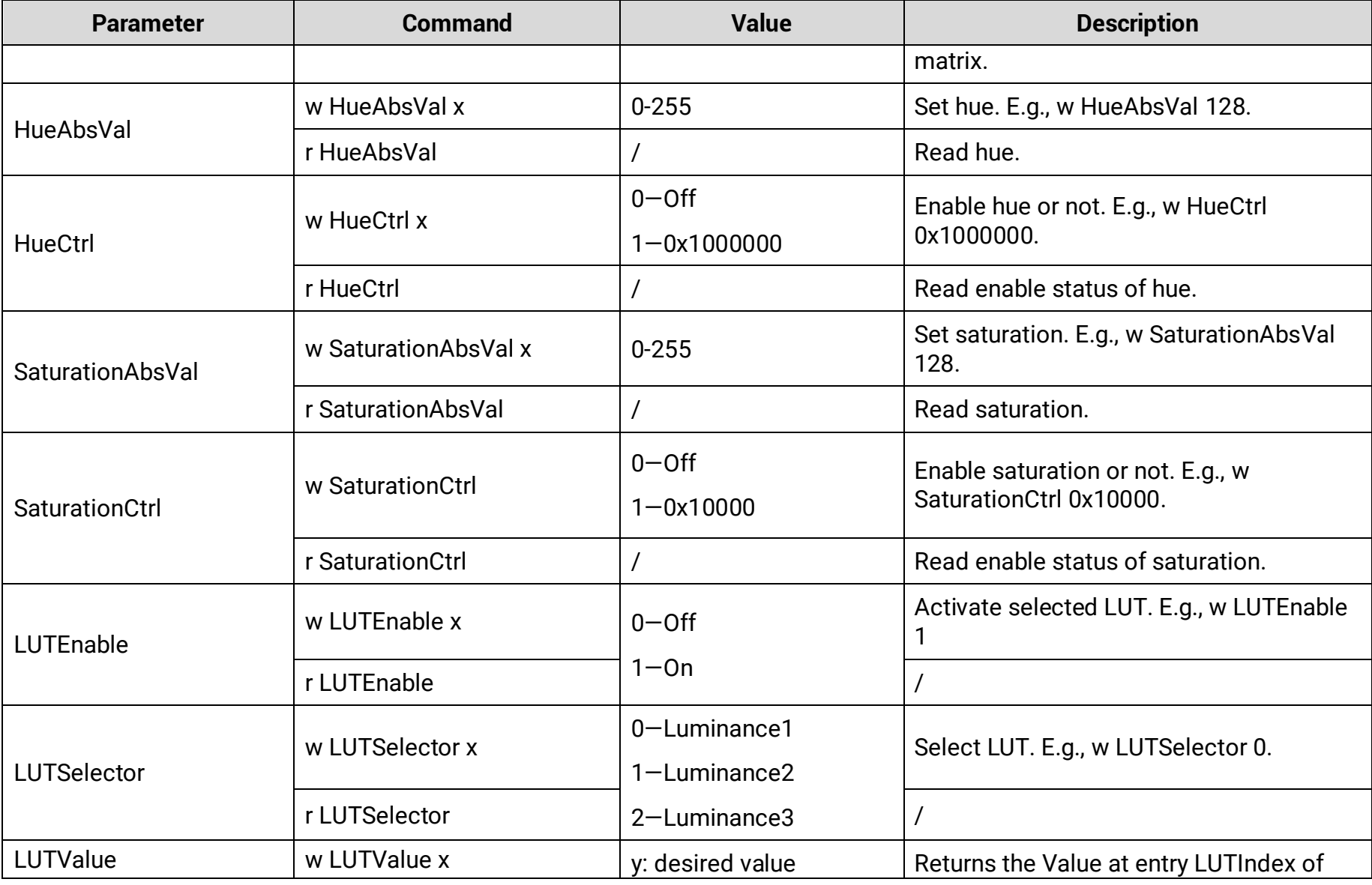

#### **Parameter Command Value Description**  $x=262144+v$  the LUT selected by LUTSelector. E.g., Set 100, w LUTValue 262244. r LUTValue / LUTSave WELLT Save x 1—save Save Save selected LUT. E.g., w LUT Save 1 Encoder Source A w EncoderSourceA x  $0-$ Line $0$ 3—Line3 Set encoder source A. Eg: w EncoderSourceA 3. r EncoderSourceA / Read encoder source A. Encoder Source B w EncoderSourceB x  $0-$ Line $0$ 3—Line3 Set encoder source B. Eg: w EncoderSourceB 0. r EncoderSourceB / Read encoder source B. EncoderOutputMode w EncoderOutputMode x 0—AnyDirection 3—ForwardOnly Set encoder's trigger mode. E.g., w EncoderOutputMode 1 r EncoderOutputMode / / and the least of Read encoder's trigger mode. Encoder Counter Mode w EncoderCounterMode x 0—IgnoreDirection 1—FollowDirection Set encoder counter mode. Eg: w EncoderCounterMode 1. r EncoderCounterMode / / and a set of Read encoder counter mode. Encoder Counter FrencoderCounter  $\vert$  / Frencoder Counter.

### Camera Link Line Scan Camera User Manual

EncoderCounterMax 1.

Encoder Counter Max W EncoderCounterMax x 0-32767 Set encoder max. counter. Eg: w

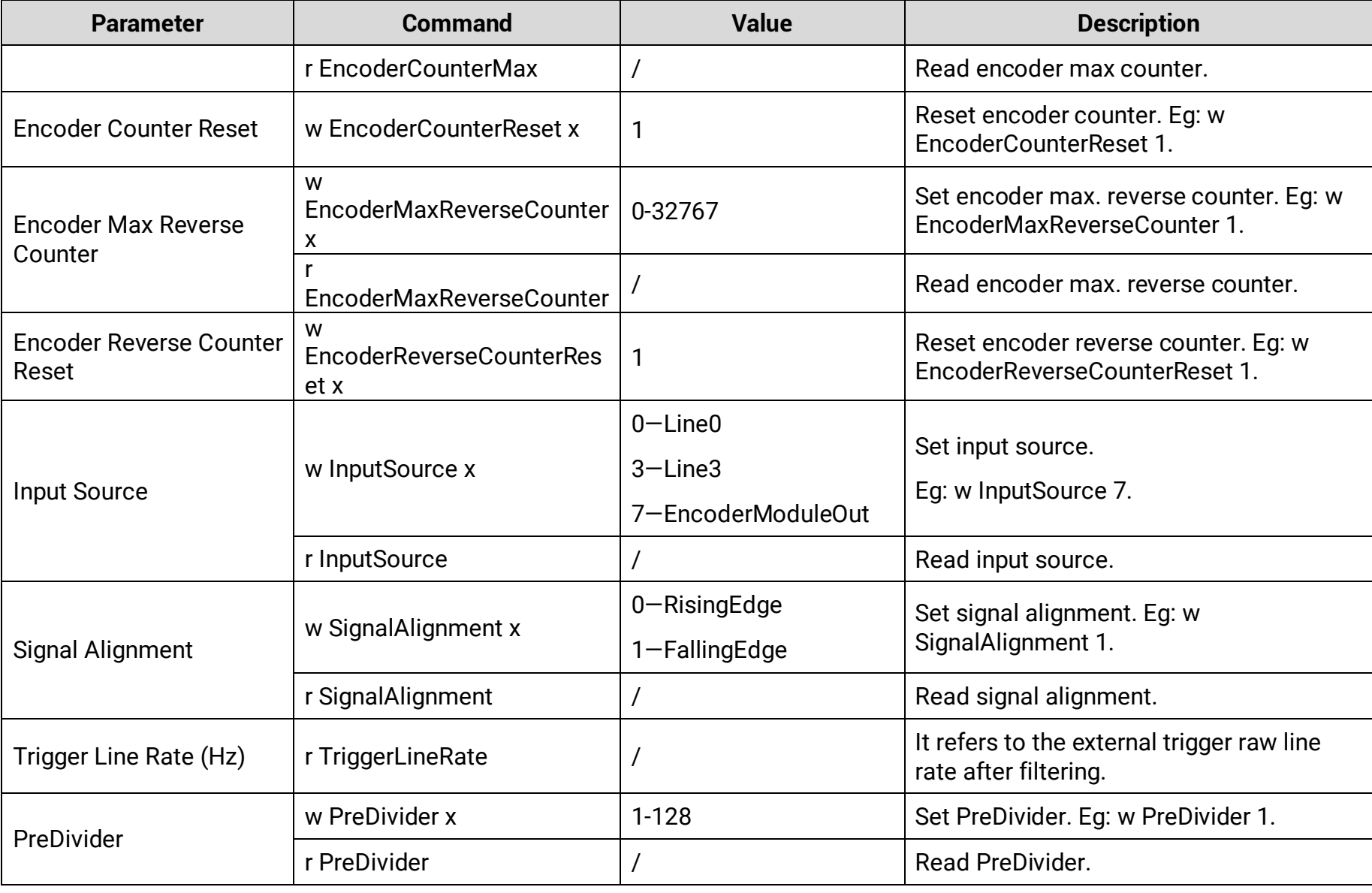

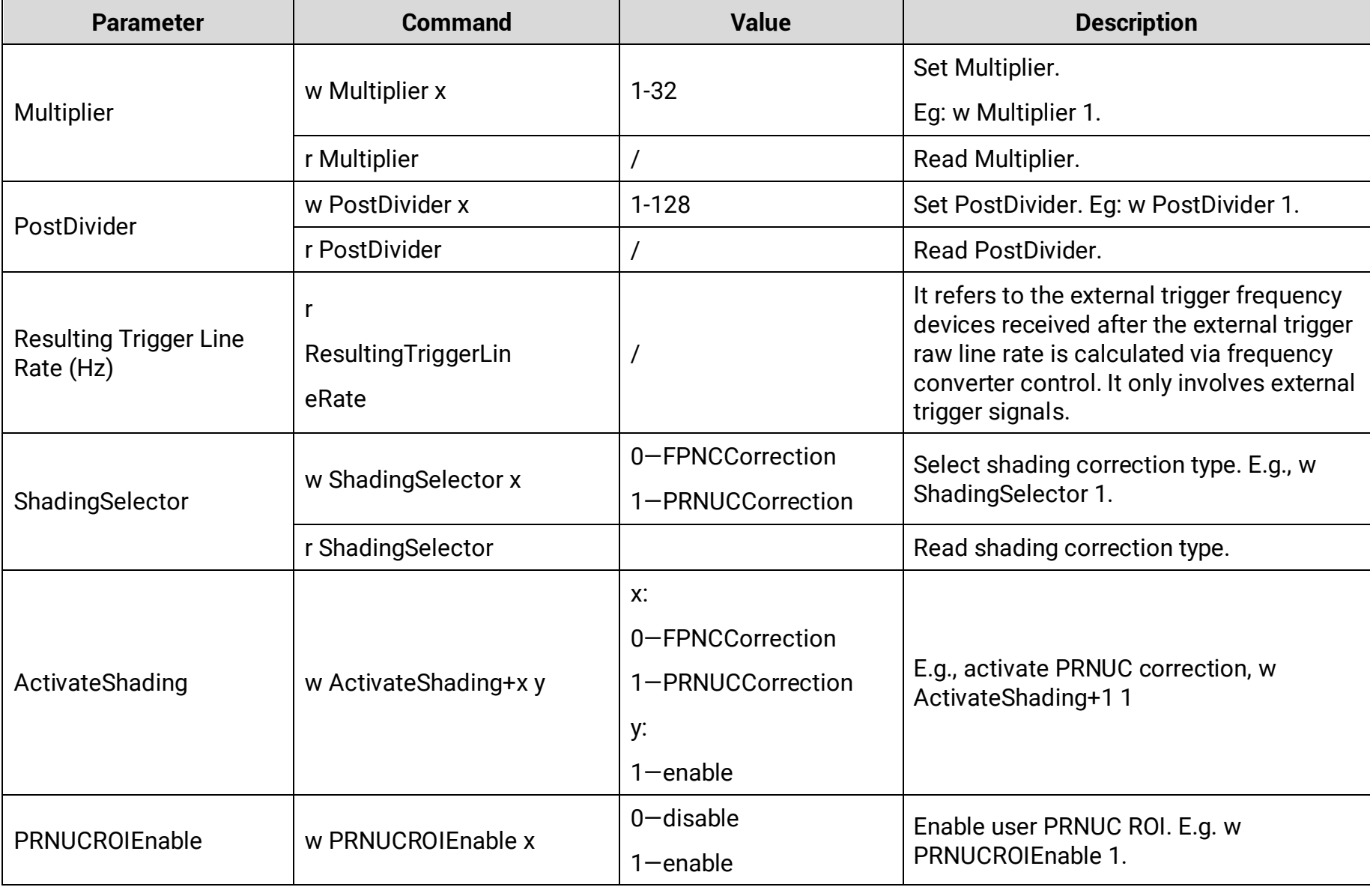

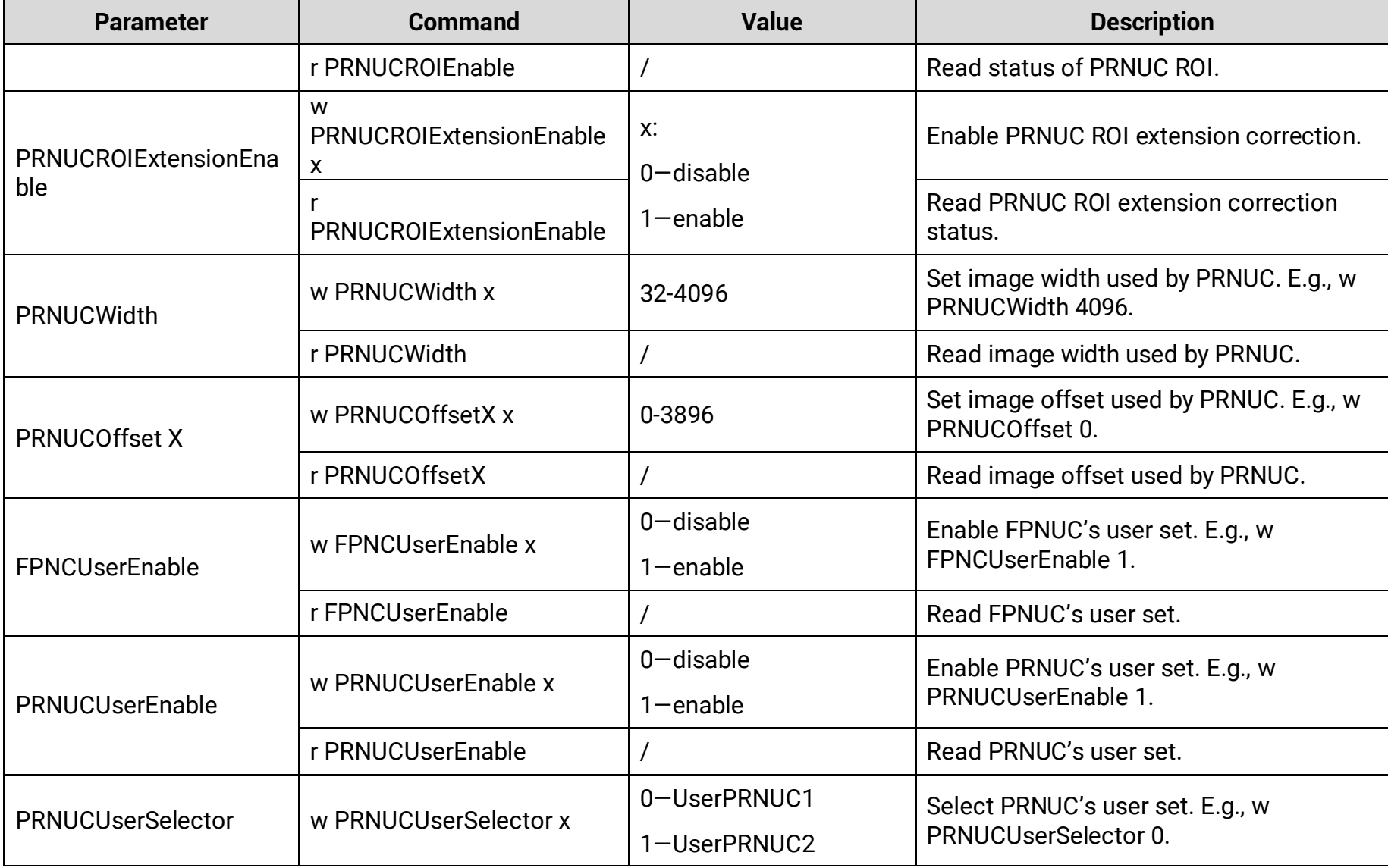

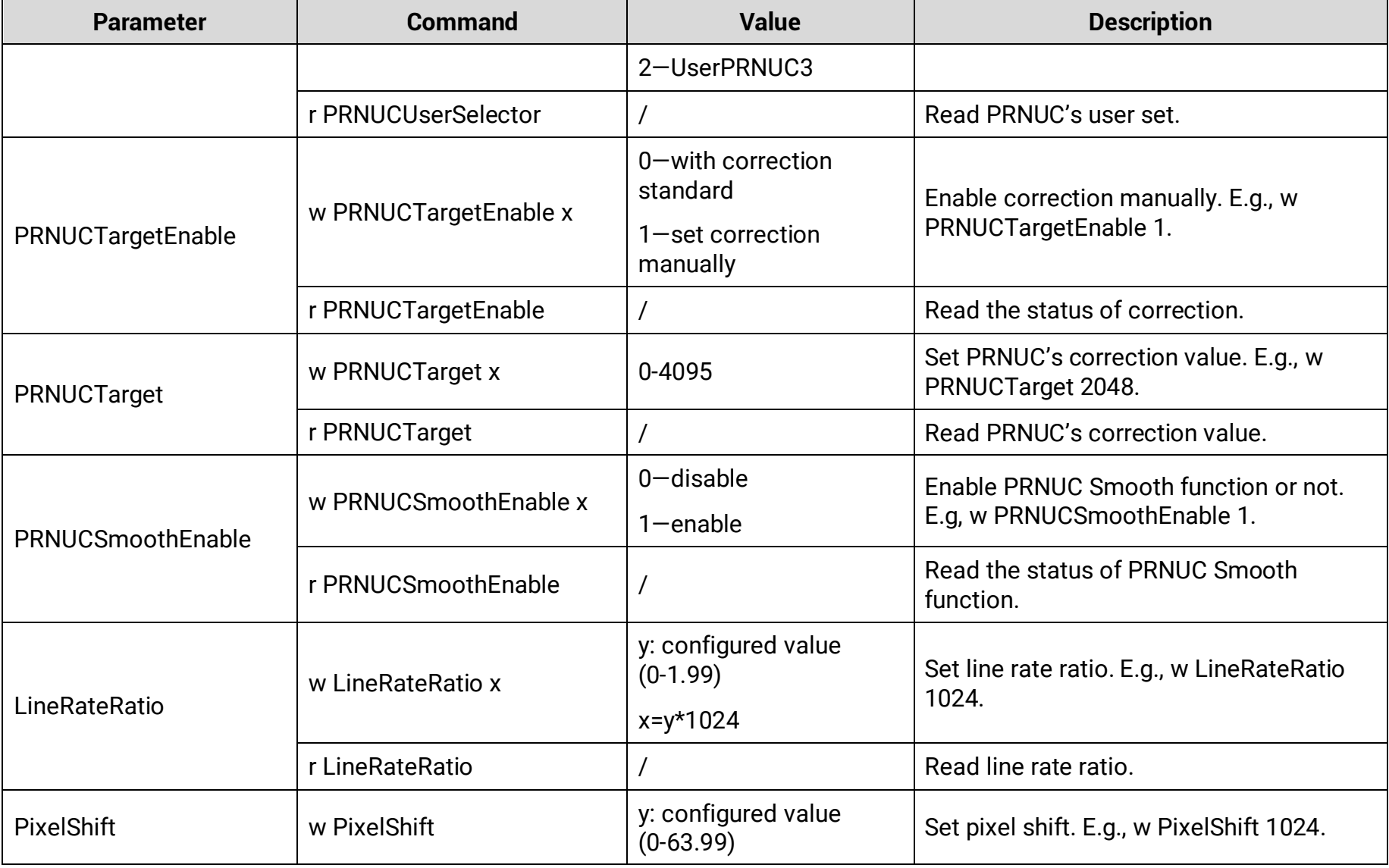

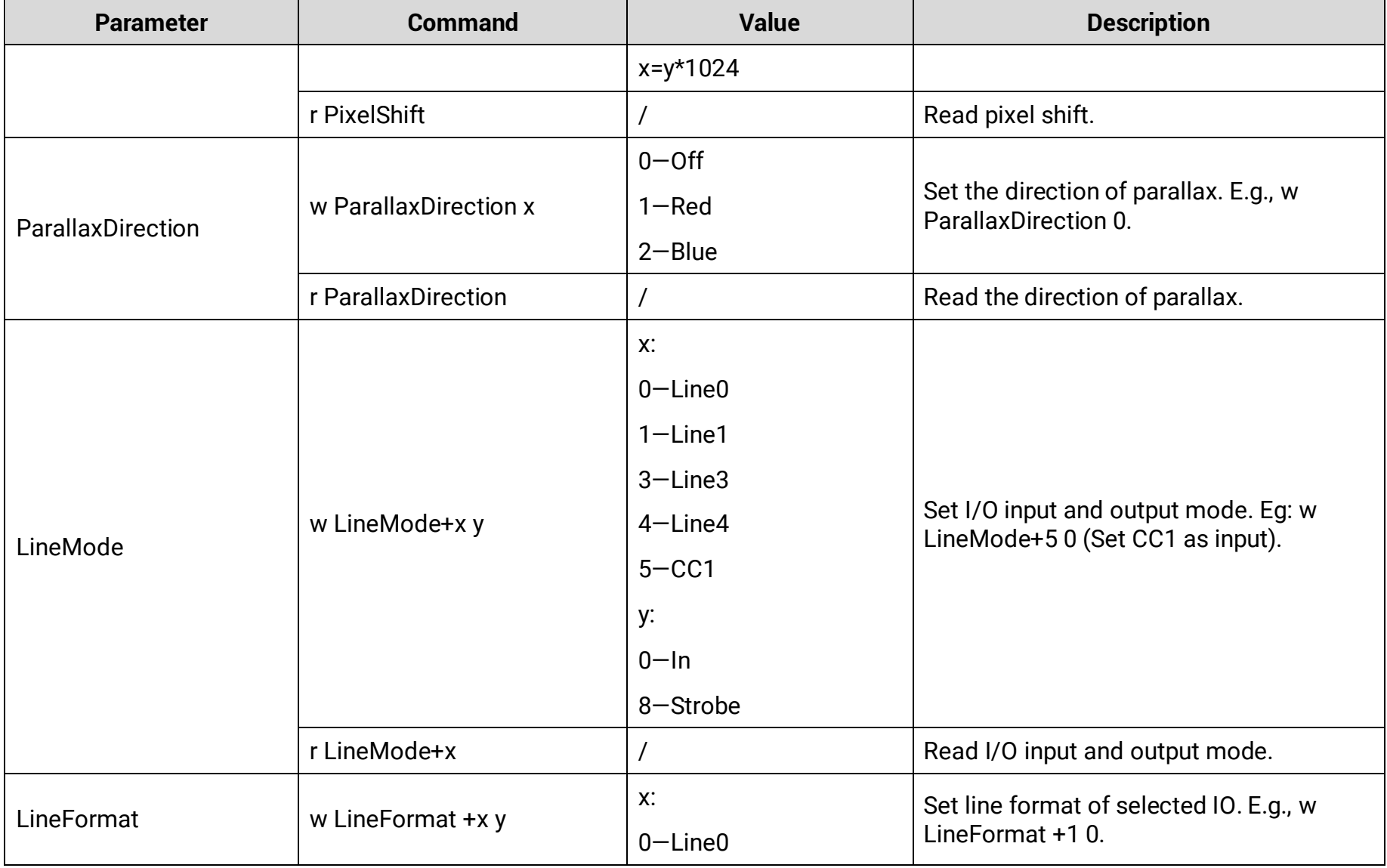

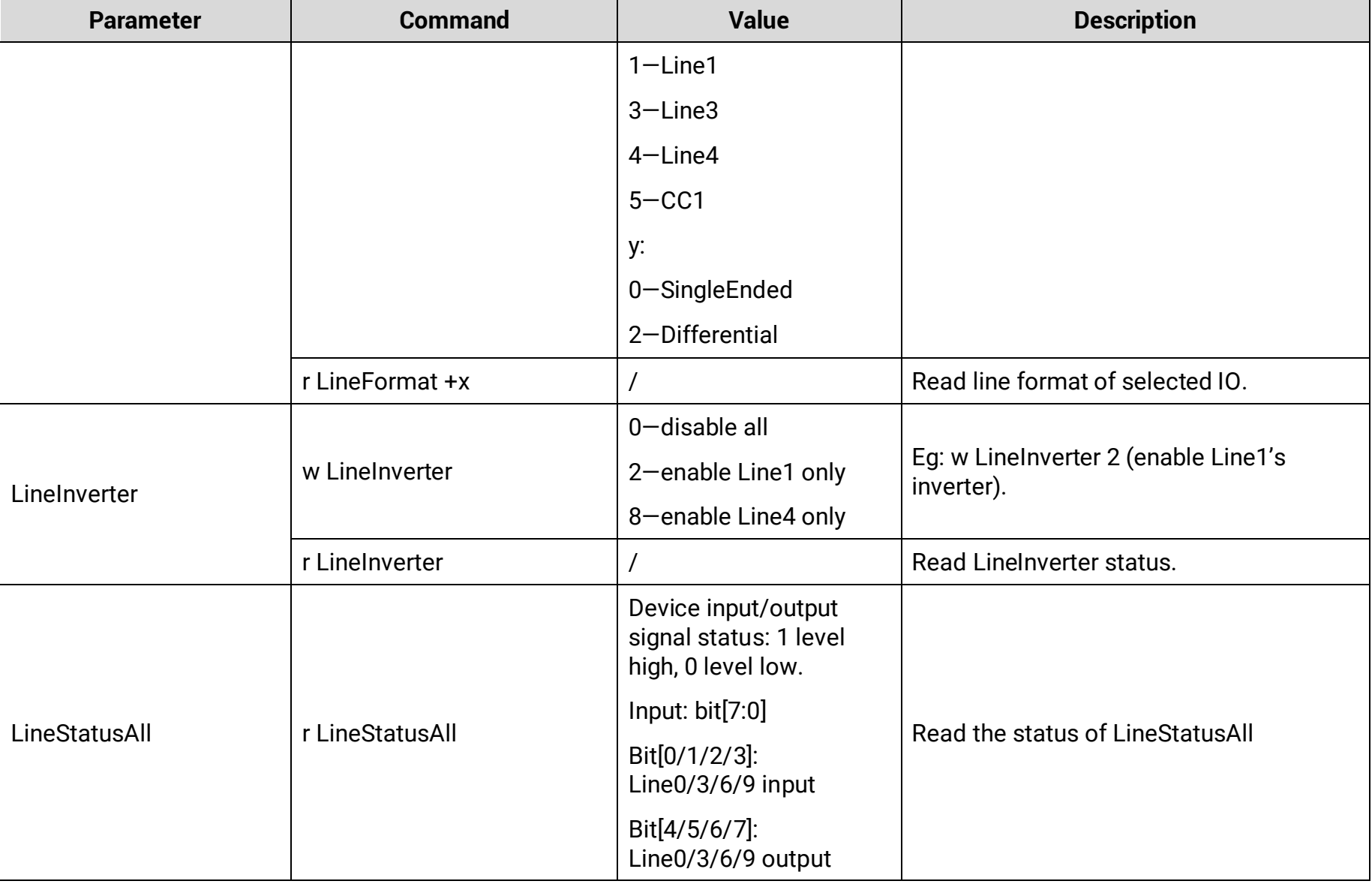

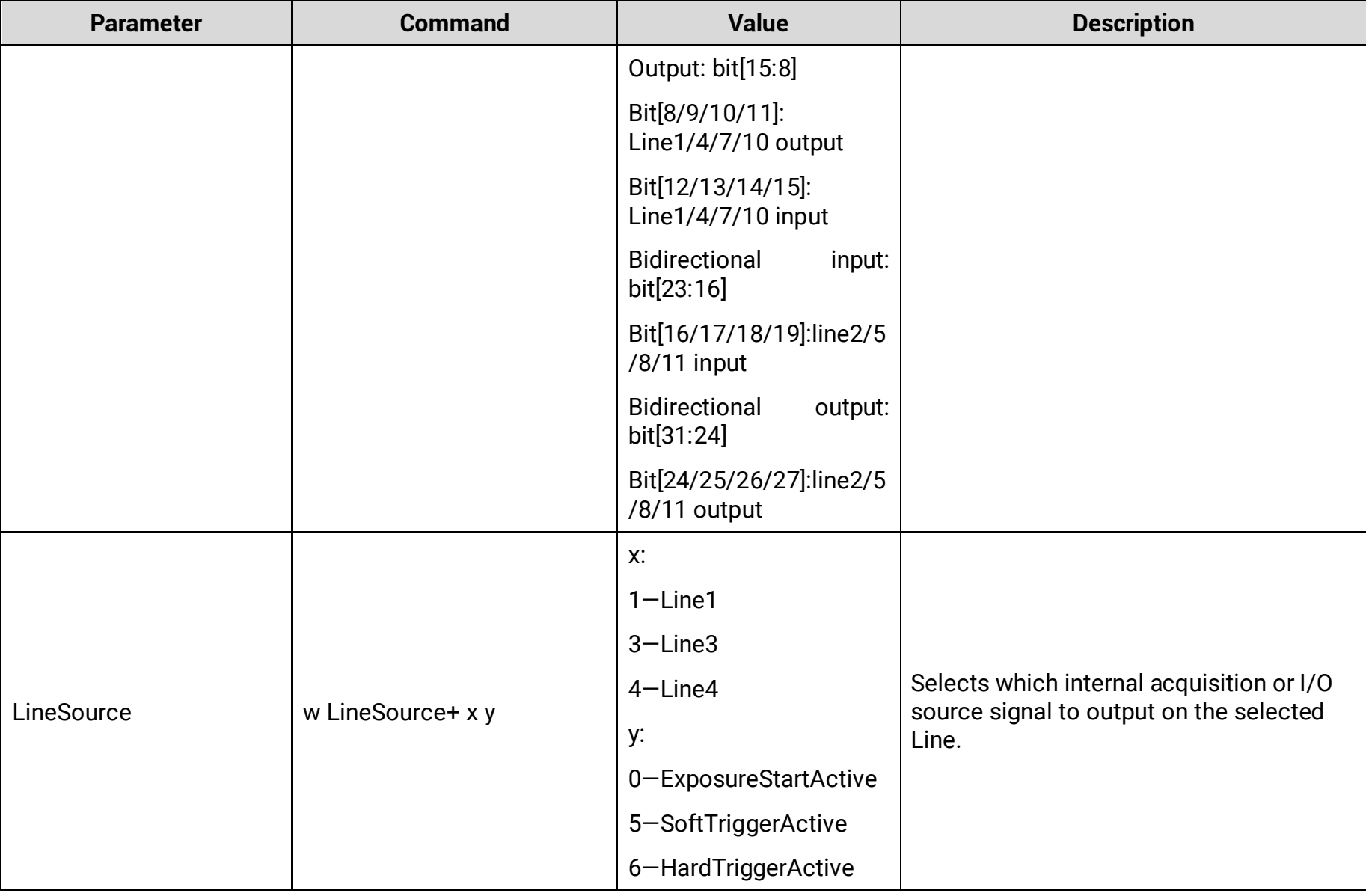

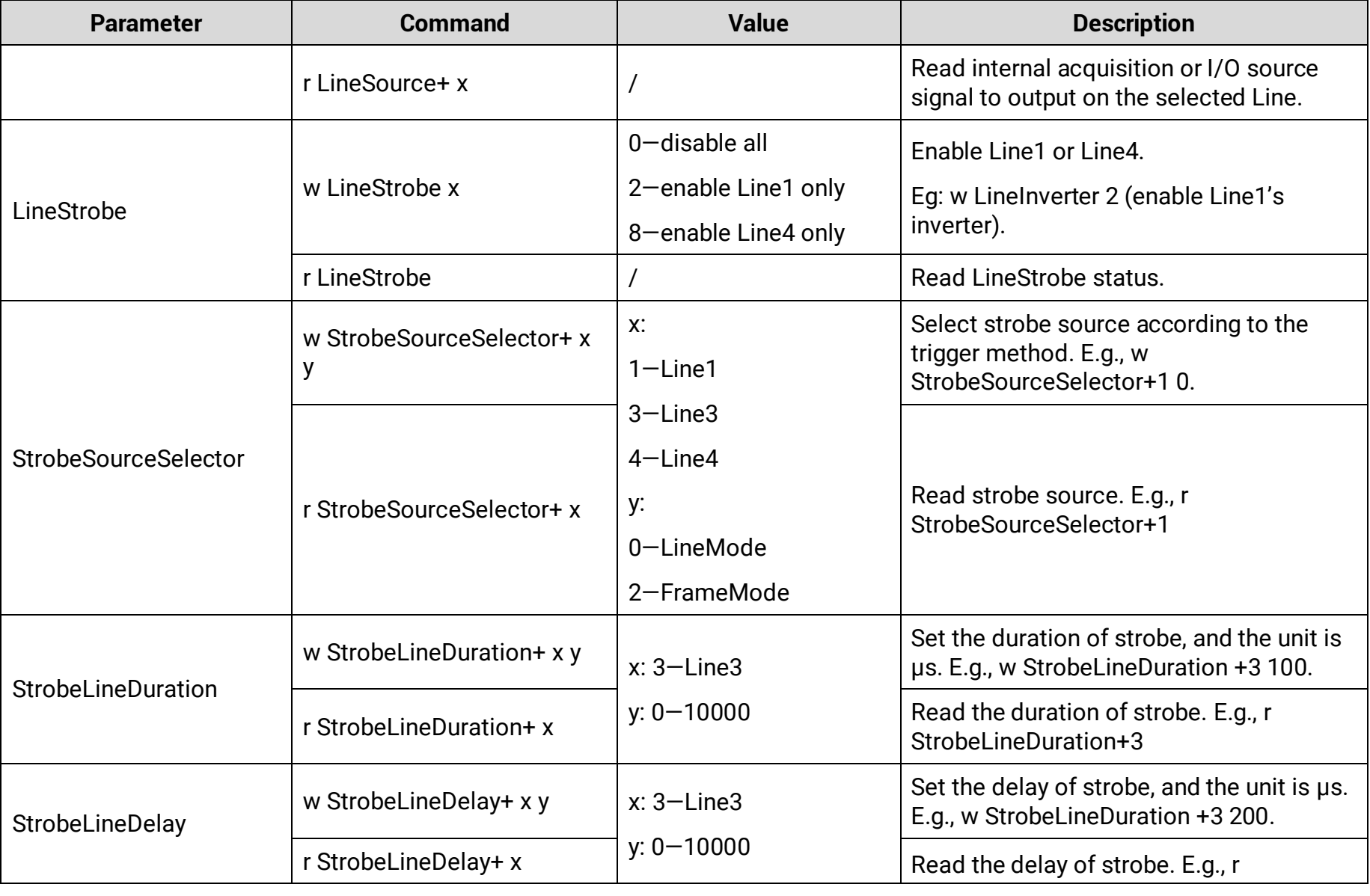

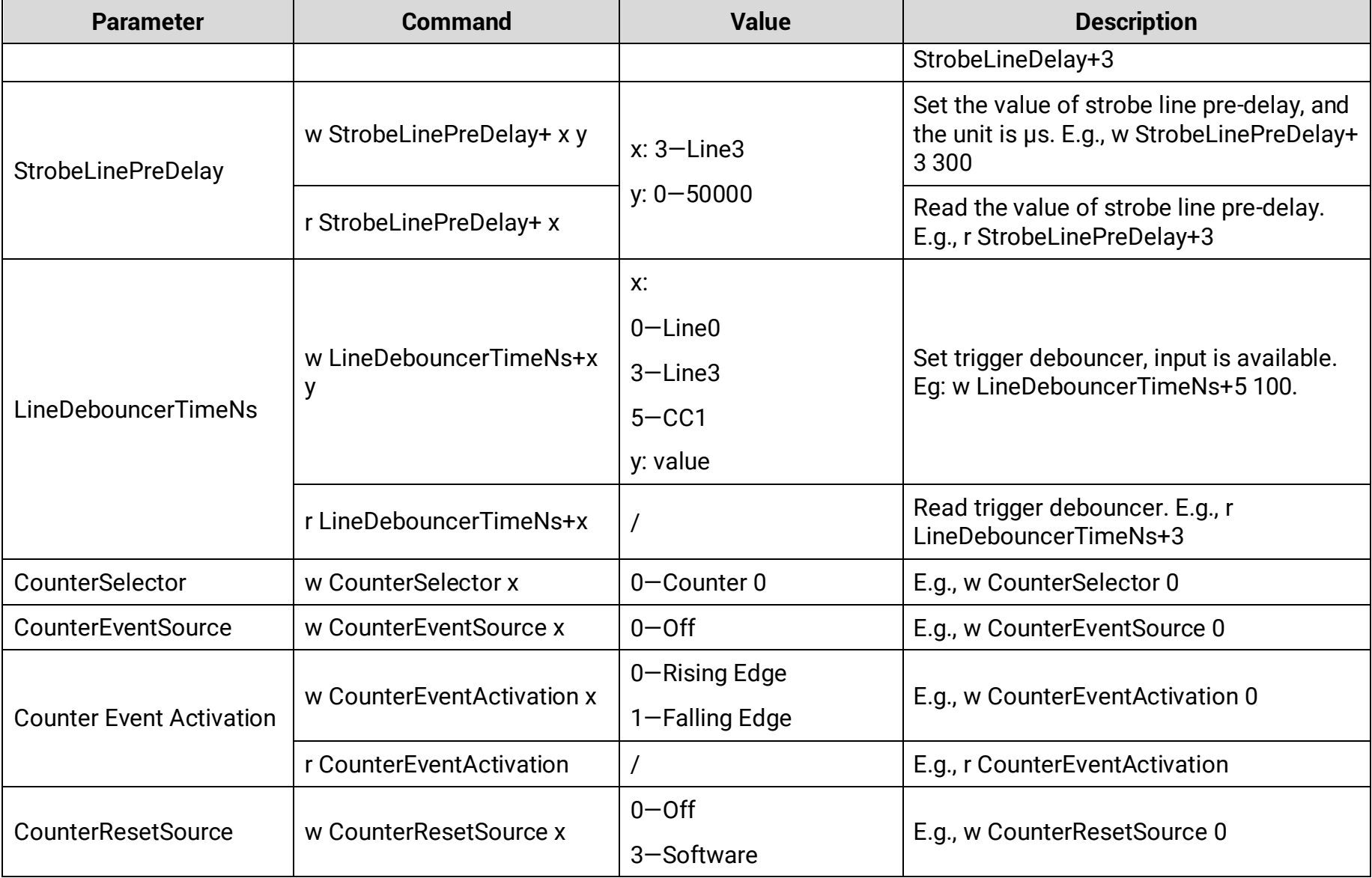

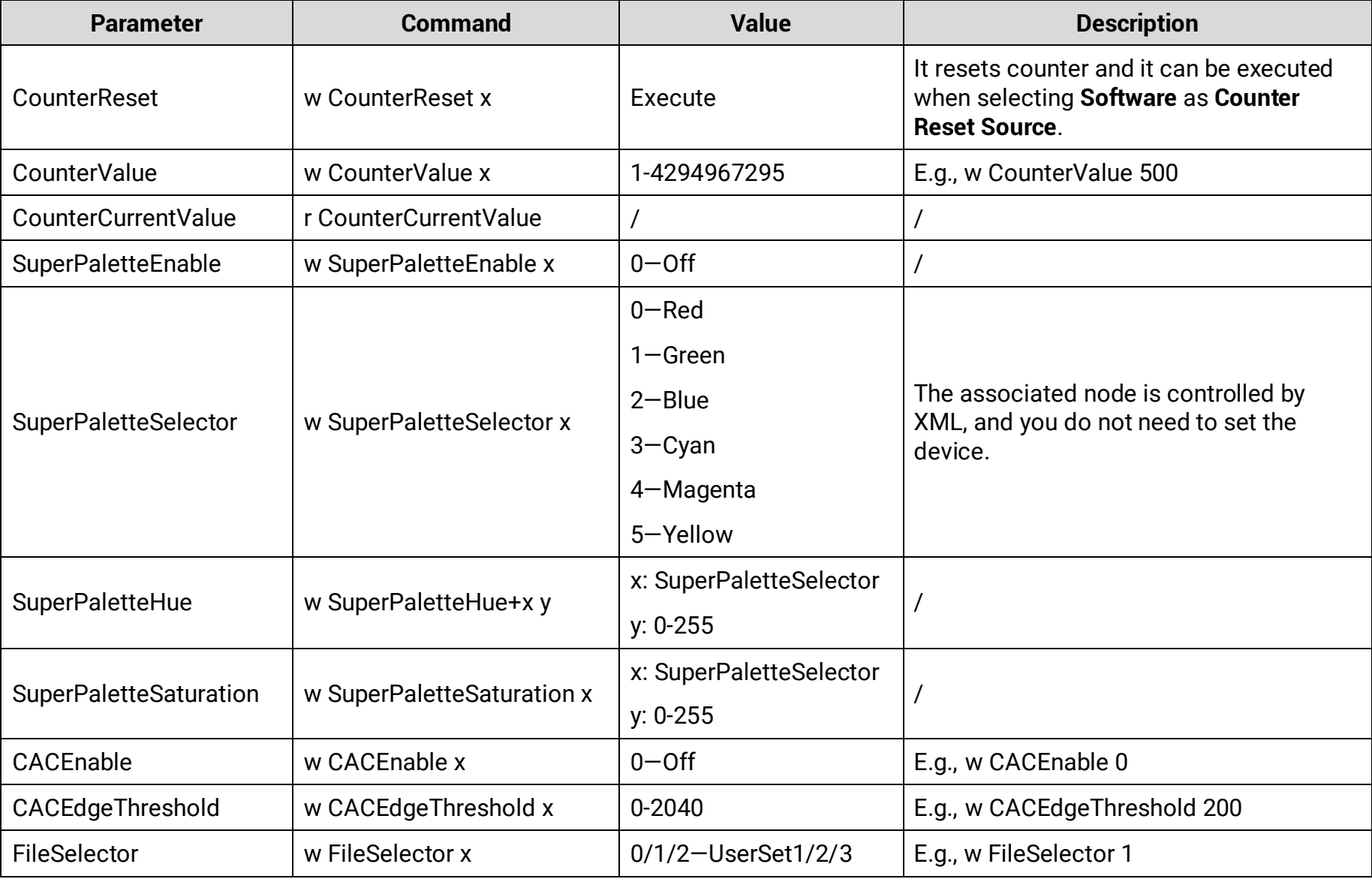

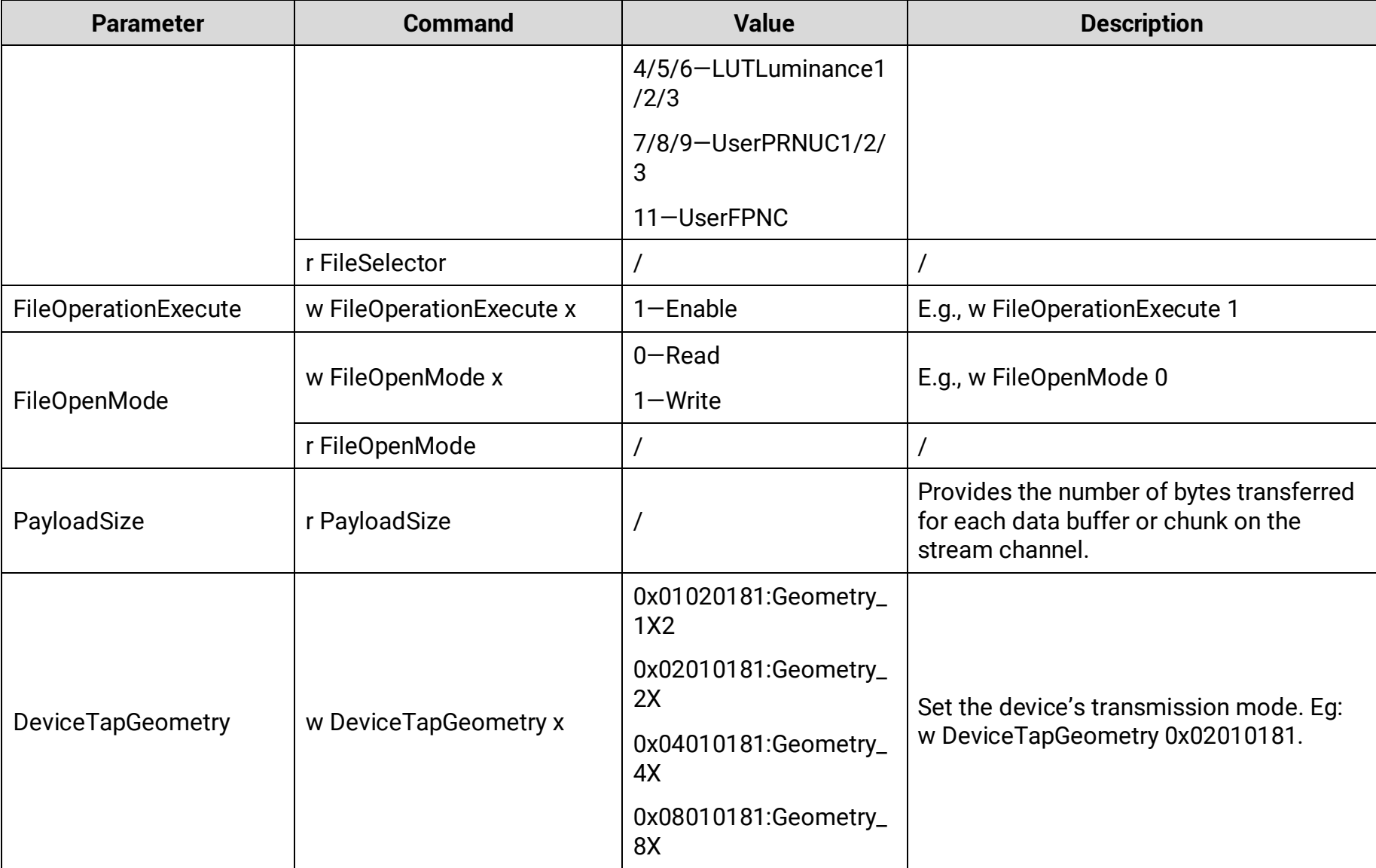

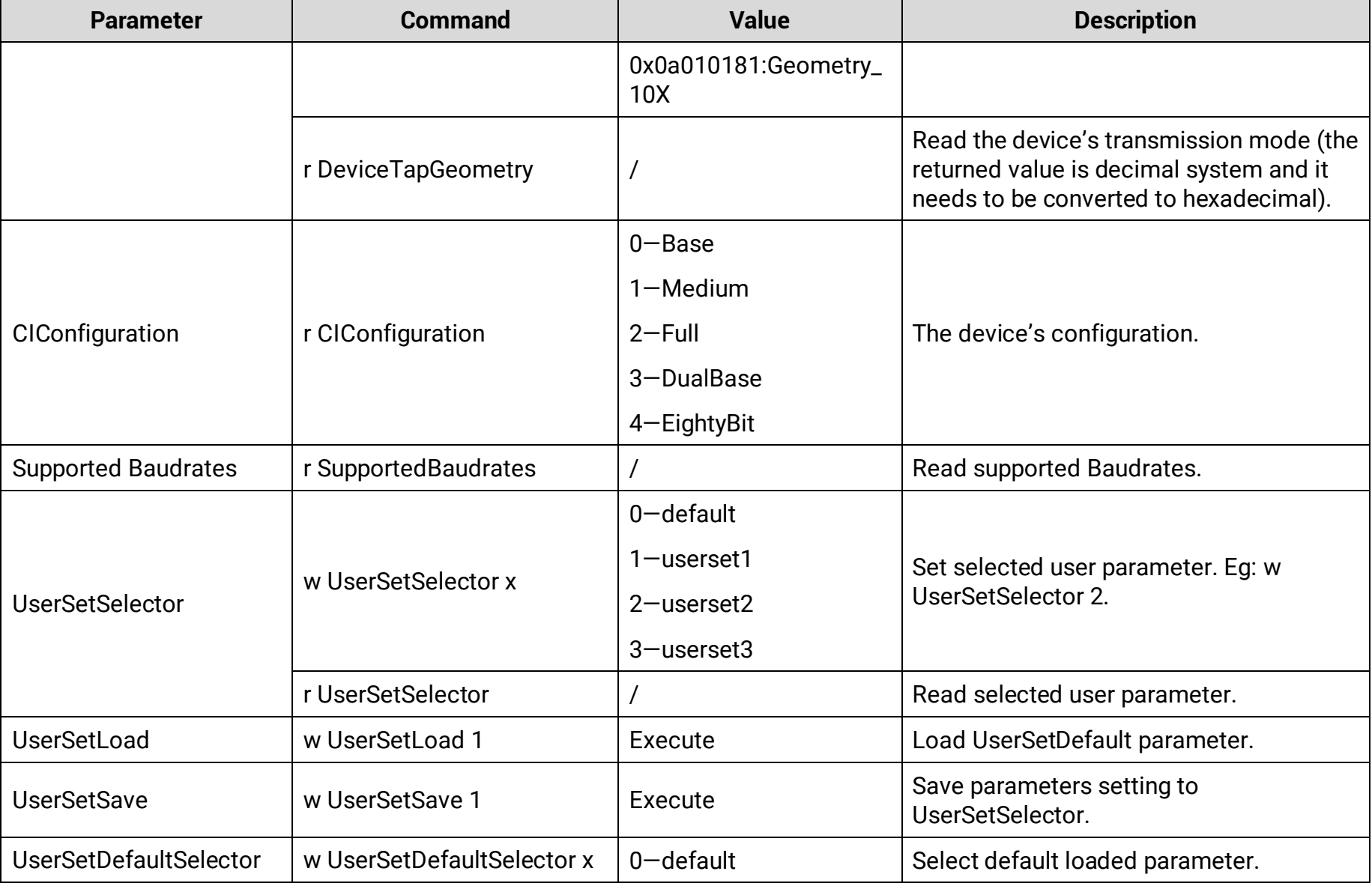

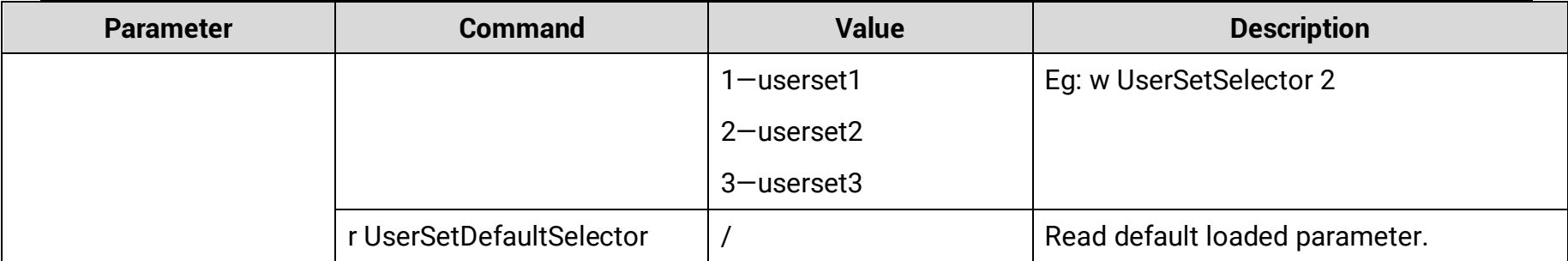

# **Appendix C Revision History**

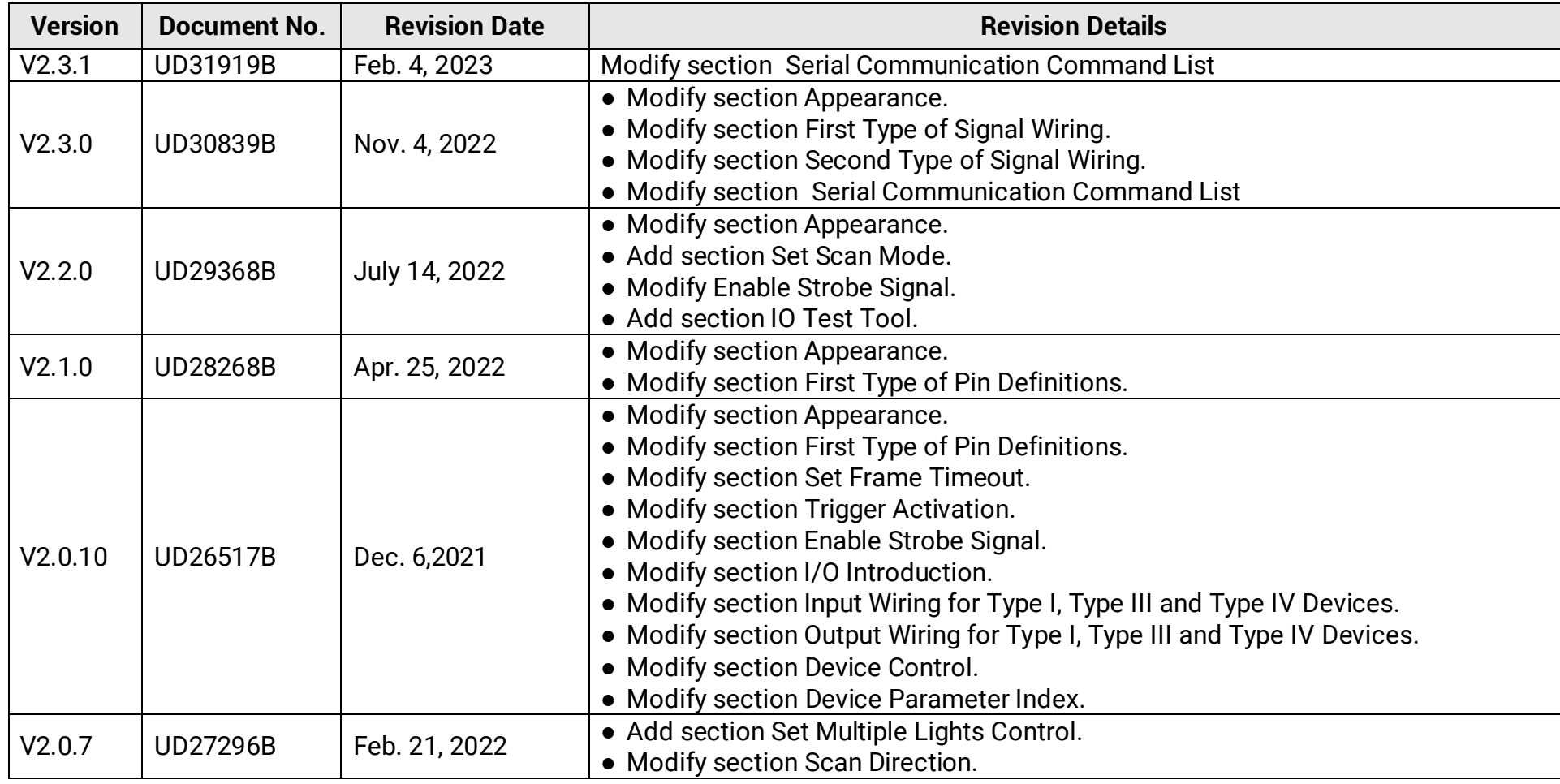

#### **Table Appendix C-1 Revision History**

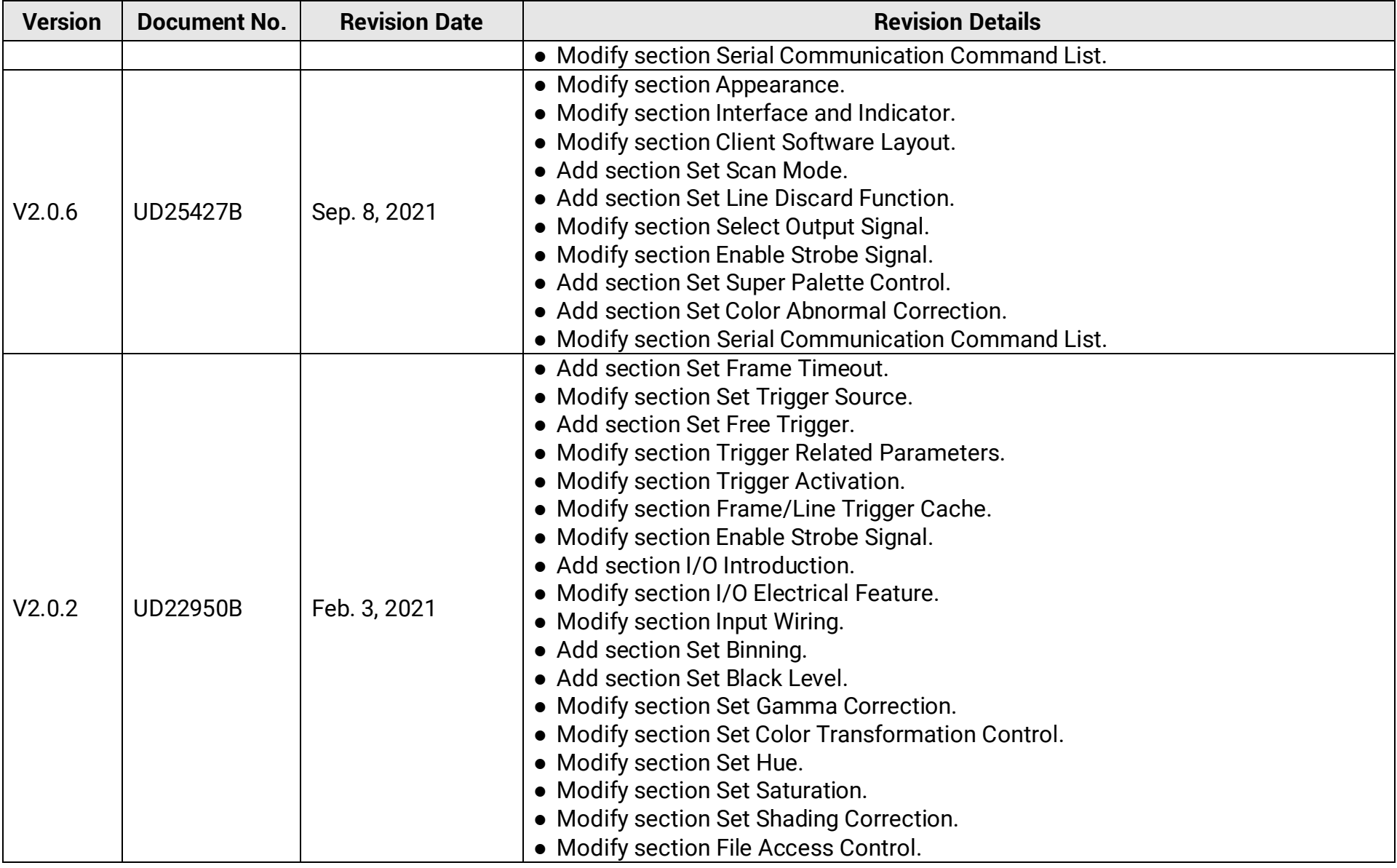
| <b>Version</b> | Document No.    | <b>Revision Date</b> | <b>Revision Details</b>                                                                                                    |
|----------------|-----------------|----------------------|----------------------------------------------------------------------------------------------------|
| V2.0.1         | <b>UD17814B</b> | Dec. 25,2019         | • Modify section Quick Started with MVS<br>• Add section Set Color Transformation Control.<br>• Add section Set Hue.<br>• Add section TDI Function. |
| V1.0.0         | <b>UD14413B</b> | April. 23, 2019      | Original version.                                                                                                    |

Camera Link Line Scan Camera User Manual

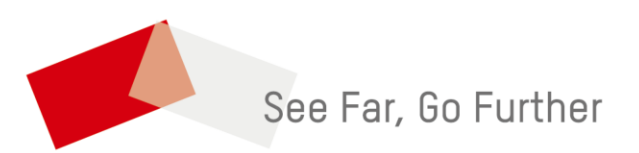